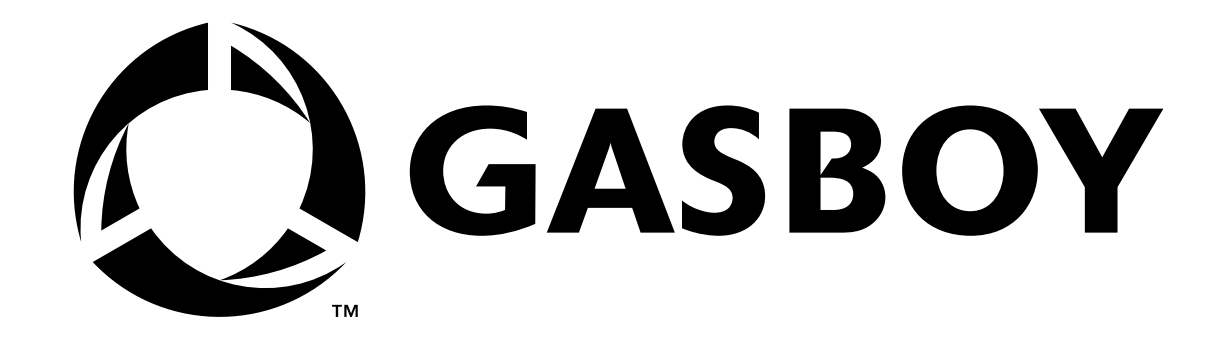

# **CFN SERIES SITE CONTROLLER II & ISLANDER II START-UP MANUAL C01665**

**GASBOY INTERNATIONAL LLC**

# **GASBOY CFN SERIES SITE CONTROLLER II & ISLANDER II**

# **START-UP MANUAL**

# **C01665**

**Rev. 03/07/03**

**GASBOY INTERNATIONAL LLC LANSDALE, PA**

Copyright 2003 by Gasboy International LLC All rights reserved.

The information in this document is confidential and proprietary. No further disclosure shall be made without permission from Gasboy International LLC.

Gasboy International LLC believes that the information in this document is accurate and reliable. However, we assume no responsibility for its use, nor for any infringements of patents or other rights of third parties resulting from its use. We reserve the right to make changes at any time without notice.

# **CONTENTS**

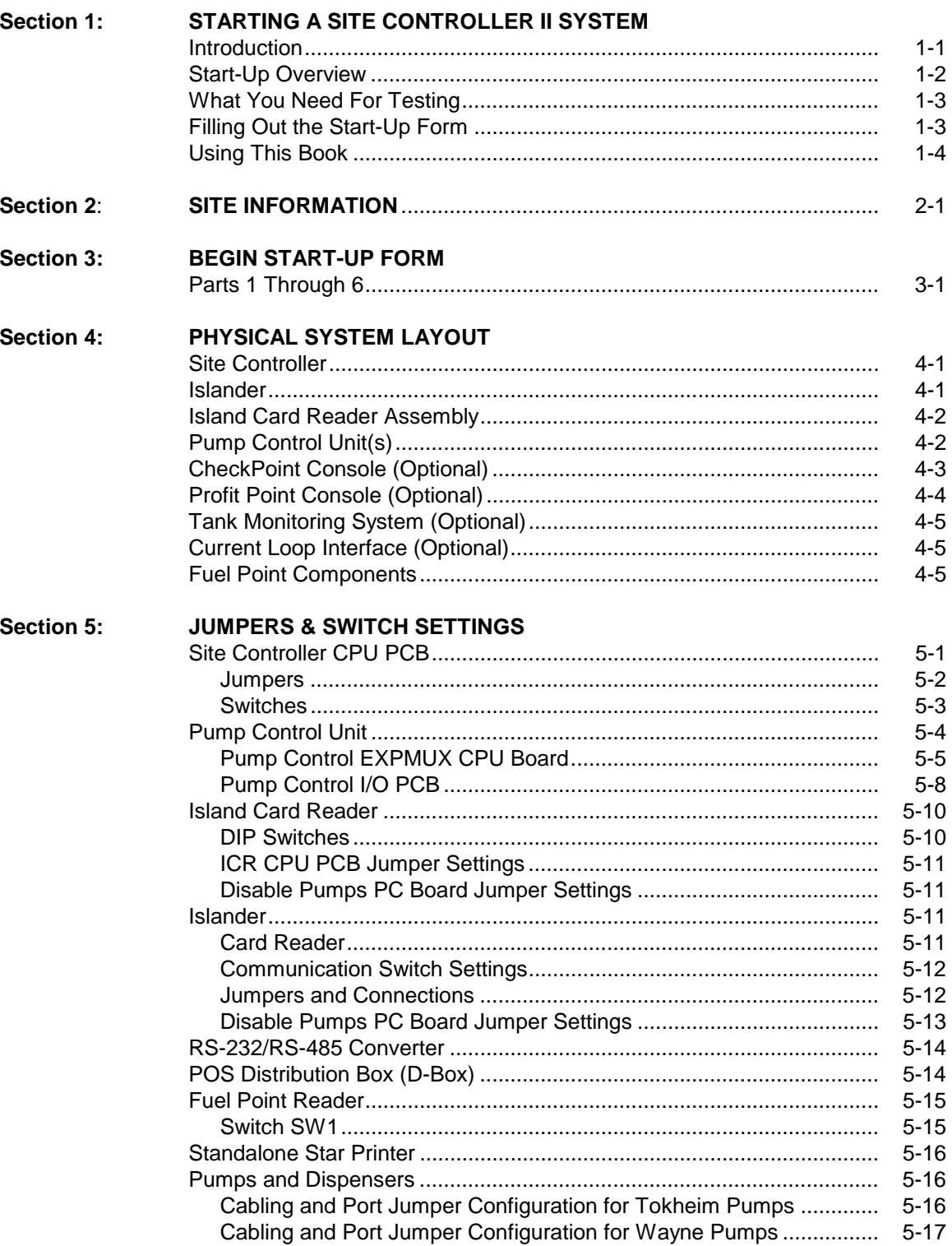

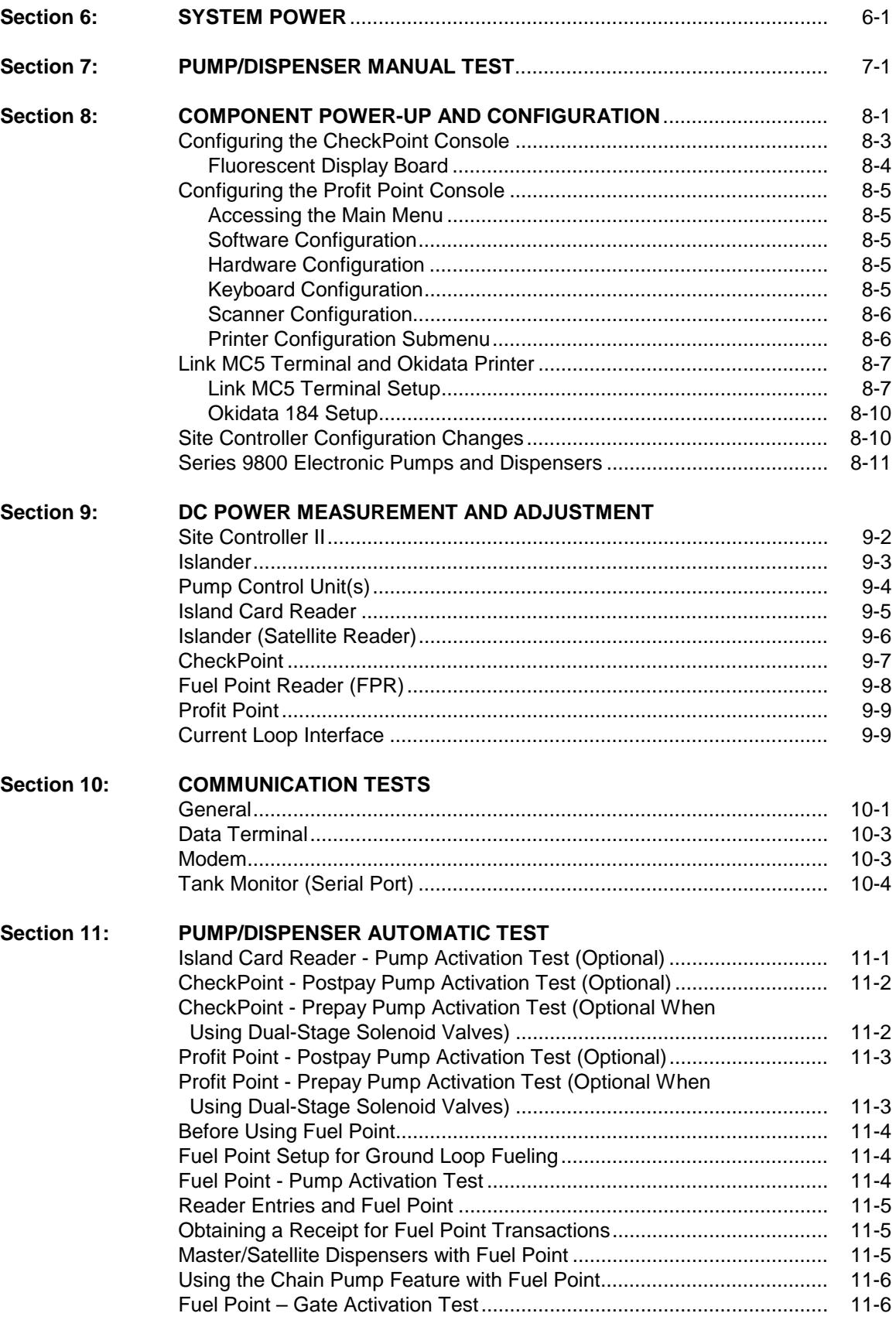

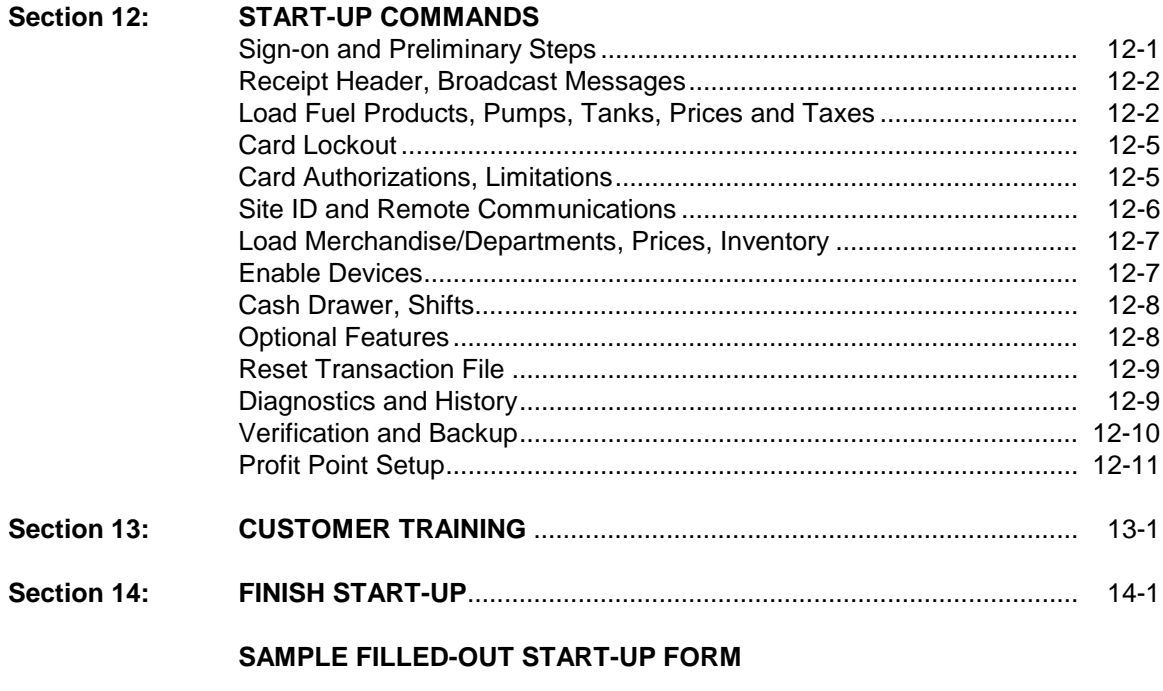

**WARRANTY**

# **FIGURES AND TABLES**

# **Figures**

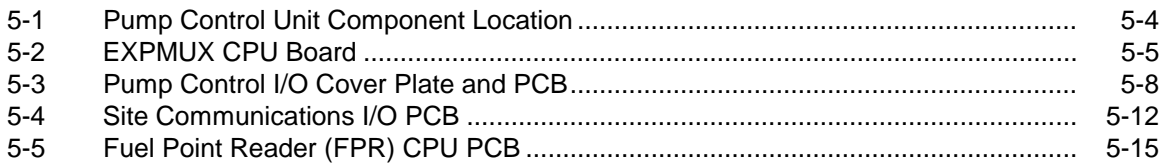

# *Section 1*  **STARTING A SITE CONTROLLER II SYSTEM**

## **INTRODUCTION**

This *Start-Up Manual* is provided to assist you in the start-up of a GASBOY CFN Site Controller II or Islander II System. The CFN Series System is a computerized data acquisition system. As the start-up person, you should already be familiar with all the CFN Site Controller II and Islander II manuals. Proper installation according to the *CFN Site Controller II* or *Islander II Installation Manual* is critical to ensure correct and trouble-free operation. The CFN Site Controller II and Islander II systems include a one year parts and labor warranty against defective material and/or workmanship. See the **Warranty** page at the back of this book for details.

#### *NOTE: Noncompliance with the specifications of the CFN Site Controller II or Islander II Installation Manuals and the checks in the accompanying Start-up Form could void the warranty.*

As you are performing the start-up process, any deviations from the specifications listed in the *Site Controller II or Islander II Installation Manuals* should be corrected. If any tests fail, correct the wiring or system problem and perform the test again. If you have any questions, cannot proceed to the next step, or you want authorization for exceptions, please contact GASBOY Technical Service at:

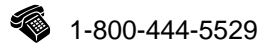

In addition to this manual, the customer should have these additional GASBOY CFN Series manuals:

- *Site Controller II Installation Manual, C01918* Contains instructions, restrictions and guidelines for planning, laying out, and wiring the Site Controller II System.
- *Site Controller II Site Manager's Manual, C09212* Contains detailed instructions for setting up or maintaining the Site Controller II. It also contains descriptions of system features, data terminal commands, transaction processing and system maintenance.
- *Islander II Installation Manual, C35963* Contains instructions, restrictions and guidelines for planning, laying out, and wiring the Islander II System.

Depending on the site configuration, the customer may also have these manuals:

- *CFN Card Encoding Manual C01687* Describes the cards, field descriptions, layouts, and filling out the card encoding form. Covers both encoding of mag cards and punching of optical cards.
- *Debit and Credit Card Networks Manual* Formerly C09207, now based on router/network type. Describes the various network interfaces for the Site Controller II.
- *CheckPoint Reference Manual, C09204* Describes the operation of the CheckPoint Console.
- *Profit Point Reference Manual, C09203* Describes the operation of the Profit Point Console.
- *Profit Point Clerk's Manual, C09201* Describes all point-of-sale operations for the Profit Point Console.
- *Point of Sale and Shift Change Manual, C09215* Describes POS and shift change operations.
- *Star Receipt Printer Manual C08951* Describes the operation of the Star Receipt Printer.
- *Series 9800 Installation/Operation Manual 035235* Describes installation/operation for Series 9800 pumps/dispensers.
- *Fuel Point Reader Installation and Retrofit Instructions Manual, C35628*
- *Fuel Point Dispenser and Hose Retrofit Manual, C35593*
- *Fuel Point Vehicle Module Installation Manual, C35699*
- *Fuel Point Vehicle Module Programming Manual, C35629*
- *Fuel Point Parts Manual, C35709*

# **START-UP OVERVIEW**

Start-up for the CFN Site Controller II or Islander II system consists of:

- gathering site information from customer for loading into system
- verifying the physical system layout
- making sure the system complies with the guidelines and restrictions outlined in the system *Installation Manual* and this manual.
- testing the system
- helping the system user execute the commands needed to start the system
- helping the system user back up release disks and explaining backup procedures
- making sure the system user understands how to use the system
- filling out the GASBOY CFN System Start-up Form (CFN1-SUF)

# **WHAT YOU NEED FOR TESTING**

To perform the testing portion of start-up, you will need:

- a digital voltmeter
- a 1/4 inch flat blade screwdriver
- a Phillips head #1 screwdriver
- a Phillips head #2 screwdriver
- a plastic 1/8 inch or smaller flat blade screwdriver
- socket handle 1/4" drive *(NOTE: A socket bit #2, P/N C04479, for the island card reader is shipped with every CFN Site Controller II System. This socket should be left with the end user.)*
- a tape measure
- Diskettes (2-4 blank double-sided, double-density for the SC II; 2 blank high density for the Profit Point) or a PCMCIA 2Mb SRAM card for the Islander.
- An in-house Dsite chip is recomended as part of your start-up kit, although it is not required for most startups.

**We recommend that you bring all your tools and spare parts with you when doing a Startup.**

# **FILLING OUT THE START-UP FORM**

A sample filled-out Start-up form appears at the end of this manual. You should already have blank copies of the Start-up form; however, if you do not, you can obtain more by calling GASBOY Customer Service. Throughout the procedures in this manual, you will find double-outlined boxes

preceded by this symbol  $\mathbb{R}$ . This writing hand symbol tells you to "fill in" the start-up information for the entries contained in the box.

When you encounter a box, fill in all the information requested. If an option is not used or does not apply, fill in **N/A** (not applicable) in that space. It may be helpful to have the terminal operator review the *Site Controller II Manager's Manual*, if he or she has not already done so, while you are starting up the system.

The Start-up form must be filled out completely and sent, with the attachments noted in Section 14 of this manual, to:

#### **GASBOY**

Customer Service Dept. 707 N. Valley Forge Rd. P.O. Box 309 Lansdale, Pa 19446

#### ! **IMPORTANT: If the Startup Form is not filled out completely, it will be returned to you for completion.**

Be sure to keep a copy of this form for your own records.

# **USING THIS BOOK**

This book is designed to be followed from start to finish. The procedures are listed in a logical order and correspond to the layout of the Start-up form. Please follow the step-by-step procedures in this manual.

The following symbols are used in this manual:

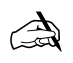

Means fill in the Start-up form entries explained in the box.

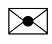

 $<sup>2</sup>$  Means mail the form to GASBOY.</sup>

↵ Means press the RETURN key.

# *Section 2*  **SITE INFORMATION**

Before the Site Controller II or Islander II system is operational, you must load in site information. This section provides a template for you to fill in the information needed to perform the start-up commands in Section 12. *Do not perform the commands at this time.* Confirm with the customer and fill in the information that he or she will be using (e.g., fuel authorizations, limitations, etc.). Successful startup requires coordination between separate components of the system: installation, card encoding, and operation. Each item contains a manual reference where you can find additional information. For private-issue cards, the system identification, fuel authorization, fuel limitation codes, and price levels are encoded on the access cards and then entered into the system via commands. The commands you enter must match what is encoded on the cards. The *Card Encoding Manual* explains the encoding of these items.

**The tables in this section are meant to be reused. Make a photocopy of this section before filling in table data.**

#### **1. COMMUNICATION PORT SETTINGS** (Reference: *Site Manager's Manual*, **Baud Rate Switch**)

Indicate the baud rate for each of the ports you will use. The baud rate must match the baud rate of the device that is being connected to the port. Eight DIP switches (2 for each port) labeled **DSW2** on the Site Controller II CPU board indicate the baud rates (300, 1200, 2400, or 9600). See the *Site Manager's Manual* for the settings of these switches.

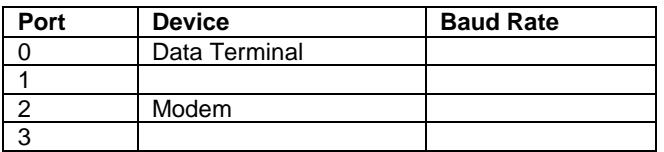

#### **2. AUTHORIZE USERS** (Reference: *Site Manager's Manual*: **AD SIG** command)

Fill in the user name, user number, permission level (0-10) and sign-on code for each user who is authorized to use the data terminal or console (if required).

#### *NOTE: Entries are case-sensitive.*

*NOTE: If you communicate with a remote site, using site-to-host protocol, you must identify the remote host (PC, network, etc.) as user 1, with a permission level of 10. This does not apply to remote hosts used for authorization only (BUYPASS, VISA, etc.).*

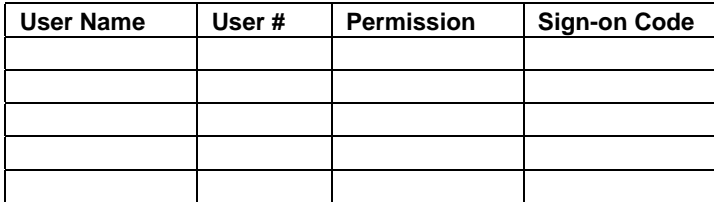

## **3. RECEIPT MESSAGES** (Reference: *Site Manager's Manual*: **LO H** command)

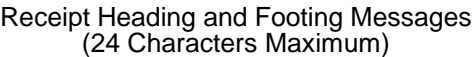

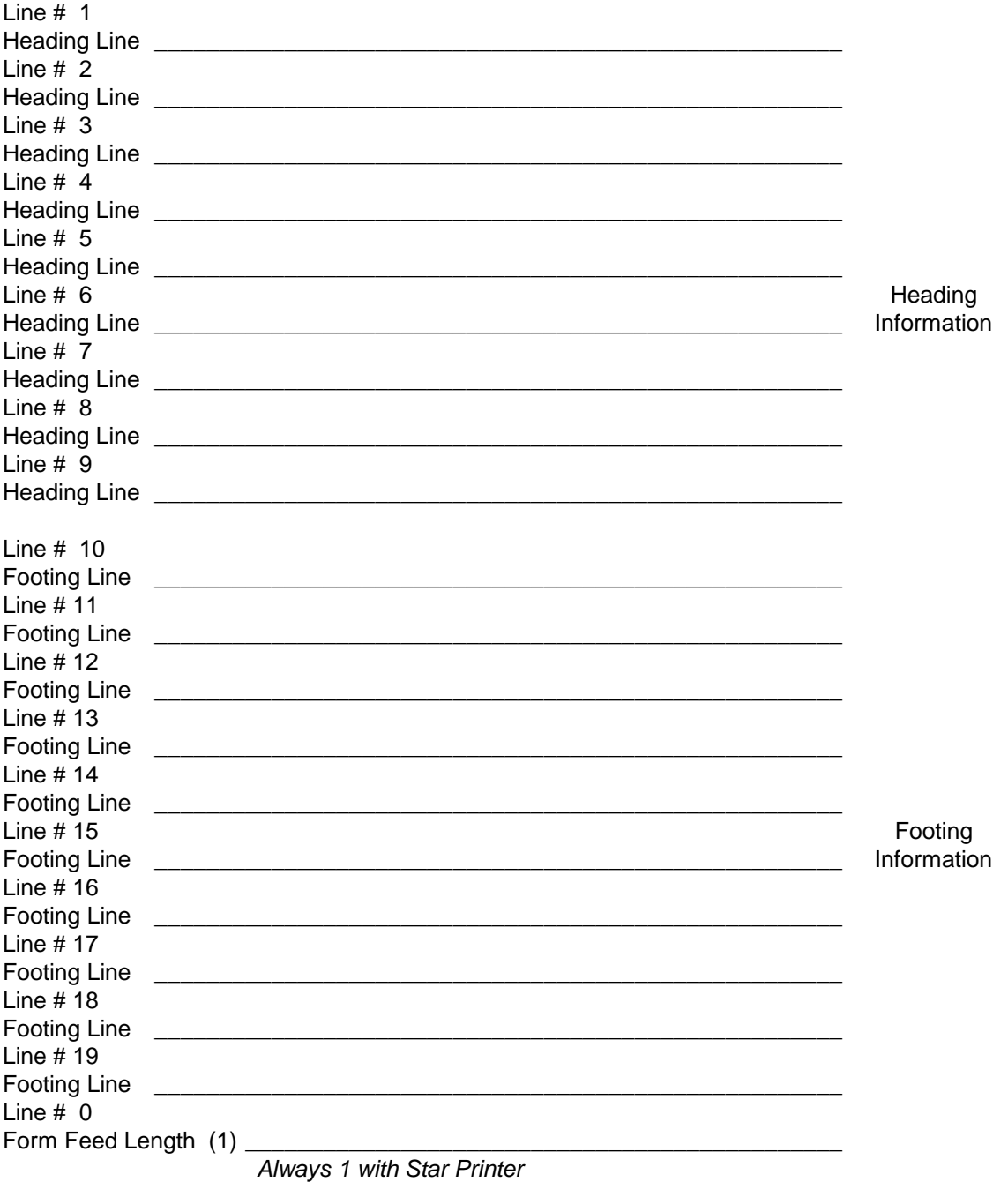

*NOTE: System can be configured with footing lines 10-29. Lines 10-19 will print on every receipt; lines 20-29 (which accommodate such things as customer signature lines, etc.) will print only on POS console receipts.*

**4. BROADCAST MESSAGES** (Reference: *Site Manager's Manual*: **LO ME** command)

## Broadcast Message (20 characters maximum)

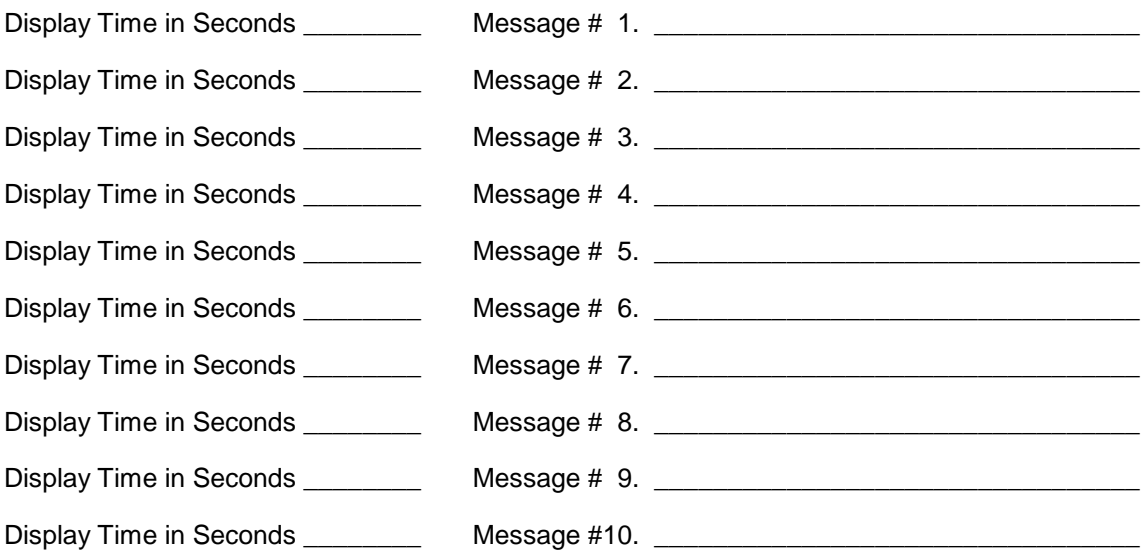

#### **5. LOAD PRODUCT - FUELS** (Reference: *Site Manager's Manual*, **LO PRO** command)

Use the following table to list the site's *fuel* products. Use one product code for each different fuel product. These product codes can be linked to authorization codes when used with private-issue cards. They are also used to assign products to tanks and pumps. In addition to the product code, category, and name, three other prompts appear when you execute this command: minimum price, maximum price, and tax. These should all be set to zero for fuel products. If you need additional space, photocopy this chart.

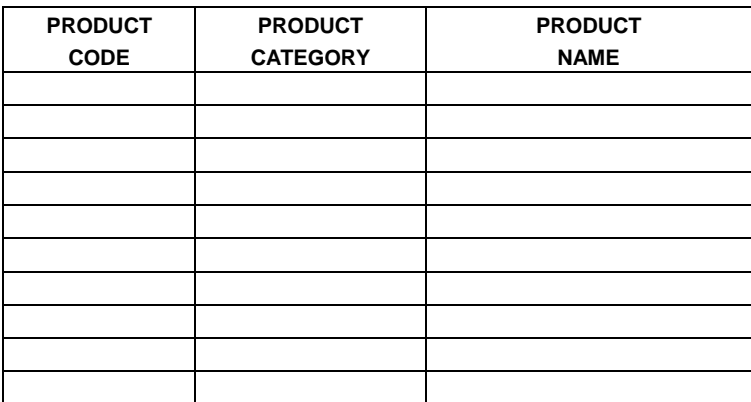

*NOTE: Fuel categories are usually 1 or 1 and 2.*

#### **6. LOAD FUEL INVENTORY** (Reference: *Site Manager's Manual*, **LO IN** command)

Use the following table to load the initial inventory amounts and the reorder levels for your fuel products. Once you have loaded the initial inventory amounts, you will use **ADd INventory** to add to the inventory amount for the product. You will also use this command later when you load inventory for your merchandise products, but you need to define these products first.

NOTE: Normally fuel is tracked using the **LOad TAnk** command; however, this command can also be used.

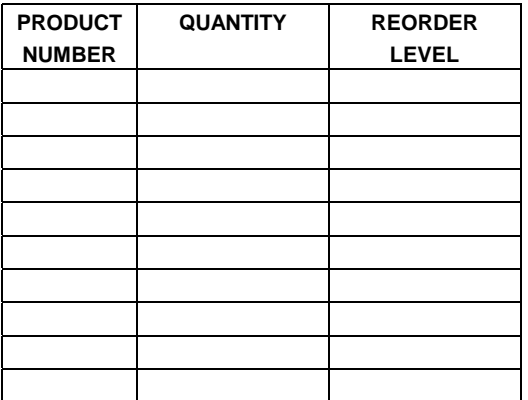

#### **7. LOAD TANK** (Reference: *Site Manager's Manual*, **LO TA** command)

Use this table to enter the initial tank inventory, product code and the reorder level for each tank. See also **Load Fuel Inventory**.

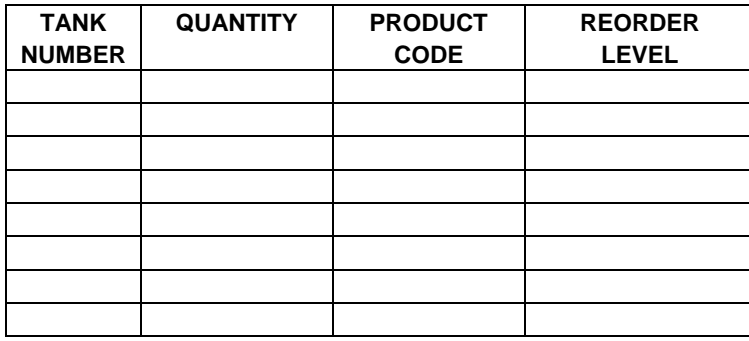

#### **8. LOAD PRICES** (Reference: *Site Manager's Manual*, **LO PR** command; *Card Encoding Manual*, **Price Level**)

Use this table to lay out the site's price codes. Each price *code* may have multiple price *levels*. The total number of prices allowed is configured in the Site Controller. See the explanation in the above referenced manuals for the maximum size of price level/price code tables. Levels 0 through 3 are usually Fallback, Cash, Credit, and Debit respectively. The fallback price is configurable and a fallback price must be loaded. Additional price levels may be used for private-issue cards.

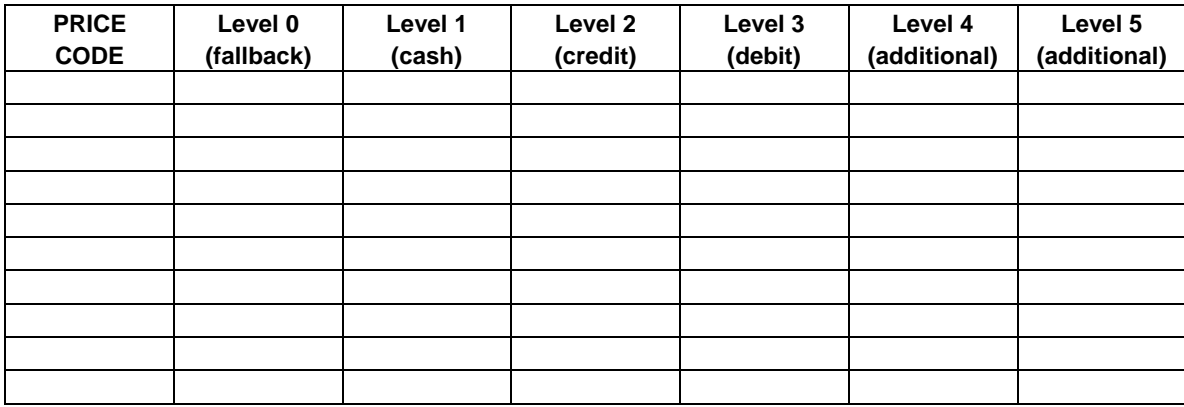

#### **9. LOAD FUEL** (Reference: *Site Manager's Manual*, **LO F** command)

Use this table to specify products, prices, and tanks for up to five hoses per pump. If you need additional space, photocopy this chart.

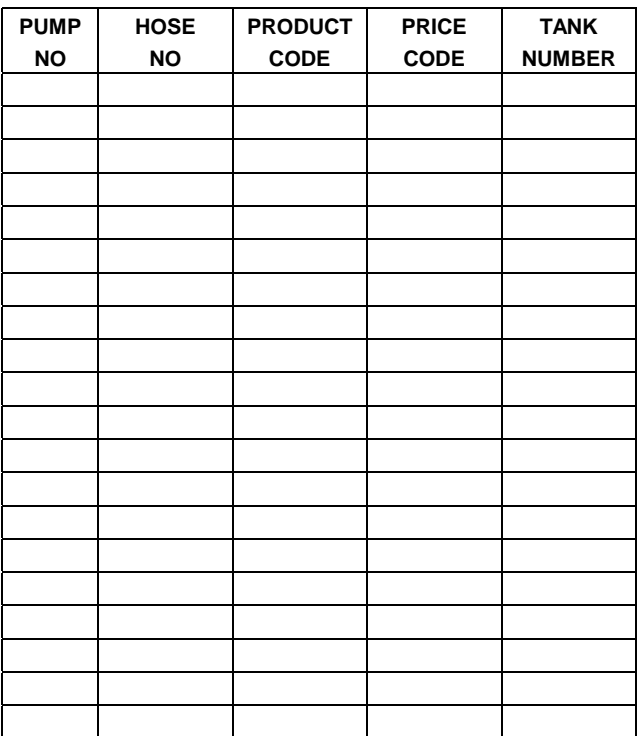

#### **10. LOAD PUMPS** (Reference: *Site Manager's Manual*: **LO PU** command)

Fill in the pump number, hose number (1 to 5 for each pump), the reading from the quantity totalizer and the reading from the dollar totalizer, if applicable. *NOTE: Quantity and \$AMT are optional. Leave as 0 (zero) if desired.* If you need more space, photocopy this table.

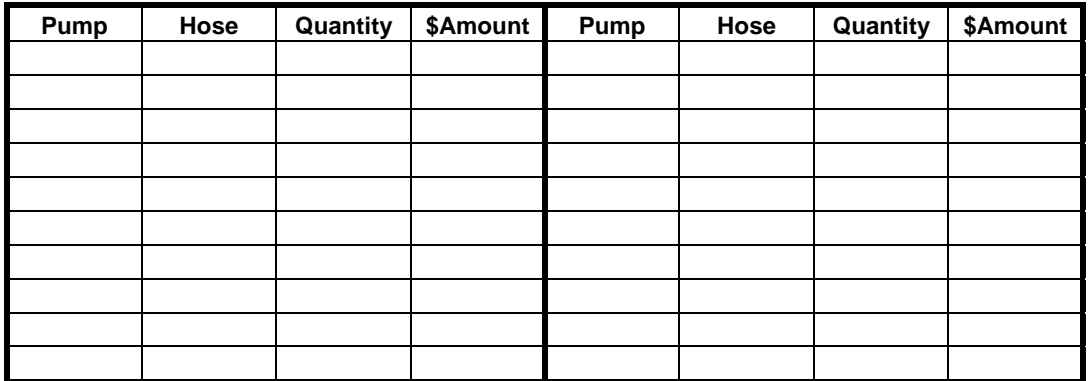

#### **11. LOAD CUTOFF** (Reference: *Site Manager's Manual*, **LO CU** command)

Use this table to note the amount the Site Controller will authorize or request authorization for when a customer requests a FILL. When you encode a limitation code on privately-issued cards, that code overrides the pump fill limit. Also indicate on this table, the slow cutoff point, at which the pump will slow prior to reaching the fill limit.

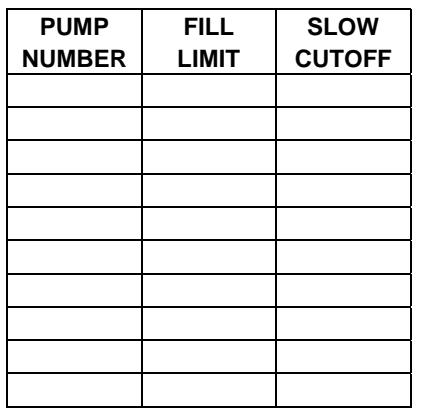

**12. LOAD TAX** (Reference: *Site Manager's Manual*, **LO TAX** command)

Use the following table to enter the names of the tax accumulators. Tax accumulators keep a running total of taxes collected in up to eight categories. Tax formulas are specified in system configuration or by using the **TAX** command.

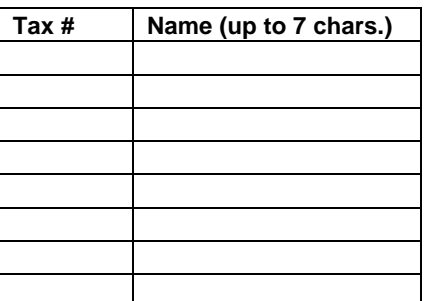

**13. LOCKOUT TYPE** (Reference: *Site Manager's Manual*: **LOC CA** or **UN CA** commands)

Indicate type of lockout: \_\_\_\_\_\_ Positive \_\_\_\_\_\_ Negative

**14. AUTHORIZATION AND LIMITATION CODES** (Reference: *Card Encoding Manual*, *Site Manager's Manual*, **LO A**, **LO LI** commands)

If the customer is using private-issue cards, you may also need to load authorization codes and limitation codes for the cards. Values for these codes should have been assigned when the cards were encoded. Special templates for defining these codes appear in the *Card Encoding Manual*.

#### **15. CRON COMMANDS** (Reference: *Site Manager's Manual*, **LO CR** command)

Use the following table to define any cron commands you wish to have executed. You may find some crons already loaded.

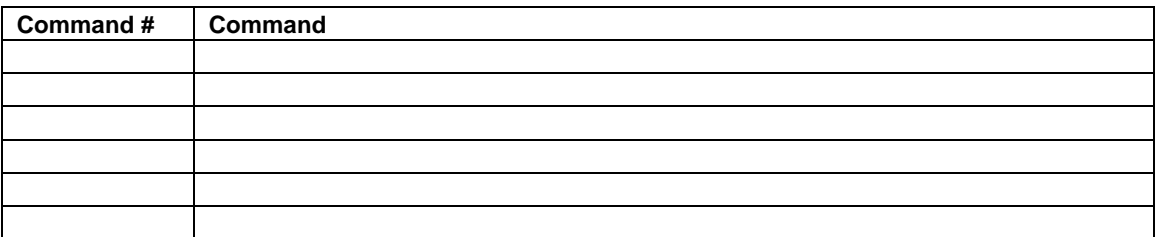

#### **16. SITE NUMBER** (Reference: *Site Manager's Manual,* **LO SIT** command)

Your site number can be found on the release disk in the SYS\_PAR (PAGE 1) section of your configuration. You need to use the **LO SIT** command:

- for your local site if you are authorizing bank or credit cards locally
- if you use a network interface

The **LO SIT** command requests the following information. The *Site Manager's Manual* describes the data required for each of these prompts.

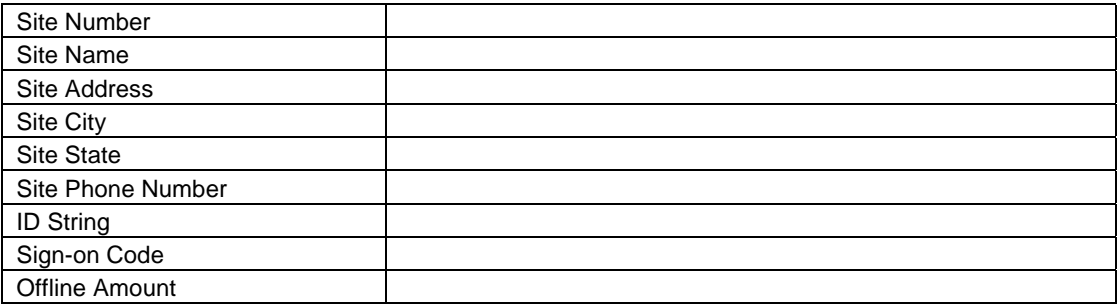

**17. LOAD REMOTE HOST PHONE NUMBER** (Reference: *Site Manager's Manual* and *Debit and Credit Card Networks Manual*, **LO PH** command)

Use the following table to indicate the phone number(s) of the remote CFN host (1 and 2), bank host (3 and 4), or auxiliary numbers (5 and 6).

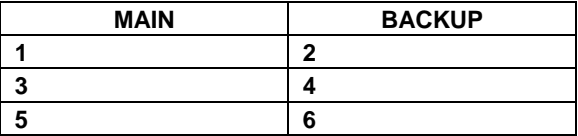

#### **18. CHECK POINT DEFAULT KEYBOARD**

This drawing shows the default keyboard for the Check Point. The keyboard can be re-configured to meet individual needs. See the *Check Point Reference Manual* and the *Site Controller II Configuration Manual*.

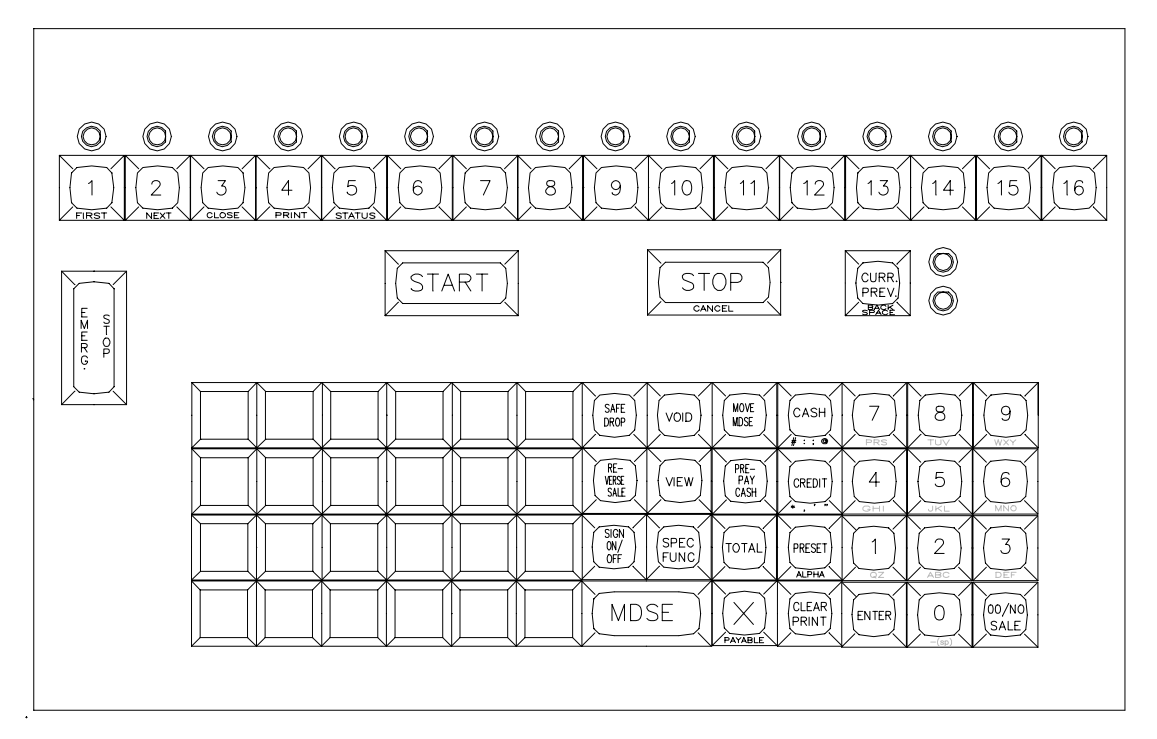

#### **19. LOAD MERCHANDISE PRODS/DEPTS** (Reference: *Site Manager's Manual*, **LO PRO** command)

Use the following table to list the site's merchandise products or departments. Use one product/department code for each different product/department. These codes can be linked to authorization codes when using private-issue cards.

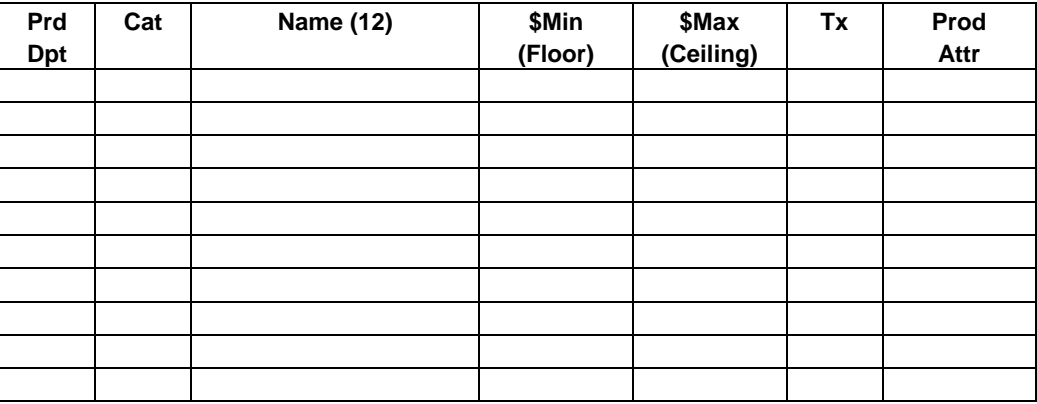

**Prd/Dpt** = 2-digit product/department code; **Cat** = 2-digit category; **Name** = 12 char. department name; **\$Min** and **\$Max** = minimum and maximum prices for that department (corresponds to floor and ceiling prices on Profit Point); **TX** = tax code for items within that department; **Prod Attr** = product attribute value (See *Site Manager's Manual* for values).

#### **20. LOAD MERCHANDISE INVENTORY** (Reference: *Site Manager's Manual*, **LO IN** command)

Use the following table to load the initial inventory amounts and the reorder levels for your merchandise products. Once you have loaded the initial inventory amounts, you will use **ADd INventory** to add to the inventory amount for the product.

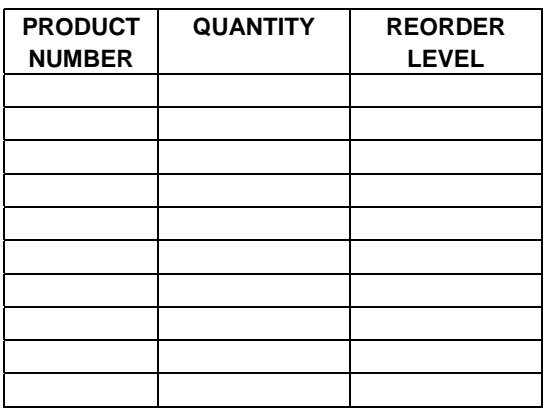

#### **21. LOAD PRICE LOOKUP** (Reference: *Site Manager's Manual*, **LO PLU** command)

Use the following table to assign prices for merchandise products that do not have a minimum or maximum price or as a default price for products that do.

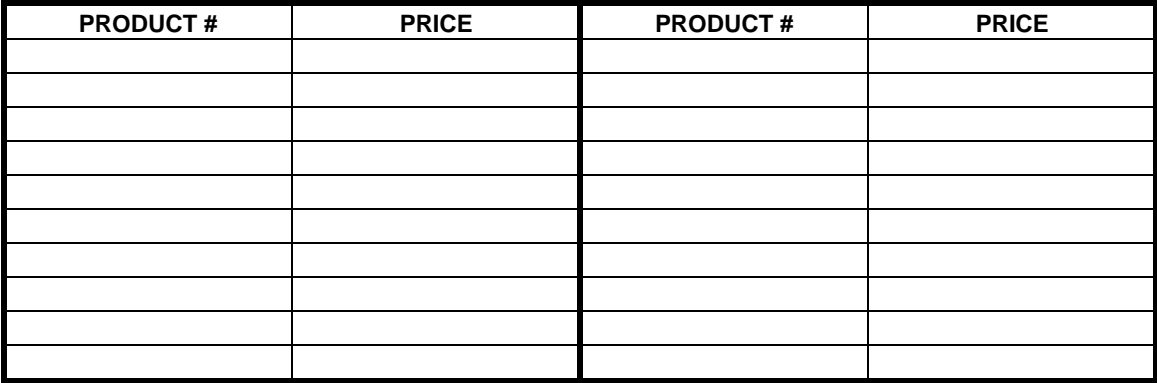

#### **22. PROFIT POINT PRODUCT LAYOUT** (Reference: *Site Manager's Manual*, **LO PRO** command and *Profit Point Reference Manual*, **Prompts for PLU Fields**)

Before configuring the Profit Point, your site controller should already be set up with the following: products/departments, prices (fuels only), tanks, pumps, and taxes. You can transfer this information directly to the Profit Point by using the **POS.CMD** command. This will make it easier to enter your MASTER.PLU information on the Profit Point.

The MASTER.PLU file contains three types of data: department numbers, UPC codes, and stock numbers. The charts on the following three pages will help you organize the information for each product.

#### **NOTES ON FORM ENTRIES**

The following descriptions are abbreviated versions of the entries. See the *Profit Point Reference Manual* for detailed information on these input requirements.

**Dpt** = department number corresponding to the site controller's department (**Prd**). See Step 19. Will already be present for departments if POS.CMD has been run.

**Grp** = optional group number assigned to each product.

**Vnd** = up to 255 vendor numbers can be defined

**Description** = description (name) of department or product. See Step 19. Will already be present for departments if POS.CMD has been run.

**Ceiling** = corresponds to **\$MAX** price on site controller. See Step 19. Will already be present for departments if POS.CMD has been run.

**Floor** = corresponds to **\$MIN** price on site controller. See Step 19. Will already be present for departments if POS.CMD has been run.

**Retail Price** = selling price of this product (on departments, default price)

**Per** = Unit upon which price is calculated

**Cost + Markup** = Formula to calculate price: Retail =  $Cost + (Cost \times markup \%)$ 

**Rounding** = no rounding or rounding up to 5 or 9

**Food Stamps** = food stamps, enter Y for yes or N for no.

**Disct** = is discount allowed, enter Y for yes or N for no.

**Cust ID** = does purchase require ID, enter 1 or 2. See the *Profit Point Reference Manual* for assigned values.

**Prc Ovr** = is price override allowed, enter Y for yes or N for no.

**Taxes** = Tax code for this product (taken from codes defined in the site controller). Will already be present for departments if POS.CMD has been run.

**UPC #** = 6-12 digit UPC code which can be typed in or scanned in using the Profit Point or PC. *NOTE: PC must be set up for scanning.*

**Stock#** = 1-5 digit stock number (usually entered when no UPC is available).

**Whole Cost** = wholesale cost of item to you

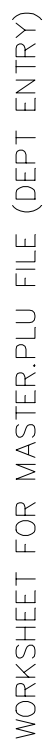

 $\overline{V}$  .

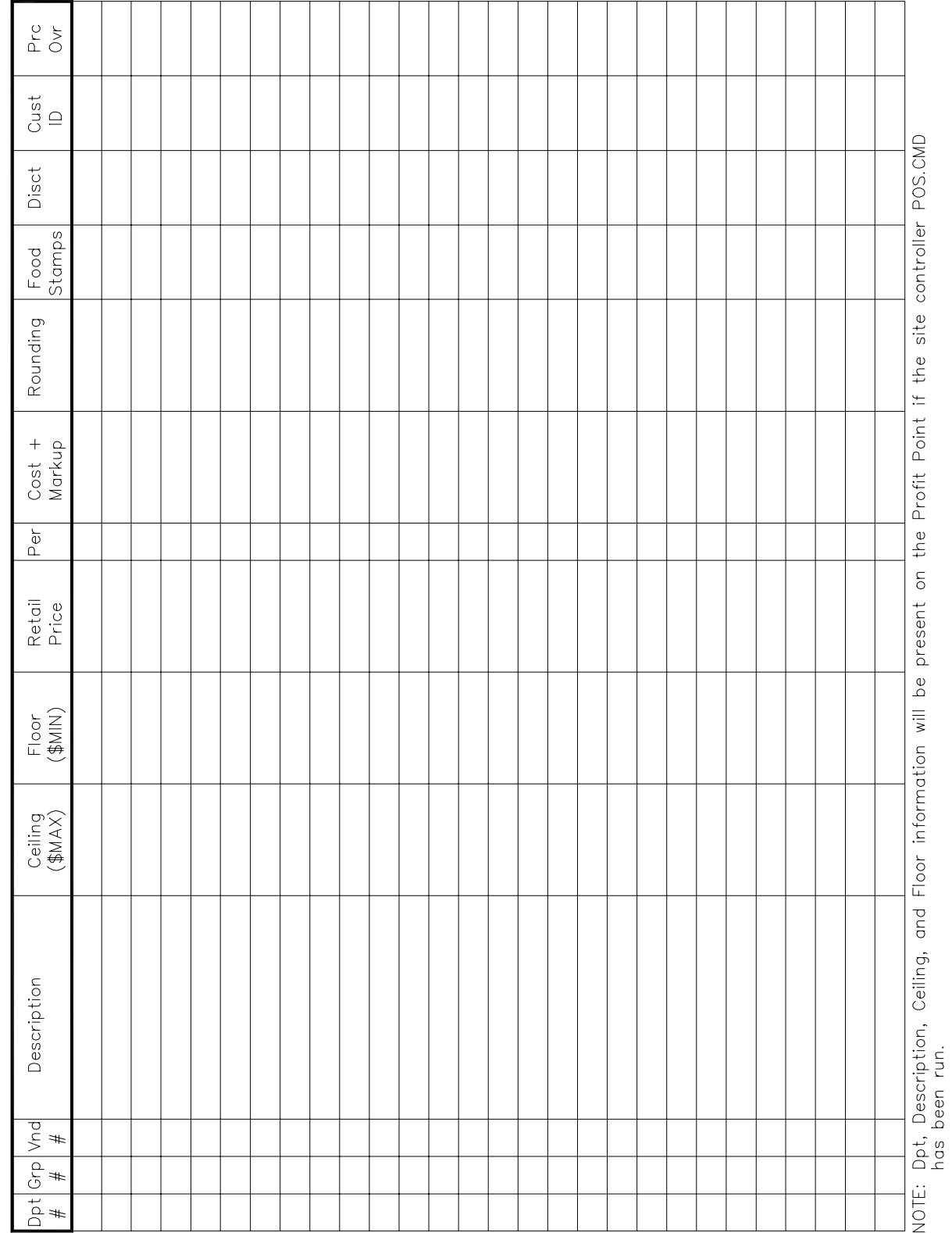

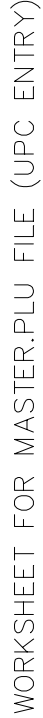

 $\hat{\mathbf{r}}$ 

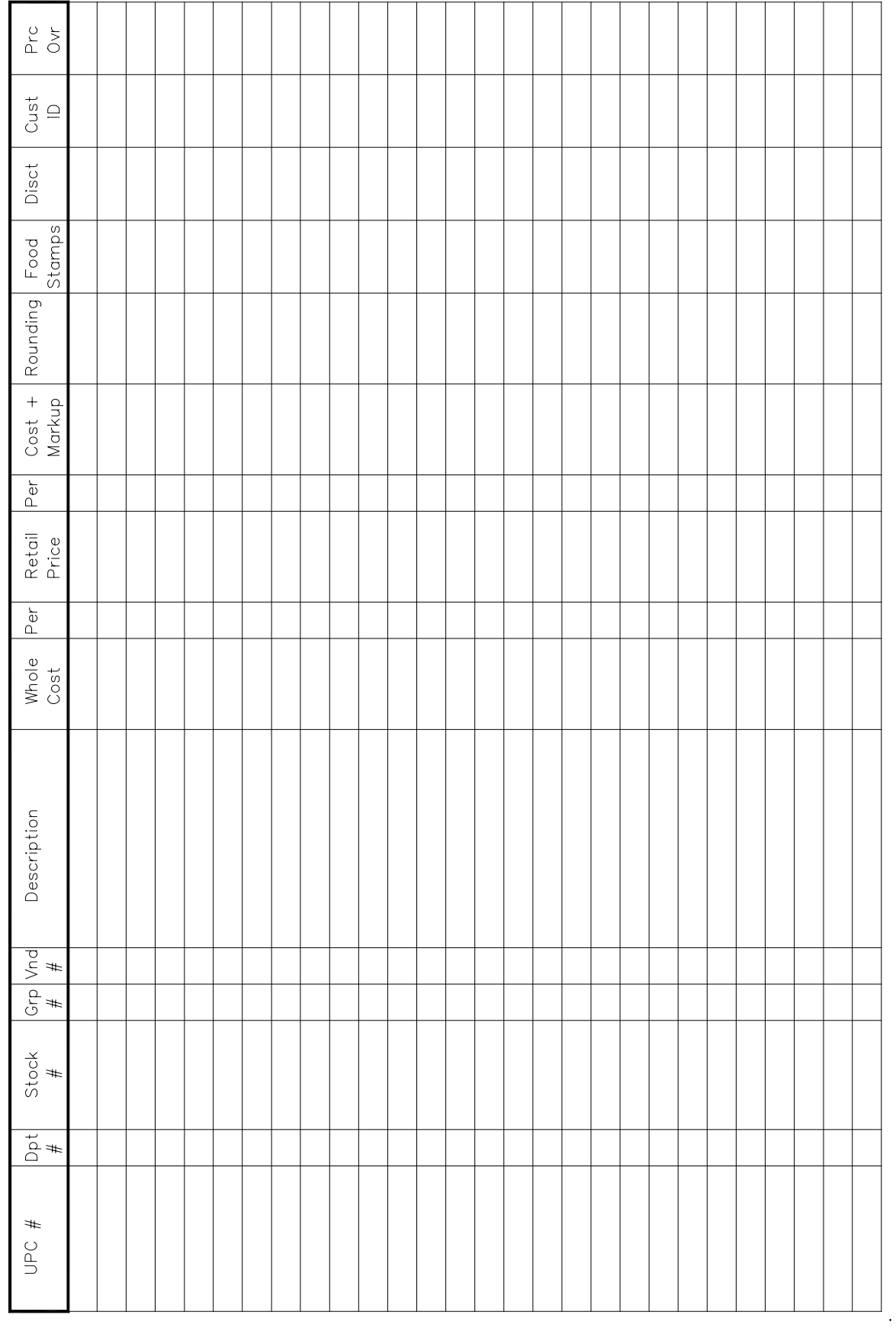

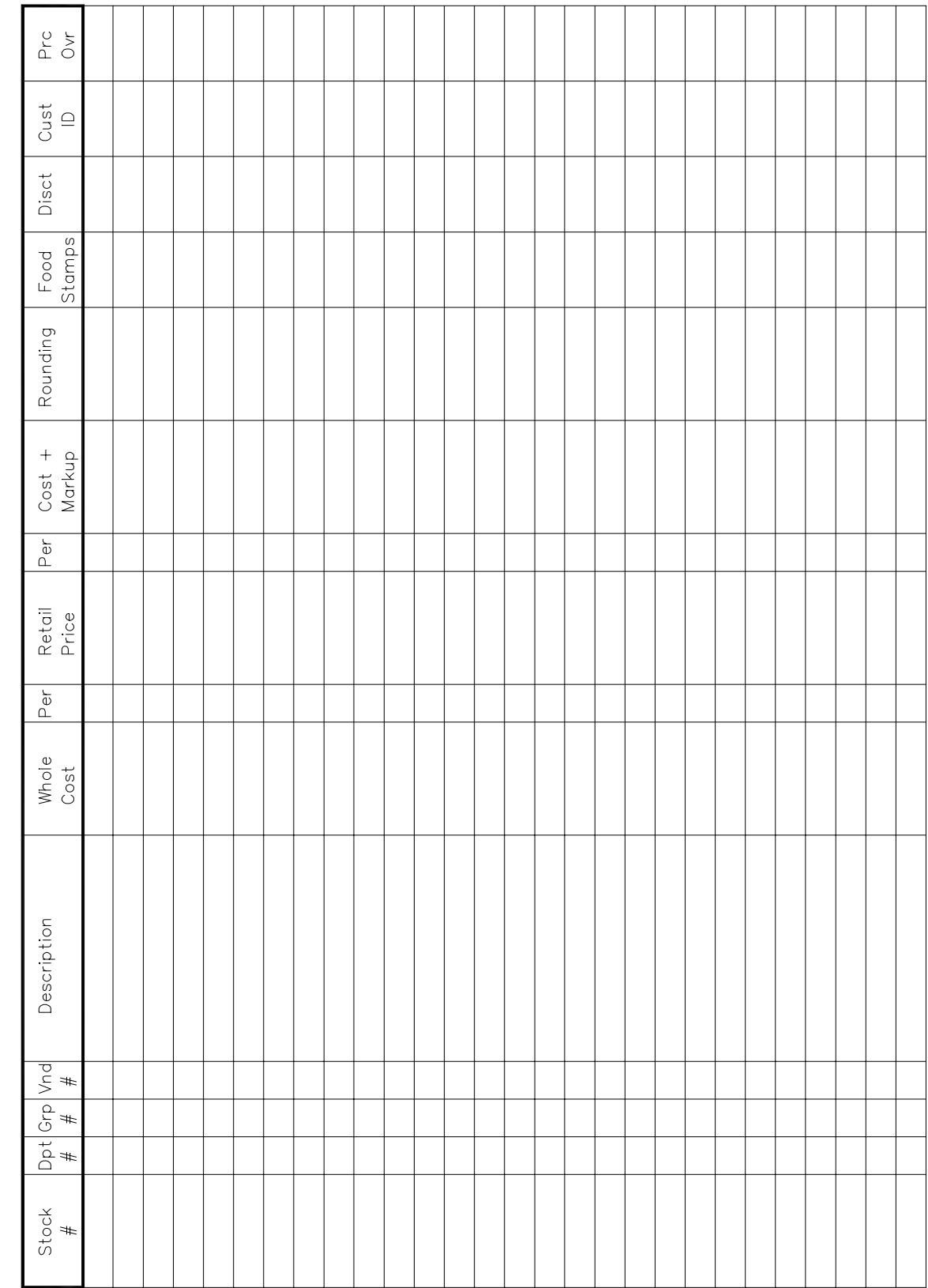

 $\ddot{\phantom{0}}$ 

### **23. PROFIT POINT DEFAULT KEYBOARD**

This drawing shows the default keyboard for the Profit Point. The keyboard can be re-configured to meet individual needs. See the *Profit Point Reference Manual* for information.

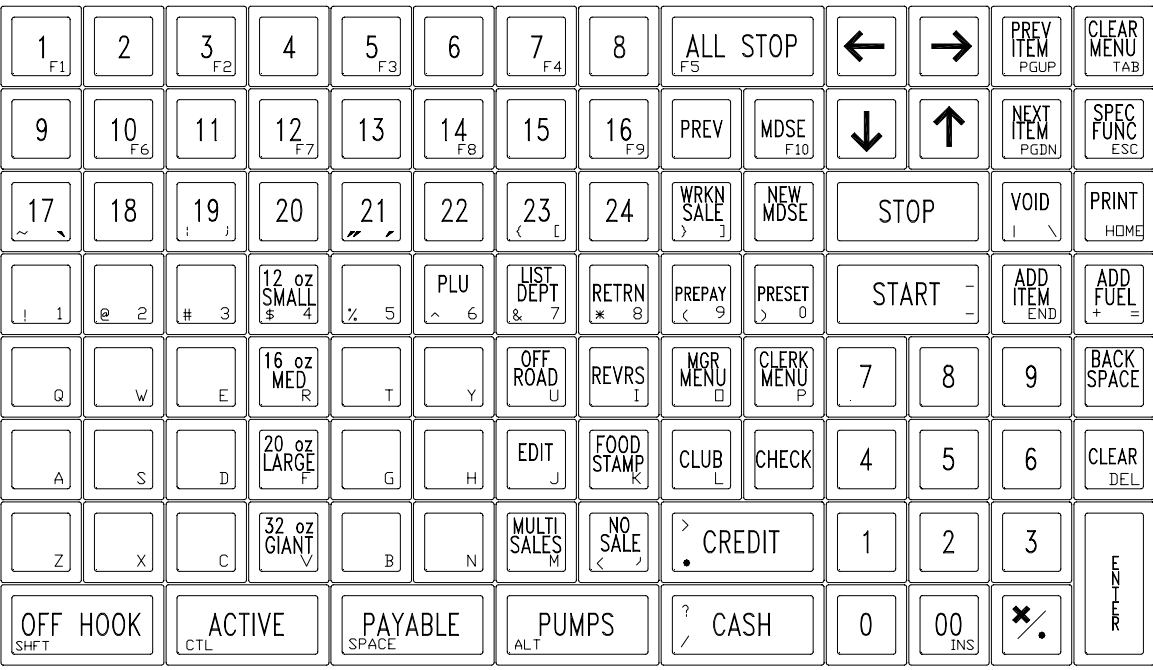

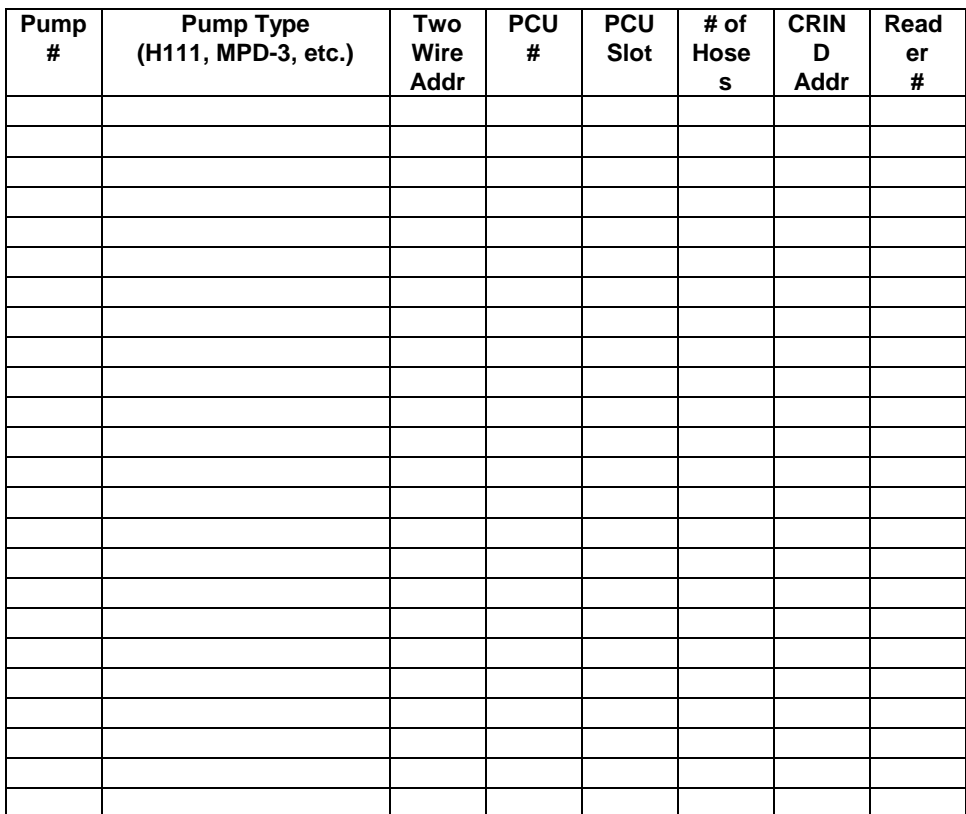

## **24. WORKSHEET FOR PUMP/CRIND (IF USED)**

Price levels used at site 0 1 2 3 4 5 (Circle levels) Price at level 0 is same as price at level 2: Yes No (Circle one) Price at level 0 is same as price at level 1: Yes No (Circle one) Price level for price bars: 1 2 Both None (Circle one)

# *Section 3*  **BEGIN START-UP FORM**

# **PARTS 1 THROUGH 6**

This section covers Parts 1 through 6 of the Start-up form. Parts 7 through 13 are covered in subsequent sections. A blank copy of the Start-up forms should be attached to the back cover of this manual.

✍ **1. SITE IDENTIFICATION Customer:** The name of the company that owns the system. **Contact:** The name of the person who will manage the site operation. **Customer Phone:** The phone number where the contact person can be reached. **Site Location:** The address of the site where the system is located. **Electrician:** The name of the person who did the wiring for the site. **Date/Time of** Date and time of your arrival at the site. **Date/Time of** Date and time you left the site. **Distributor/Phone:** The distributor involved with the sale of the system. Include phone number. **Installer/Phone:** The firm that installed the system. Include phone number. **Start-up Person:** Your name. **Co. Name/Phone:** Your company name and phone number.

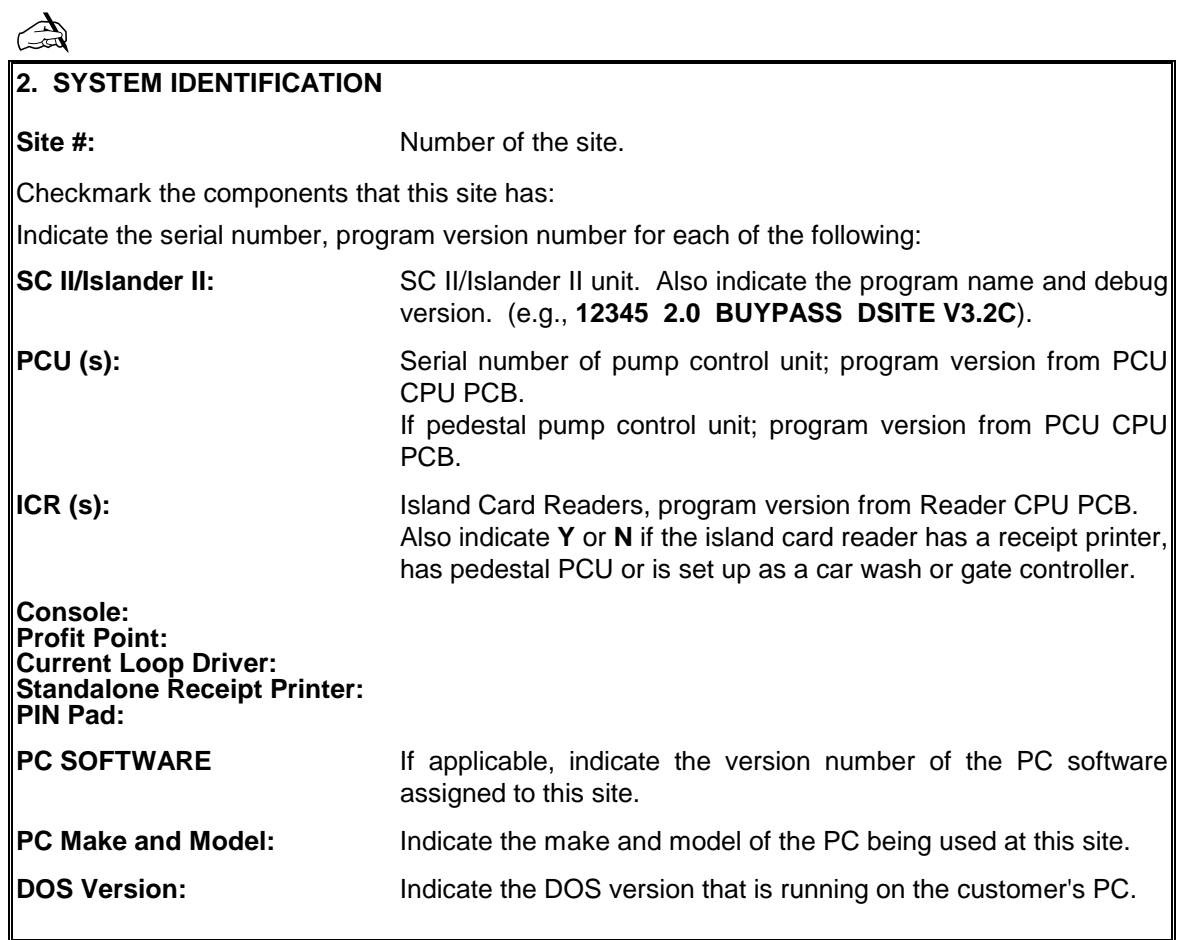

*NOTE: The serial number for each system device can be found on the ID tag located on the outside cover of that device. Islander refers to the master unit (with the site controller built-in). Use ICR 1 to define the master unit. Define all other readers starting with ICR 2.*

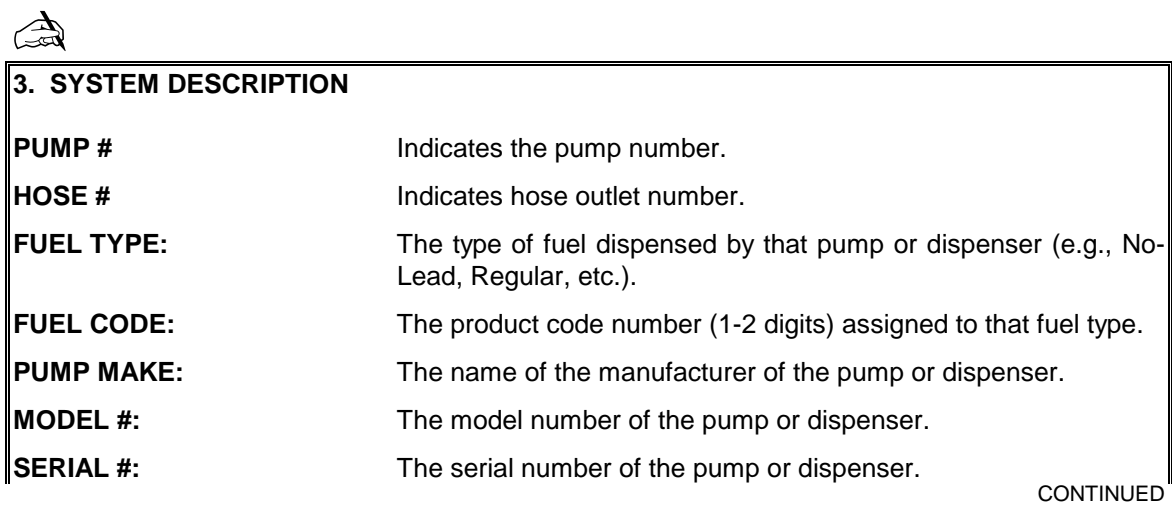

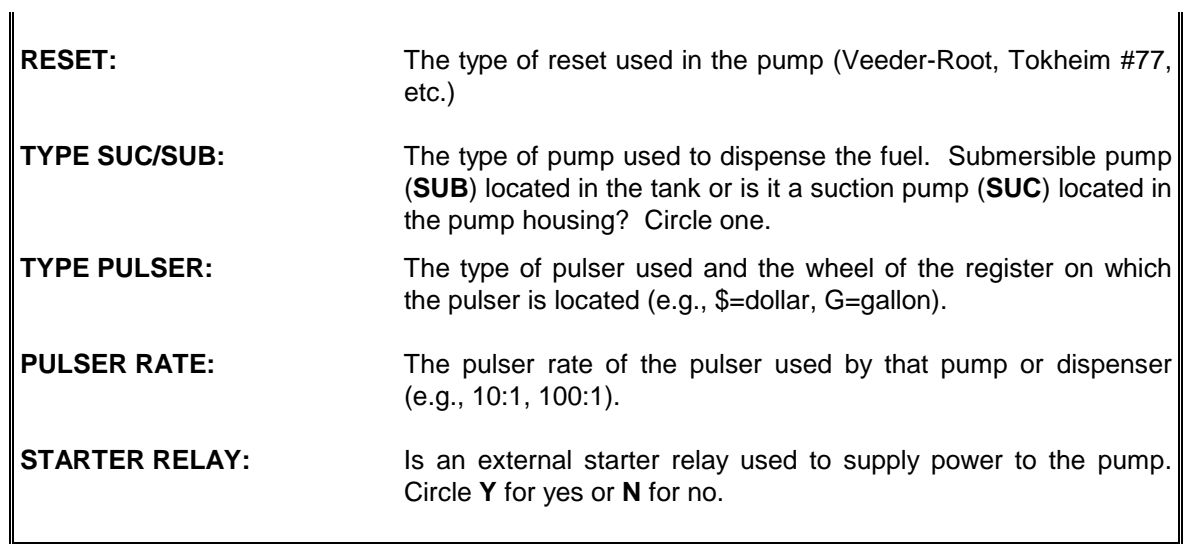

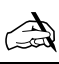

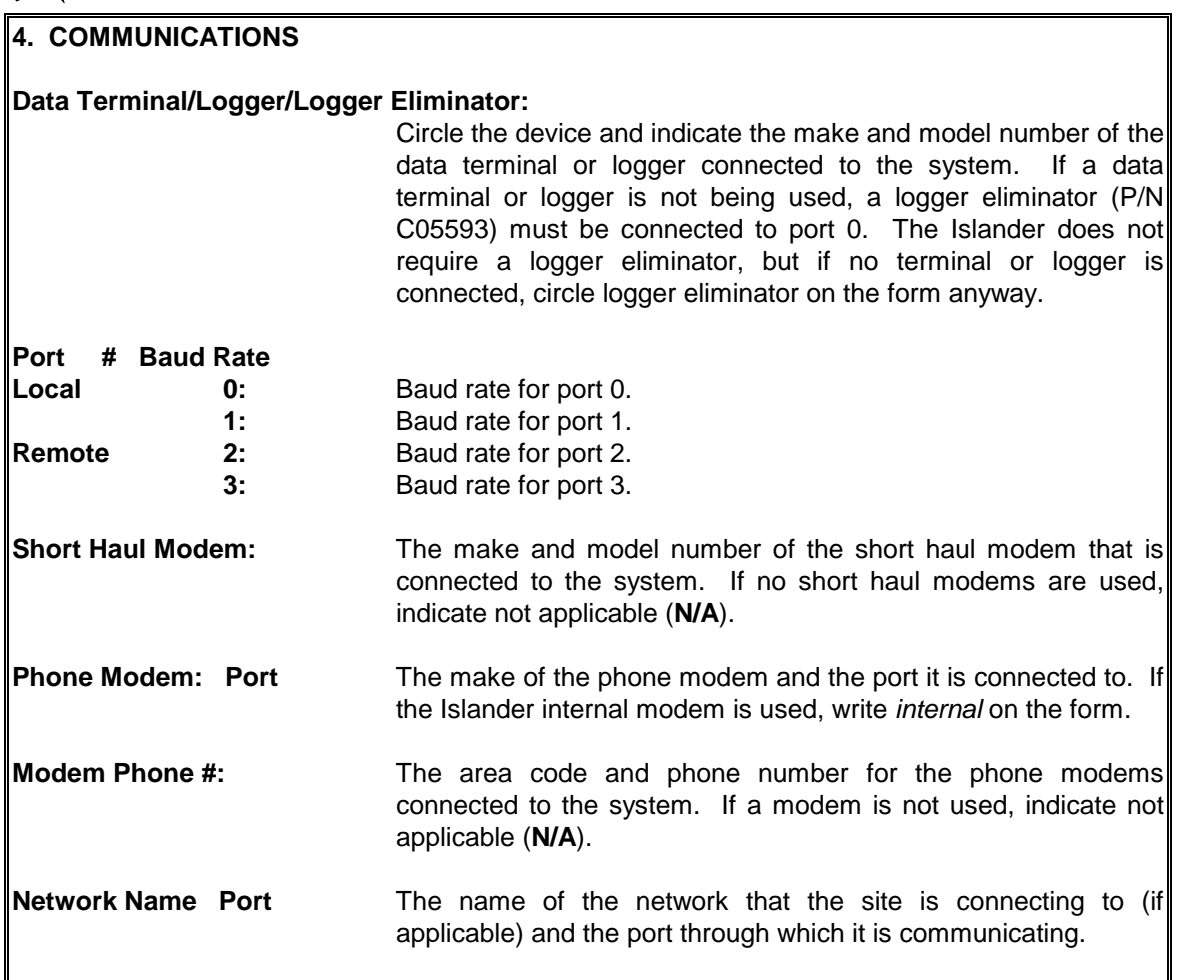

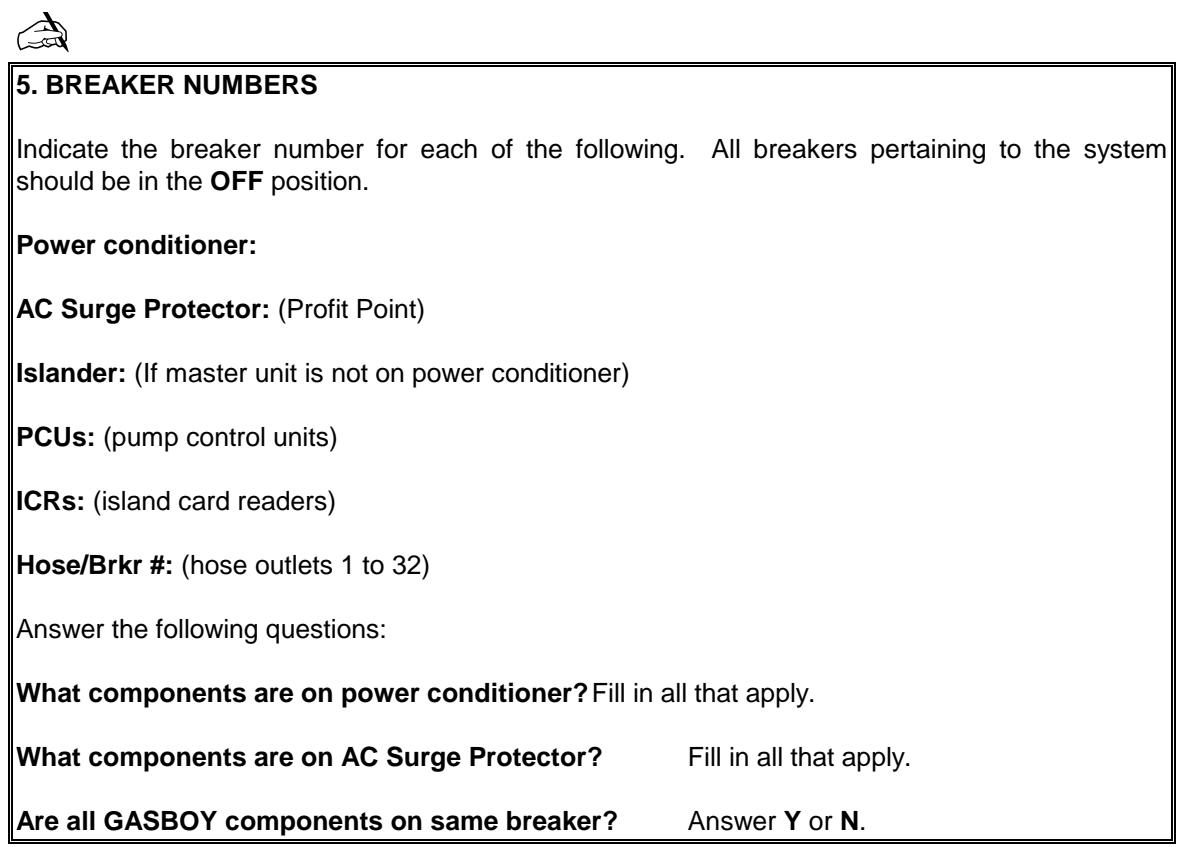

*NOTE: The power conditioner must be on its own separate breaker. The Site Controller II, data terminal, modem, standalone receipt printer, and console should be connected to the output of the power conditioner.*

*The AC Surge Protector Strip should be on the same breaker as the power conditioner; however, if this is not possible, it must be the same phase of power as the power conditioner breaker. The Profit Point, receipt printer, and RS-485 to RS-232 convertor must be plugged into the same AC Surge Protector Strip. If the scanner requires external power, it must be plugged into the same AC Surge Protector Strip.*

# ✍

#### **6. SYSTEM ENVIRONMENT**

Describe the location and environment of each system component (e.g., office, outside, air conditioned, heated) Make sure the Site Controller II is well-ventilated. Nothing should rest on the top of the Site Controller or around its vents.

# *Section 4*  **PHYSICAL SYSTEM LAYOUT**

**When verifying physical system layout, be sure power to the system has not been applied and all power is off.** All wiring and conduit runs must also conform with the National Electrical Code (NFPA 70), the Automotive and Marine Service Stations Code (NFPA 30A), and State and Local Electrical Codes. See the *Site Controller II Installation Manual, C01918*, for more guidance.

## **SITE CONTROLLER**

- 1. Verify that the Site Controller is located in an office-type environment and correctly installed according to the *Site Controller II Installation Manual*.
- 2. Verify that all data communication cables located on the back of the Site Controller are correctly installed according to the *Site Controller II Installation Manual*. The Site Controller II has four RS-232 ports. All direct connect RS-232 cables over 15 feet must be installed in metal conduit separate from any AC wires.

**Port 0** is used for communications to a CRT terminal (and/or logger); **Port 2** is used for communication through a modem or to a computer. **Ports 1** and **3** are additional and can be programmed according to the application. A logger eliminator must be connected to port 0 when a logger is not used.

**RS-485** communication cables (C05670, 8-foot modular cable similar to a telephone cord) must be installed as follows:

**ISLAND PORT** modular cable must be directly connected to either modular jack of the black RS-485 junction box.

*NOTE: If using Tokheim DPT's, consult Gasboy's Technical Service.*

**CONSOLE PORT** modular cable must be directly connected to the modular jack on the rear of the Check Point console labeled Site Controller or to the converter if connecting to a Profit Point. See the *Site Controller II Installation Manual* for remote console wiring considerations.

3. If fan filter unit is installed, verify that customer knows how to clean and/or change the filter on a regular basis. Otherwise, do not install the filter. See the *Site Manager's Manual*, **Preventive Maintenance** section.

## **ISLANDER**

1. Verify that the Islander is installed to allow adequate clearance for system maintenance. A minimum of 14 inches of clearance from the rear of the head of the unit must be provided to allow the rear door to open. A minimum of 18 inches is required between the post and any of the pumps or dispensers. This clearance meets the NFPA 30A and NFPA 70 requirements.

- 2. Remove the six screws from the two upper side pedestal covers. Unlock and remove covers. Remove the four screws from the lower pedestal cover(s) and remove cover(s) from the pedestal. The lower cover(s) will still be attached to the pedestal by a grounding wire and tether.
- 3. Verify that the conduit and all system, pump, and dispenser wiring is installed according to the specifications detailed in the *Islander Installation Manual*. Non-compliance with these specifications and the checks in the accompanying Start-Up Form could void the warranty.

## **ISLAND CARD READER ASSEMBLY**

- 1. Verify that the island card reader is installed to allow adequate clearance for system maintenance. For systems with receipt printers or pedestal pump controls, a minimum of 18 inches is required between the post and any of the pumps or dispensers. This clearance meets the NFPA 30A and NFPA 70 requirements.
- 2. Remove the two tamper-proof screws from either side of the black bezel, located on the front of the island card reader head assembly. Unlock and lower the black bezel door.
- 3. Remove the six screws from the lower back side pedestal cover and remove the cover.

*NOTE: No AC power should be present at TB6 in the island card reader head assembly.*

4. Verify that the conduit and all system, pump, and dispenser wiring is installed according to the specifications detailed in the *Site Controller II* or *Islander II Installation Manual*. Noncompliance with these specifications and the checks in the accompanying Start-Up Form could void the warranty.

## **PUMP CONTROL UNIT(S)**

- 1. Verify that the pump control unit(s) are installed in an area protected from direct contact with the weather according to the *Site Controller II or Islander II Installation Manual*.
- 2. Verify that the conduit and all system, pump, and dispenser wiring is installed according to the specifications detailed in the *Site Controller II or Islander II Installation Manual*. Noncompliance with these specifications and the checks in the accompanying Start-Up Form could void the warranty.

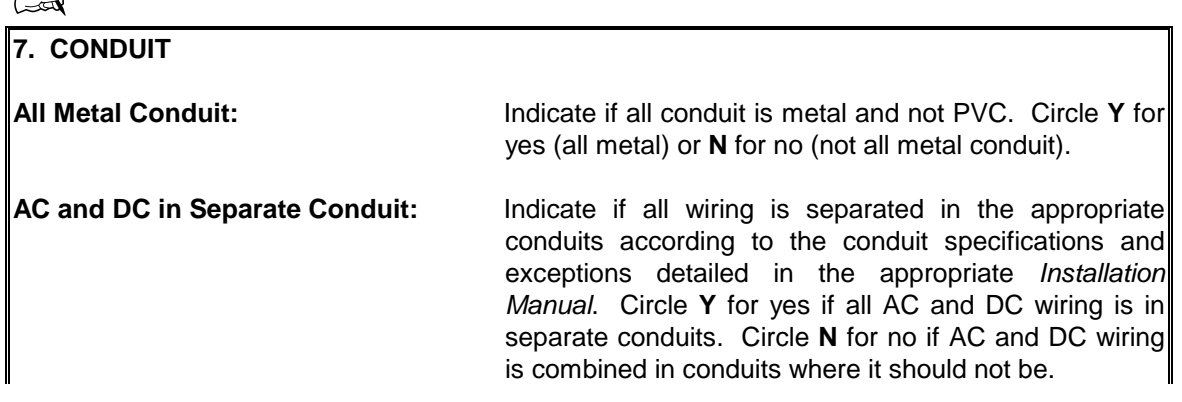

 $\forall$ 

 $\mathbf{r}$ 

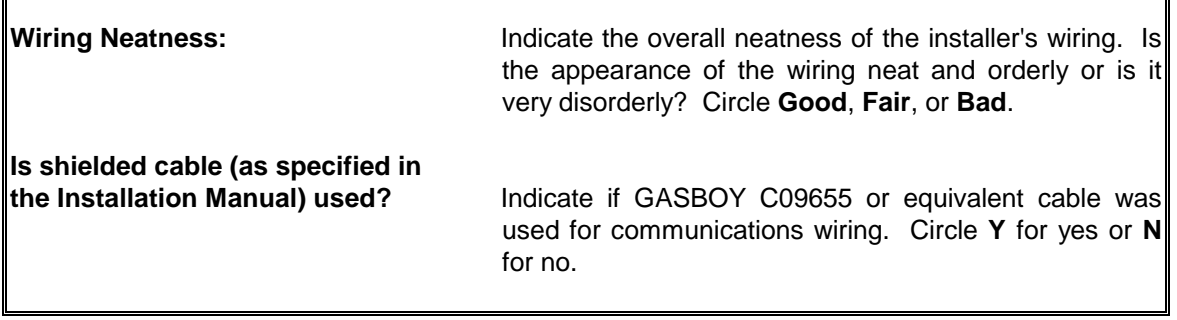

# **CHECKPOINT CONSOLE (OPTIONAL)**

- 1. Verify that the CheckPoint and any optional equipment is located in an office type environment and is correctly installed according to the *Site Controller II or Islander II Installation Manual*.
- 2. Verify that the AC power cord for the CheckPoint and the standalone receipt printer is directly connected to the output of the power conditioner.
- 3. The RS-485 communication modular cable must be installed as described below. If you are locating the CheckPoint more than eight feet from the Site Controller, you must use two additional RS-485 junction boxes to connect the devices. See the *Site Controller II or Islander II Installation Manual* for remote console wiring.

**SITE CONTROLLER** port modular cable must be directly connected to the modular jack port on the back of the Site Controller labeled **CONSOLE LOOP 2**.

4. Optional equipment connection:

**RECEIPT PRINTER** connection depends upon the type of receipt printer ordered. The modular cable for an RS-485 printer is connected directly into the RS-485 jack on the rear of the CheckPoint; no internal cabling is required. For a parallel printer, the printer cable is connected to the D-type 25-pin female connector on the back of the CheckPoint. The cable from the D-type connector inside the CheckPoint must be attached to P12 of the CheckPoint PCB. **Be sure that the printer cabling is correct before applying power to the system. An incorrectly connected printer can cause damage to the printer, the CheckPoint, or both.**

**CASH DRAWER** is connected via cable from the cash drawer which is terminated by a round 4-pin connector and connects to the round 4-pin connector which is keyed.

**CUSTOMER DISPLAY** must be installed according to the instruction sheet provided with it. The round 5-pin connector must be threaded as shown in the instructions and must be connected to the 5-position connector on the back of the CheckPoint.

**PIN PAD** must be installed according to the *Site Controller II or Islander II Installation Manual*. Verify that the PIN pad is securely connected to the 9-pin connector located on the back of the CheckPoint.

# **PROFIT POINT CONSOLE (OPTIONAL)**

- 1. Verify that the Profit Point and any optional equipment is located in an office type environment and is correctly installed according to the *Site Controller II or Profit Point Installation Manual*.
- 2. Verify that the AC power cord for the Profit Point is directly connected to the output of the AC Surge Protector Strip (C01218).
- 3. The RS-485 converter must be installed as described below. If you are locating the Profit Point more than eight feet from the Site Controller, you must use two additional RS-485 junction boxes to connect the devices.

A modular cable must be directly connected to the modular jack port on the back of the Site Controller labeled **CONSOLE**. The other end of the modular cable is connected to one of the modular jacks on the converter. The converter is connected to the Profit Point port **SERIAL1** via a 25-pin to 9-pin cable. The converter power supply must be plugged into the same AC Surge Protector Strip (C01218) as the Profit Point.

POS Distribution Box (POS D-Box) is connected via a 9-pin cable from the **Serial2** port on the Profit Point to the **Serial2** port on the D-Box. If the site has a PIN Pad, the **Serial3** port of the Profit Point will be connected to the **Serial3** port of the D-Box. The D-Box power supply must be plugged into the same AC Surge Protector Strip (C01218) as the Profit Point.

**CASH DRAWER** is connected via a 9-pin D-type connector from the cash drawer to the **CASH DRAWER** port on the back of the POS D-Box.

**CUSTOMER DISPLAY** must be installed according to the *Site Controller II or Profit Point Installation Manual*. Verify that the Customer Display is connected to the 9-pin **CUSTOMER DISPLAY** port on the POS D-Box.

4. Optional equipment connection:

**RECEIPT PRINTER** connection depends upon the type of receipt printer ordered. For a parallel printer, the printer cable is connected to the D-type 25-pin female connector **PRINTER** on the back of the Profit Point. For an RS-485 printer, the modular cable is connected directly into the RS-485 jack on the converter. The receipt printer must be plugged into the same AC Surge Protector Strip as the Profit Point.

**PIN PAD** must be installed according to the *Site Controller II or Profit Point Installation Manual*. Verify that the PIN pad is securely connected to the **PIN PAD** port located on the POS D-Box.

**SCANNER** must be installed according to the *Site Controller II or Profit Point Installation Manual*. Verify that the Scanner is securely connected to the 9-pin **SCANNER** port located on the POS D-Box. If a scanner is used that needs external power, it must be plugged into the same AC Surge Protector Strip as the Profit Point.
# **TANK MONITORING SYSTEM (OPTIONAL)**

- 1. Verify that the tank monitoring system is correctly connected to the Site Controller according to the *Site Controller II or Islander II Installation Manual*. Connection can be made vai RS-485, RS-232, or RS-422.
- 2. If connected via RS-485, make sure the RS-485 modular cable (C05670) is connected from the RS-485 junction box to the RS-232 to RS-485 converter assembly (P/N C05897). Then verify that the RS-232 cable (P/N C04549) is connected from the converter assembly to the correct port. See your tank monitoring system documentation for specific wiring requirements.

# **CURRENT LOOP INTERFACE (OPTIONAL)**

- 1. Verify that the current loop interface unit is located in an office-type environment and is correctly installed according to its installation sheet.
- 2. Make sure the special RS-485 communication modular cable is directly connected between the current loop interface unit (slot labeled RS422) and the RS-485 junction box using the appropriate RS-485 modular jacks.
	- *NOTE: The modular cable from the current loop interface unit to the RS-485 junction box is GASBOY P/N C04500 (cross) modular cable. Other devices (Site Controller, Console to junction box, etc.) can use GASBOY P/N C05670 (1:1 cable).*
- 3. Verify that the two wire current loop communications is correctly wired to the distribution box according to the *Gilbarco Interface Unit Installation Manual, C01745*.

# **FUEL POINT COMPONENTS**

- 1. Verify that all the Fuel Point components are installed according to the applicable Fuel Point installation manuals (listed in section 1).
- 2. Make sure the N-ring wiring between the Fuel Point Reader and pre-amplifier is in conduit separate from non-intrinsic safe wiring.

# *Section 5*  **JUMPERS & SWITCH SETTINGS**

This section covers the jumper and switch settings for the various components of your Site Controller II system. It is important that the jumpers and switch settings be set properly to ensure correct operation. For further information on jumpers and switch settings, refer to the *CFN Diagnostic Manual, C01759*.

# **SITE CONTROLLER CPU PCB**

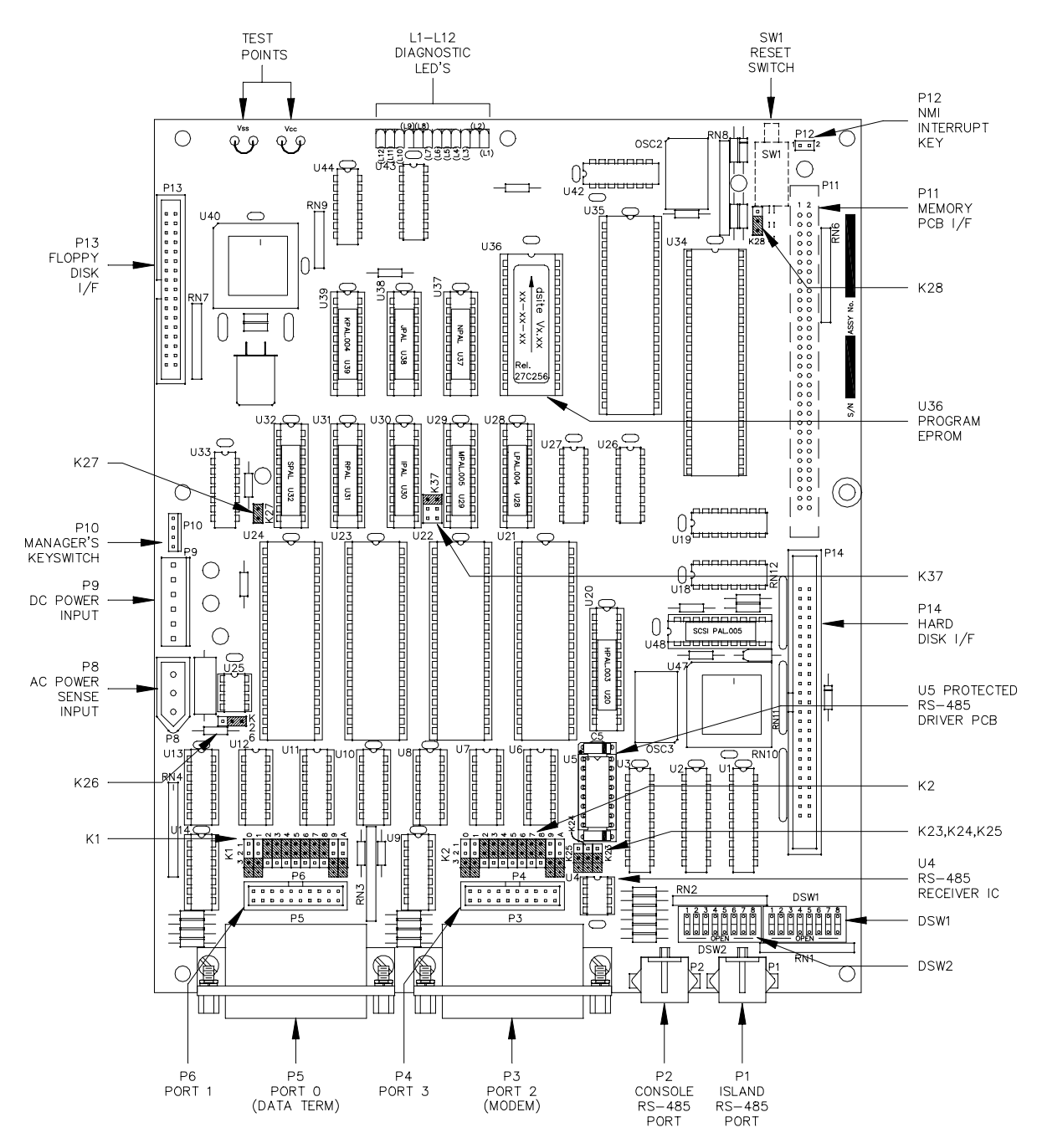

### **Jumpers**

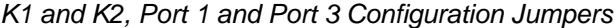

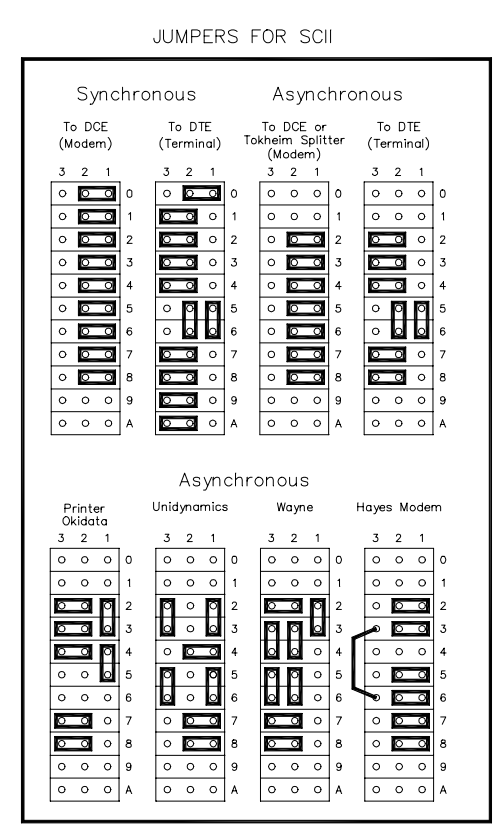

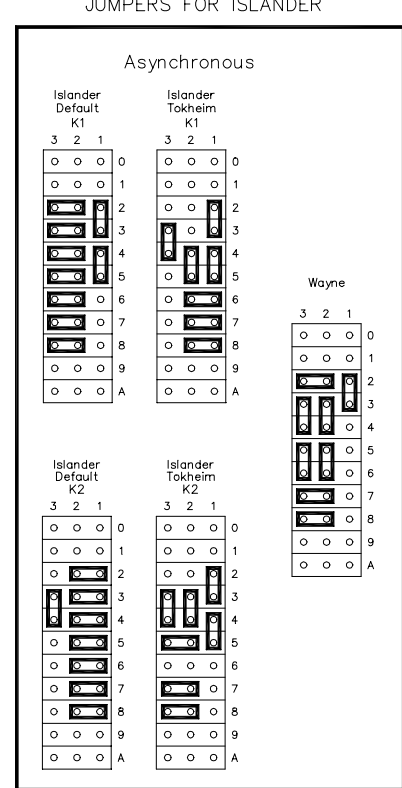

#### *K23-K37 CPU Board Jumpers*

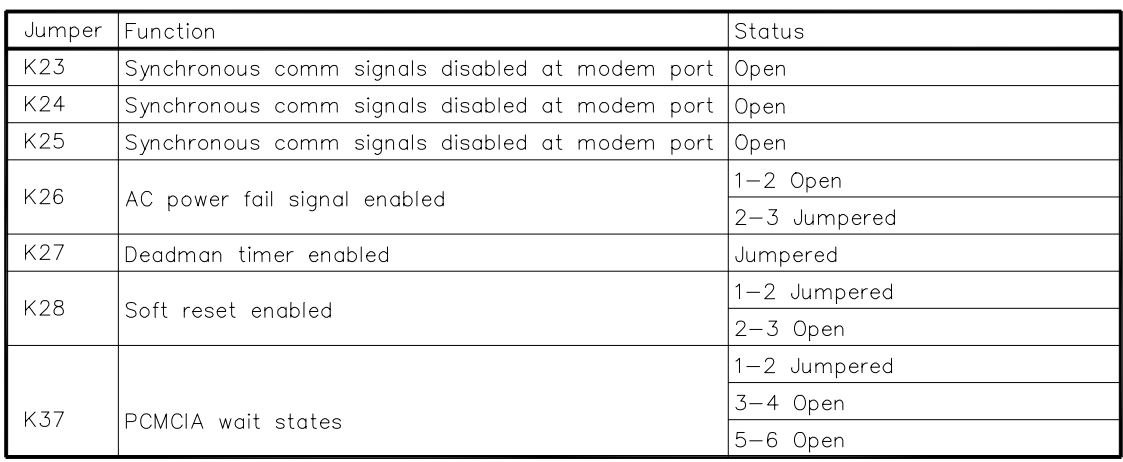

#### JUMPERS FOR ISLANDER

## **Switches**

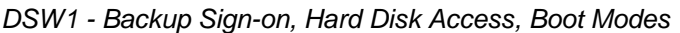

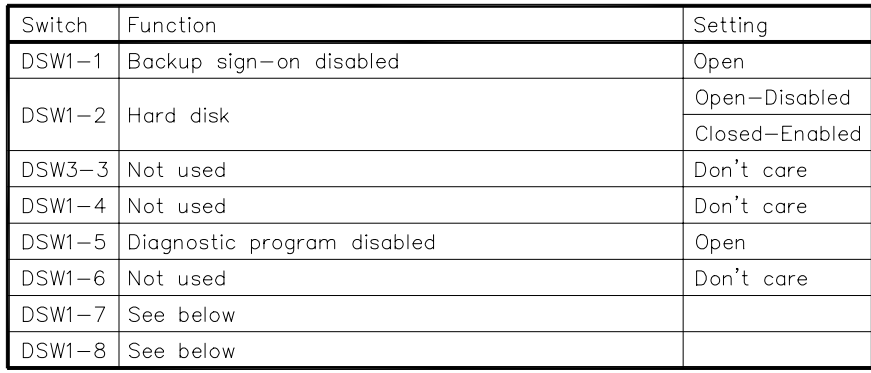

Switches DSW1-7 and DSW1-8 control three things:

- the site controller mode (BOOT or MONITOR) when the site controller is reset or powered up.
- the status of the LED's (NORMAL or SCAN).
- the site controller mode (BOOT or MONITOR) when the site controller crashes.
- OPEN, OPEN is the default value for these switches.

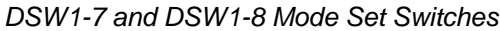

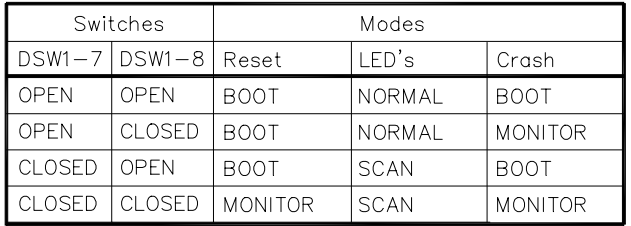

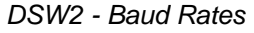

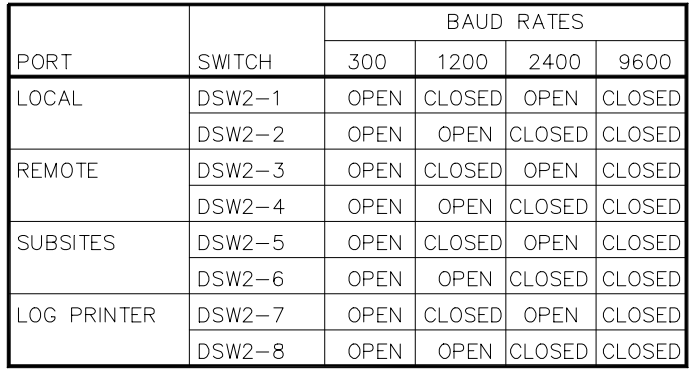

#### *Manager's Keyswitch*

The Manager's keyswitch provides security against unauthorized access to particular site controller commands, especially configure commands. The switch should always be left in the off position when it is not needed.

# **PUMP CONTROL UNIT**

Figure 5-1 shows the pump control unit layout. Refer to this layout when performing steps 1 through 5 on the next page.

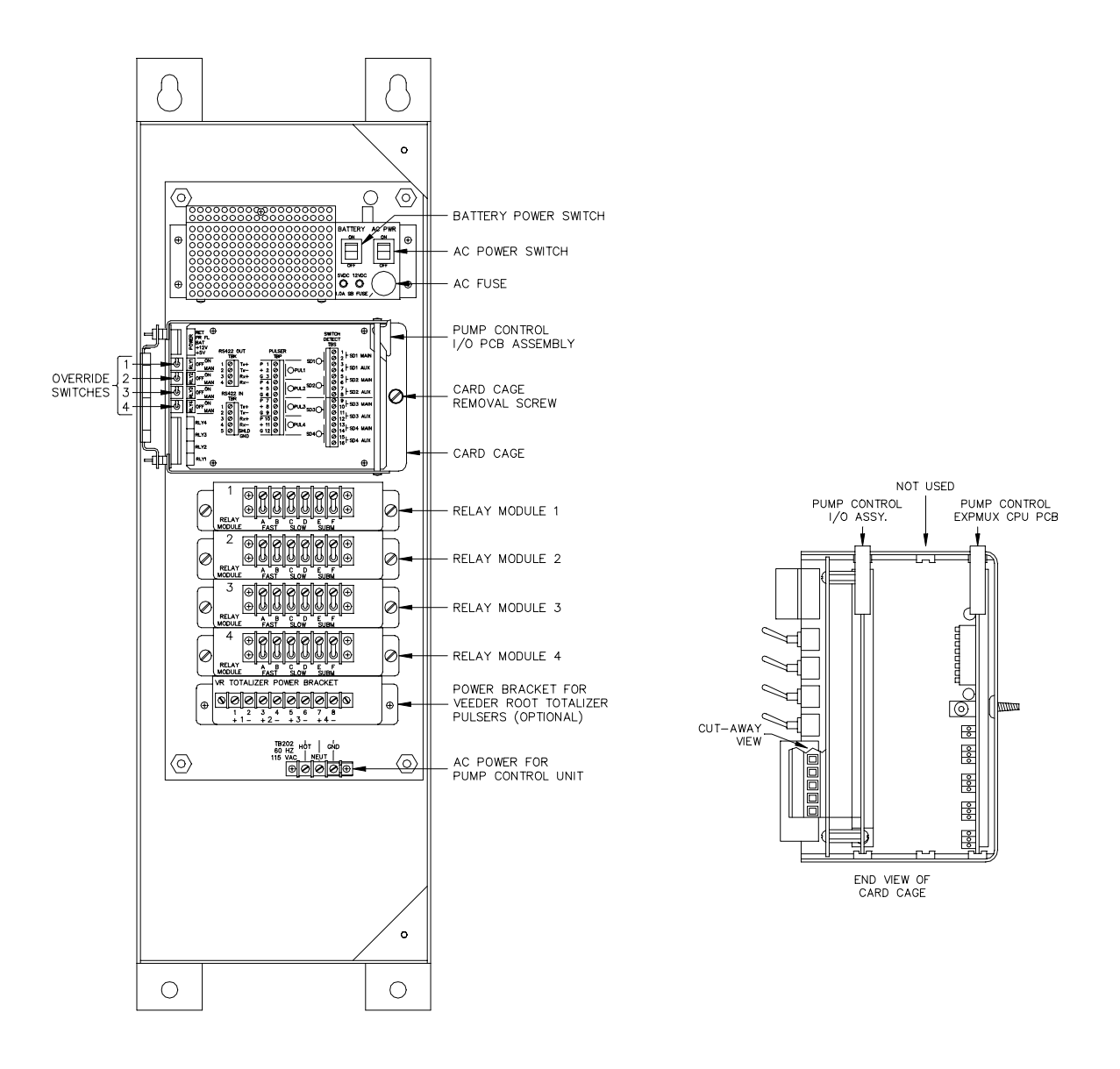

**Figure 5-1. Pump Control Unit Component Location**

## **Pump Control EXPMUX CPU Board**

- 1. Unlock and open the front door of the pump control unit.
- 2. Make sure all override switches are in the **AUTO** position. See Figure 5-1.
- 3. Make sure the AC power and battery switches, located in the upper righthand corner of the power supply are turned **OFF** (down).
- 4. Loosen the screw for the card cage section, and swing out the card cage.
- 5. Remove the pump control EXPMUX CPU board, located in the rear portion of the card cage, by pulling on the top white tab.

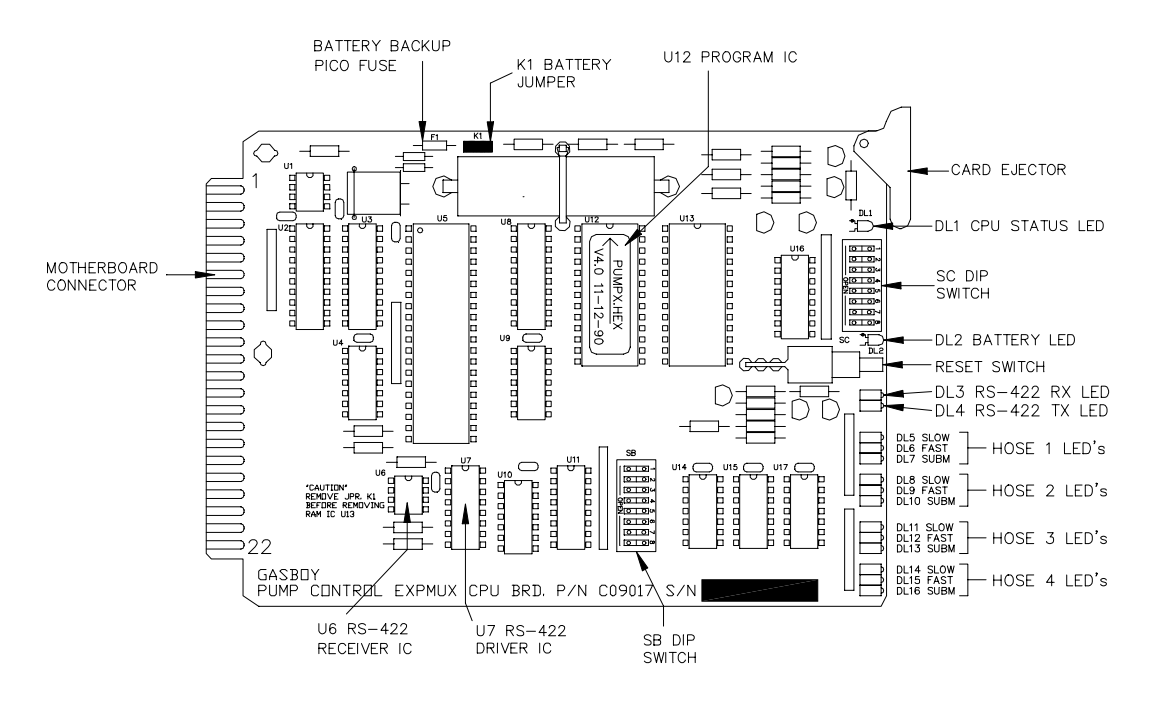

**Figure 5-2. EXPMUX CPU Board**

6. Locate the **K1** jumper patch and install the jumper. This jumper allows battery voltage to the RAM. It should be installed for normal operation and removed for storage to prevent battery discharge.

7. Address: Verify that the pump control CPU board switch bank, **SB** (1 through 4), is set for the proper address. An address must be set to identify the pump control unit when it is connected to the CFN System. This address is a unique identifier for multiple PCU's that are connected on the same RS-485 line. Addressing should start at 1 and continue sequentially through 16. The physical wiring order does not have to correspond with the address order, that is, the first unit on the RS-485 line does not have to be address 1.

Switches 1 through 4 denote the address. This is factory set and may not have to be corrected. The chart on the right gives the switch settings for the address selections.

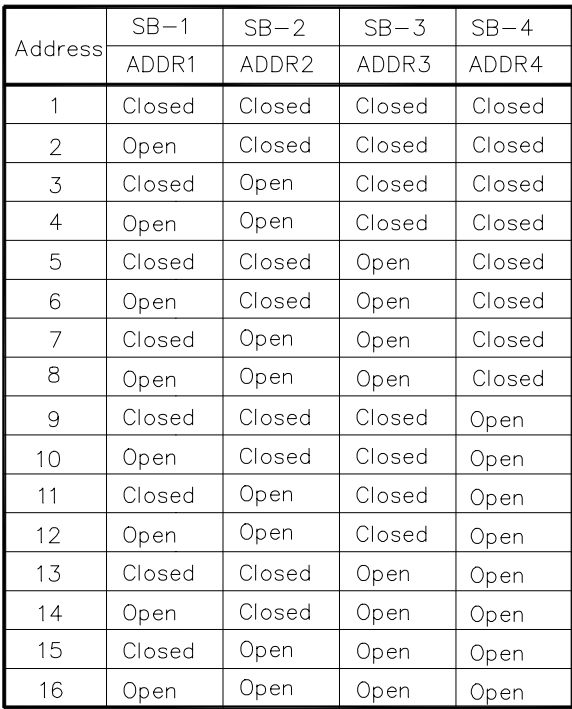

8. Pulser Type: Verify that switch SB-5 is set for the proper pulser type, single or dual. Settings are shown at right.

The pulser select switch is set for either single or dual pulsers. If dual pulsers are selected, all pumps on the pump control unit must have dual pulsers.

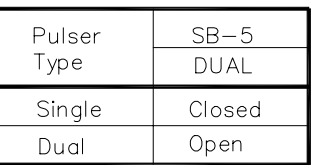

- *NOTE: The dual pulser type feature requires a PPC Motherboard II and a PPC I/O PCB II. Both are not yet available; therefore, this switch should be closed.*
- 9. Delay Time: The delay time is the period between activation of the submersible pump and the activation of the slow flow and fast flow valves. The delay time switches are set to accommodate a variety of leak detectors used in submersible pump applications. The time should be set according to the type of leak detector installed on the submersible pump to allow a normal leak test for each transaction. If different leak detectors are used on each pump, set the switches to the longest delay time required. Set the delay time to zero seconds for suction pumps.

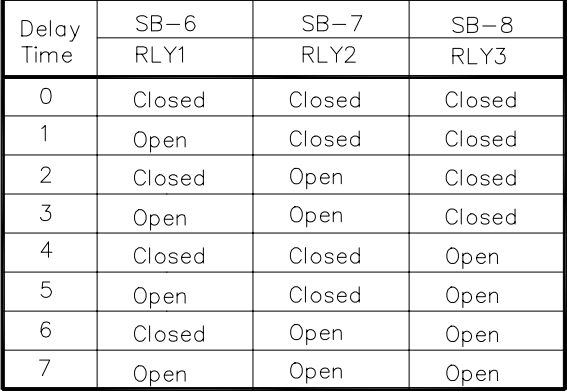

*NOTE: The leak detect delay time feature requires a PPC Motherboard II. The PPC Motherboard II is not yet available; therefore, these switches should be closed.* 

10. The settings for switch bank **SC** (1 through 4) determine when the pump control unit begins counting pulses for a particular pump. When a switch is open, the PCU begins counting pulses when the corresponding pump is activated. When a switch is closed, as it should be for most configurations using mechanical pumps, the PCU doesn't count pulses for the corresponding pump until the mechanical reset has completed. The switch should be closed when the pump is wired for postpay-prepay console operations.

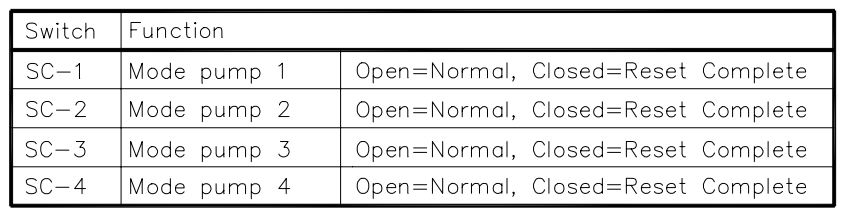

11. In switch bank **SC**, 5 through 8, only switch 6 and 8 are active. Switch SC-6 is the Deadman Timer Switch. If enabled, the pump control unit must be polled at least every 15 seconds by the Site Controller. If it fails to sense a poll at that time, it turns all relays off. If Reset Complete Mode is used on any pump on a particular PCU, the deadman timer should be disabled. Switch SC-8 enables the test mode allowing the basic PCU functions to be tested without the use of a site controller.

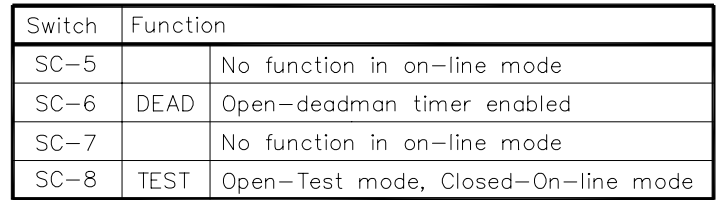

12. Re-install the EXPMUX Pump Control CPU board.

## **Pump Control I/O PCB**

The Pump Control I/O PCB, shown below, consists of two parts: the PCB itself and a cover plate. In order to set the jumpers and switches on the I/O PCB, you must remove all the connectors and the cover plate.

- 1. Remove the five green connectors from the front of the Pump Control I/O board. Remove the board from the card cage in the same manner as the EXPMUX Pump Control CPU board.
- 2. Remove the four Phillips screws securing the cover plate to the PCB and remove the cover plate.

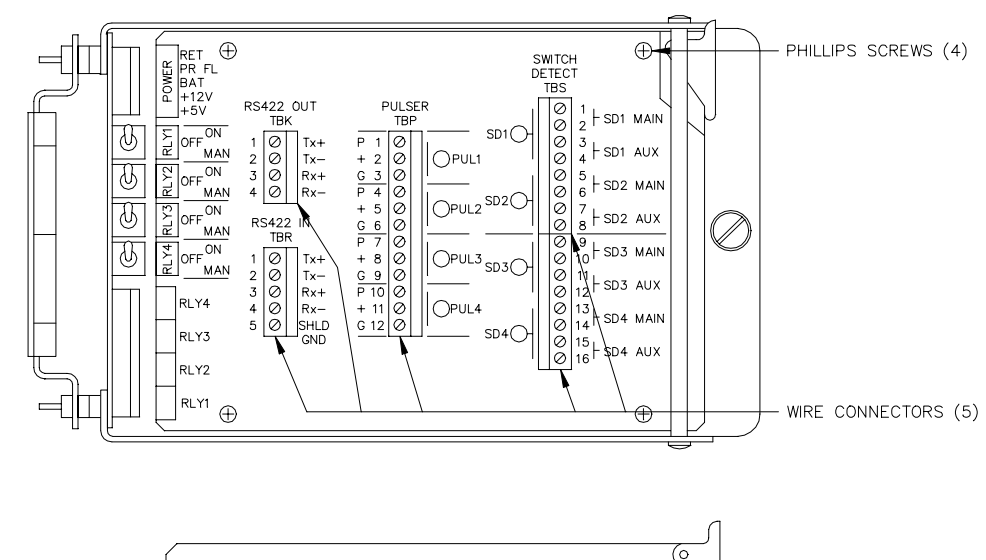

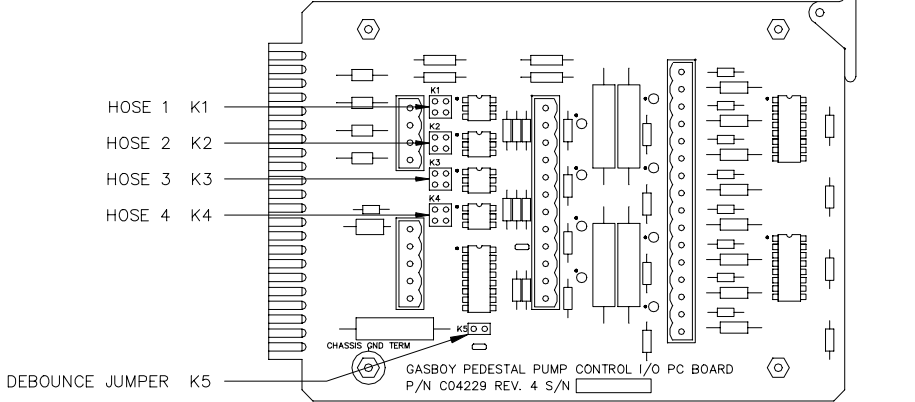

**Figure 5-3. Pump Control I/O Cover Plate and PCB**

3. Pulse Connection: Verify that the **K1** through **K4** jumpers (pulse type jumpers) match the type pulser being used for each pump position. Use the table below to determine your settings.

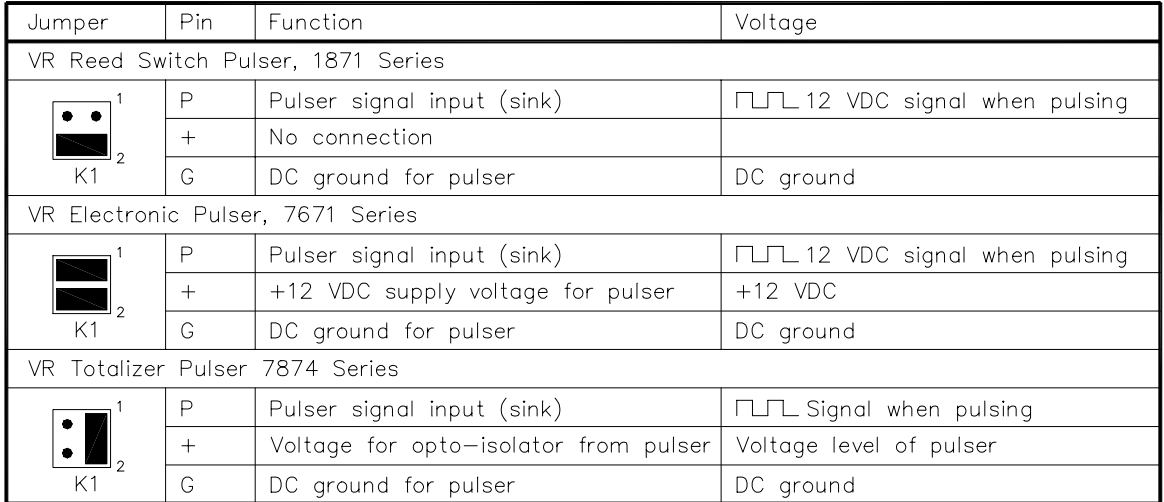

#### **WARNING**

**K1** to **K4** jumpers **must** be set in the configurations shown before turning on power to the PCU or damage to the system components may occur.

4. Debounce Configuration: Verify that the **K5** jumper (debounce) is set properly. The K5 jumper should remain jumpered for all Reed switch quantity pulsers and unjumpered for all electronic and money pulsers.

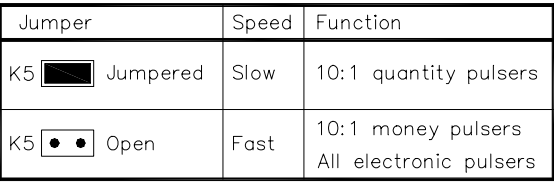

- 5. Replace the cover plate on the pump control I/O board and re-install the board into the card cage.
- 6. Replace the five green connectors into the proper sockets on the front of the Pump Control I/O board.
- 7. Repeat all steps for both the EXPMUX Pump Control CPU and Pump Control I/O PCBs for each pump control unit.

# **ISLAND CARD READER**

#### **Dip Switches**

The island card reader has an **S2** bank of 10 dip switches. Switches 1 through 6 provide functional settings; switches 7 through 10 are address settings. The settings and functions are shown in the following tables.

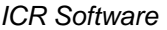

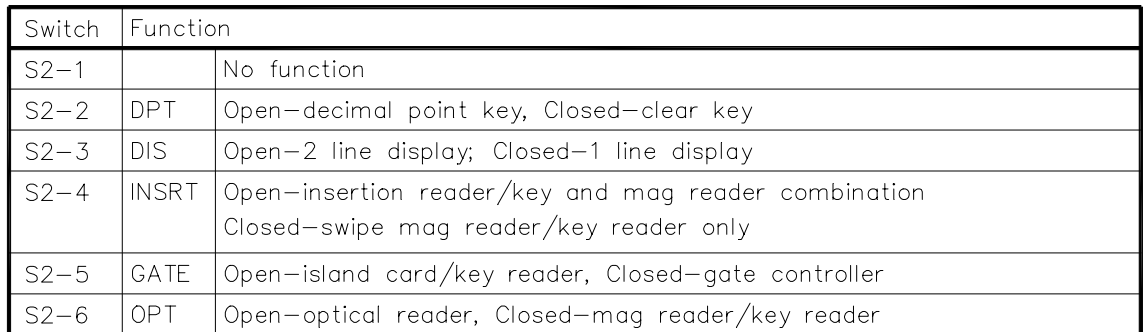

DPT Open, enables decimal point on the keypad. Closed, the decimal point acts as a CLEAR key.

DIS Open, 2 lines of the display are displayed; Closed, only 1 line is displayed.

INSRT Open for an insertion mag card reader; closed for a swipe mag card reader or optical reader.

- GATE Always open for an island card reader; always closed for a gate controller.
- OPT Open for an optical reader; closed for a mag card reader.

An address must be set up to identify the island card reader. This address is a unique identifier for when multiple ICR's are connected on the same RS-485 line. Up to 16 units can be used on the same line (there are 16 addresses). Addressing should start at 1 and continue sequentially through 16. The physical wiring order does not have to correspond with the address order (the first unit on the RS-485 line does not have to be address 1). The chart below gives the switch setting for the address selections.

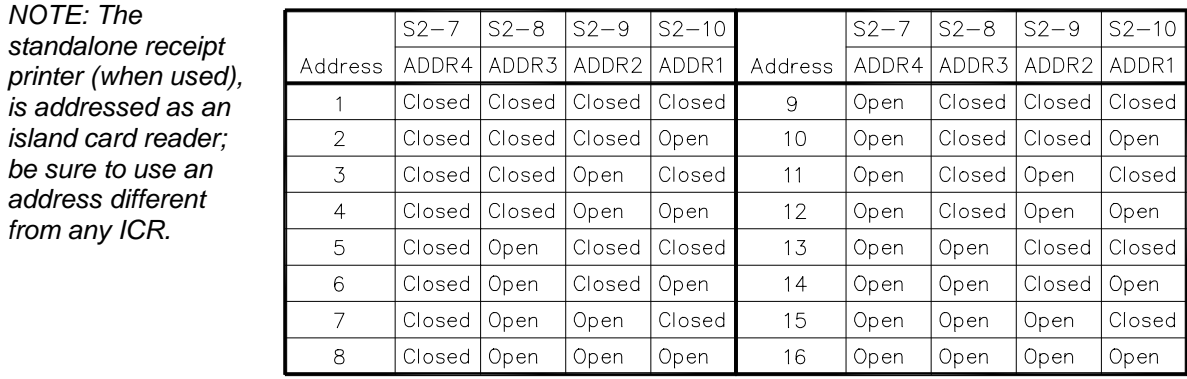

An **S3** switch enables the diagnostic mode of the ICR. Diagnostic mode is enabled when the switch is in the down position.

Diagnostic tests can be started by keeping the face of the ICR open and pressing the START OVER key on the keypad.

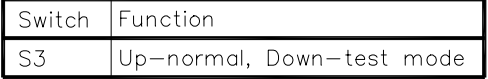

*NOTE: If you have the island receipt printer, see the Star Receipt Printer Maintenance Manual, C08951, for switch settings and other information.*

#### **ICR CPU PCB Jumper Settings**

Jumpers on the CPU PCB are used for very basic configurations on the PCB and usually do not need to be set in the field.

*Reader Type*

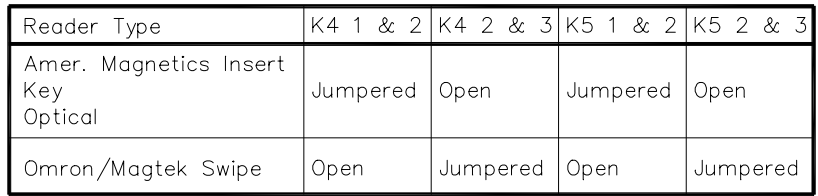

#### **Disable Pumps PC Board Jumper Settings**

The Disable Pumps Stop PC Board is located within the head of the Island Card Reader. It is on the left side directly below the board labeled RS-485 Protection Board. If the site's island card reader is equipped with a Disable Pumps button, check the **K1** jumper on the Disable Pumps PC Board. The Disable Pumps button shuts off pumps regardless of the jumper setting, but the setting determines the following:

- If the jumper is on and the site is configured for disable pumps, when the Disable Pumps button is pressed, the pumps are shut down and the site logs an Emergency Stop condition.
- If the jumper is off and Disable Pumps is pressed, the pumps just shut off and no message is logged at the Site Controller.

## **ISLANDER**

#### **Card Reader**

For the card reader switch settings, refer to the island card reader settings earlier in the section. When viewing the head of the Islander from the rear, the card reader CPU board is located on the inside of the left partition closest to the front of the head.

#### **Communication Switch Settings**

For the CPU switch settings, refer to the **Site Controller CPU Switches** settings earlier in the section. When viewing the head of the Islander from the rear, the Site Controller CPU board is located on the inside of the right partition.

#### **Jumpers and Connections**

Inside the Islander II, there are two Site Communication I/O boards. One connects Port 0 (referred to as LOCAL) and Port 2 (referred to as REMOTE) to the terminal blocks in the pedestal or an internal modem. The other Site Communication I/O board connects Port 1 and Port 3 to the terminal blocks or an internal modem. The connection from the Site Communication I/O board to the terminal blocks in the pedestal must match method of communications used (**RS-232** or **RS-422**). The three 5-position and one 10-position connector cable assemblies are marked with the terminal block number to which they connect in the pedestal. The default setting of the Islander is RS-232 and the ports are as follows:

Port 0 to TB3 (5-position) Port 2 to TB4 (10-position) Port 1 to TB5 (5-position) Port 3 to TB6 (5-position)

The brown wire from the cable connects to pin 1 of the connector. Pin 1 of the cable must align with pin 1 of the board connector it is attached to. Use the illustration below to locate the jumpers and use the chart on the following page to set the jumpers and to connect the terminal block cables to the proper connectors on the board

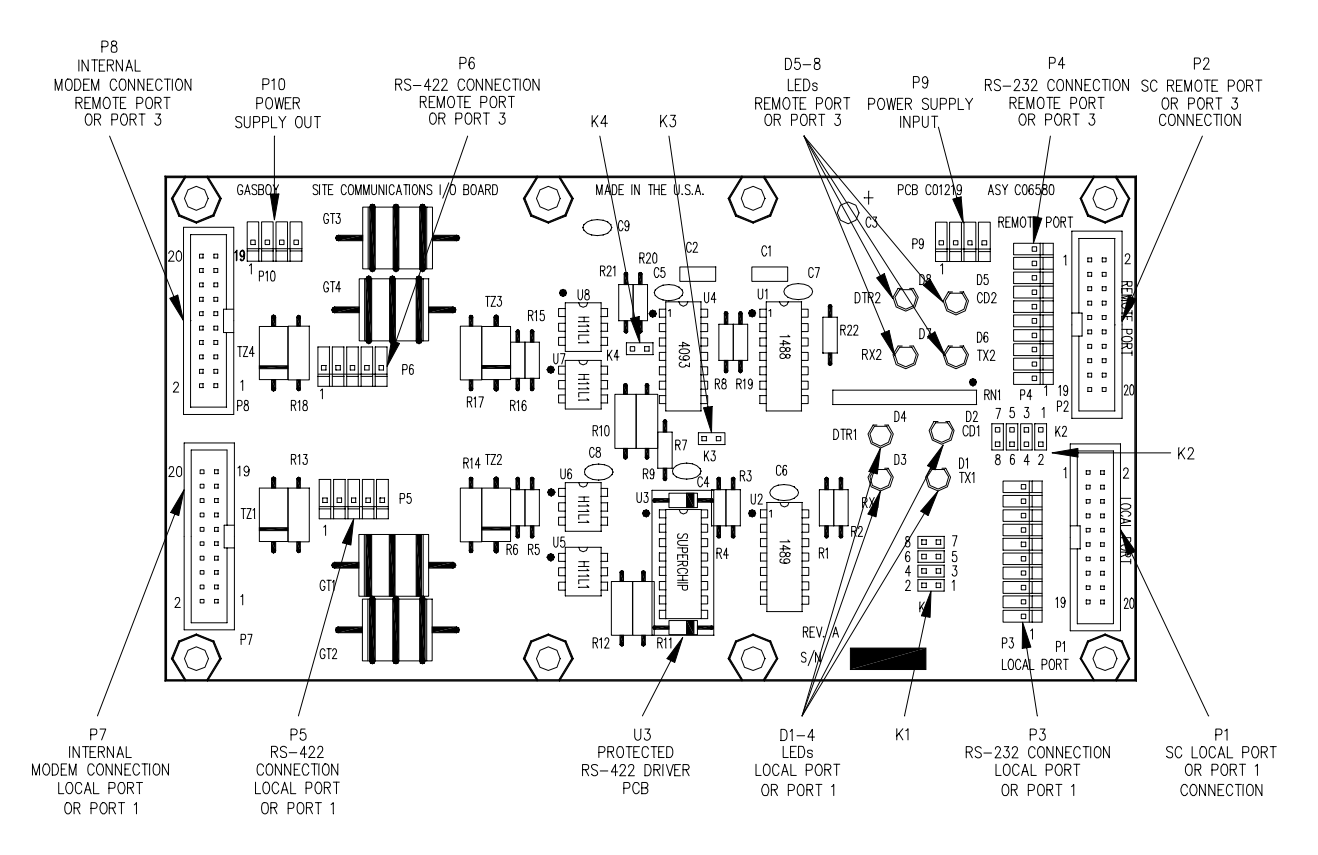

**Figure 5-4. Site Communications I/O PCB**

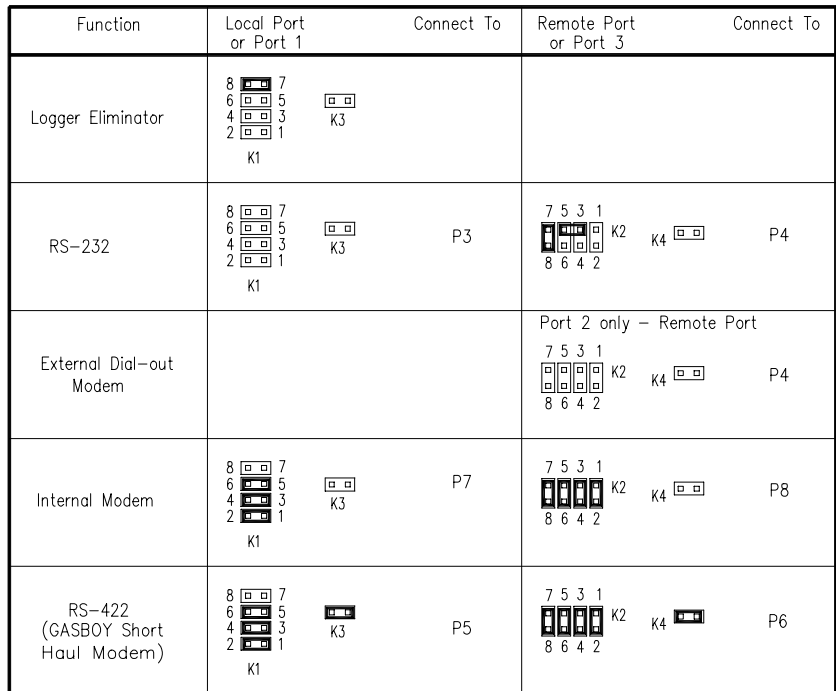

#### *NOTES: When the internal modem is used, no connection to the terminal block cables should be made.*

*RS-422 communications must be connected to a Gasboy Short Haul Modem at the remote end (see the Islander Installation Manual for details). When the 10-position connector cable assembly is connected to the RS-422 connector on the Site Communication I/O board (P6), half of the connector will hang off to the right side.*

## **Disable Pumps PC Board Jumper Settings**

The Disable Pumps PC Board is located within the head of the Islander. When viewing the head of the Islander from the rear, the Disable Pumps PC board is located on the outside of the left partition closest to the front of the head. Check the **K1** jumper on the Disable Pumps PC Board. The Disable Pumps button shuts off pumps regardless of the jumper setting, but the setting determines the following:

- If the jumper is on and the site is configured for disable pumps, when the Disable Pumps button is pressed, the pumps are shut down and the site logs an Emergency Stop condition.
- If the jumper is off and Disable Pumps is pressed, the pumps just shut off and no message is logged at the Site Controller.

# **RS-232/RS-485 CONVERTER**

The following chart shows the default jumper settings for the RS-232/422 converter board.

| Jumper               | Pin | Function                                                                                  |  |  |
|----------------------|-----|-------------------------------------------------------------------------------------------|--|--|
| K1 K2                |     | 1 & 2 Jumpered, slave side of 485 loop transmits, default                                 |  |  |
|                      |     | 2 & 3 Jumpered, master side of 485 loop transmits                                         |  |  |
| K3 K4                |     | 1 & 2 Jumpered, tank monitor or PC, default                                               |  |  |
|                      |     | 2 & 3 Jumpered, other application if positions 1 & 2 do not work                          |  |  |
| K <sub>5</sub>       |     | Always jumpered                                                                           |  |  |
| Κ6<br>$\mathbb{I}^2$ |     | Jumpered, listens to slave responses or for PC monitor<br>Unjumpered, tank gauge, default |  |  |
| K7                   |     | Jumpered, 232 device listens to master side of 485 loop, default                          |  |  |

*NOTE: If using a tank monitor or Profit Point, be sure all jumpers are set to their default settings.*

# **POS DISTRIBUTION BOX (D-BOX)**

The following chart shows the default jumper settings for the POS D-Box.

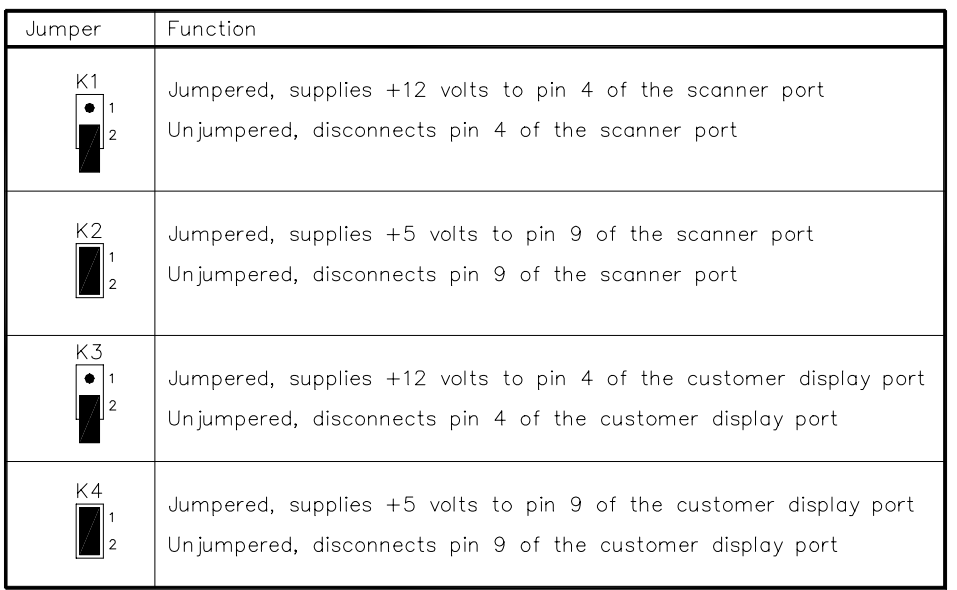

# **FUEL POINT READER**

The switches on the Fuel Point Reader (FPR) CPU PCB must be set as shown to work with the CFN system.

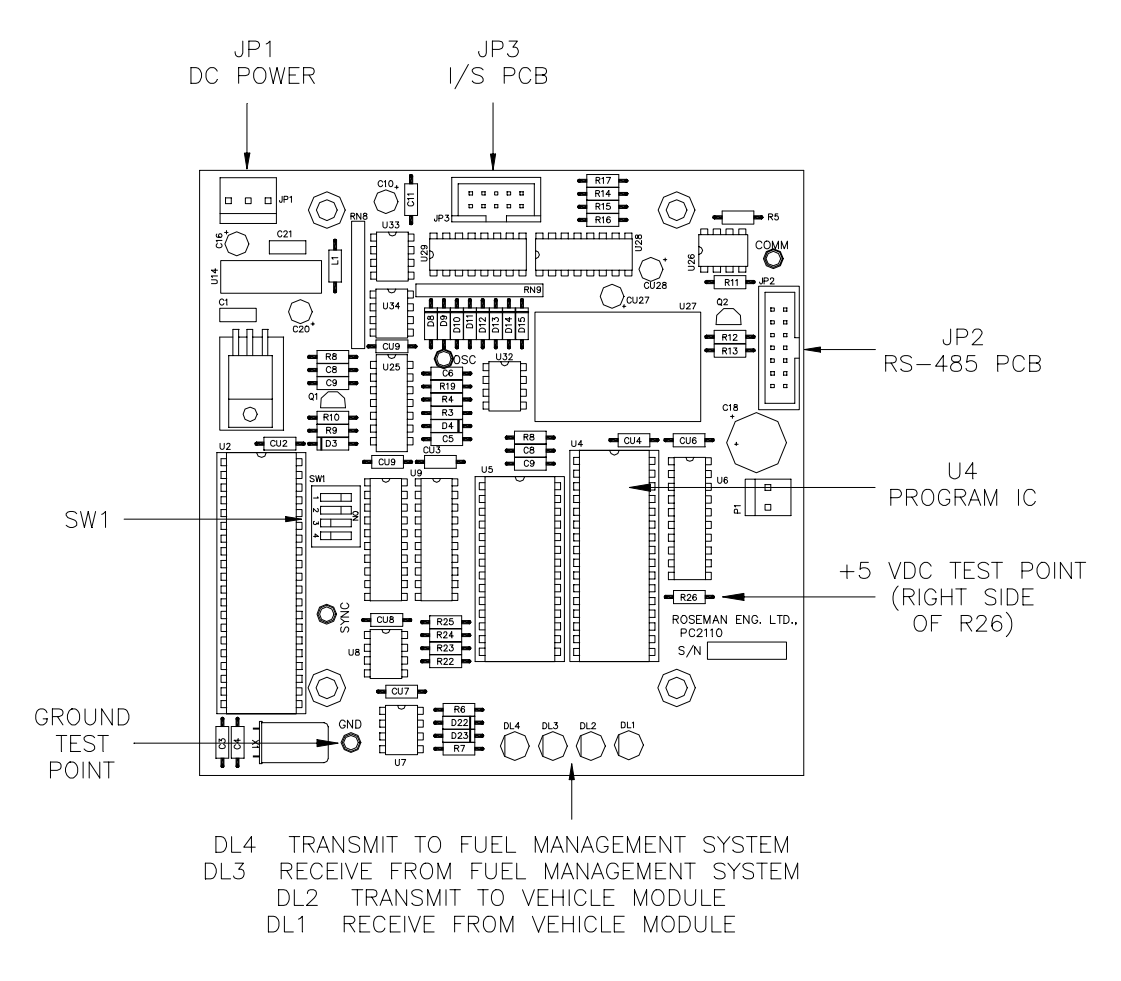

## **Figure 5-5. Fuel Point Reader (FPR) CPU PCB**

**Switch SW1**

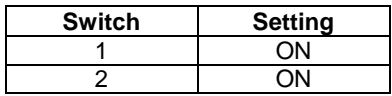

## **Switch SW1 (continued)**

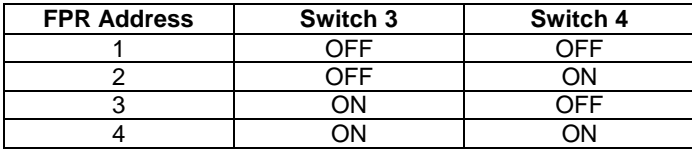

## **STANDALONE STAR PRINTER**

The switches on the standalone Star printer are set at the factory and should be correct. If change is needed, refer to the *CFN Diagnostic Manual* for details.

## **PUMPS AND DISPENSERS**

If you are using GASBOY Series 9800 pumps and dispensers, there are switches that must be set correctly to insure proper operation of your CFN system. See the *Series 9800 Installation/Operation Manual* for details.

If you are using Tokheim DPT's or another pump interface (Gilbarco, Wayne, etc.) refer to the *Pump Interface Manual, C09146* for assistance.

#### **Cabling and Port Jumper Configuration for Tokheim Pumps**

- 1. The Tokheim Splitter is required to establish an electronic interface between the Islander II and any Tokheim electronic pumps/remote dispensers. The Tokheim splitter is connected to either port 1 (TB5) or 3 (TB6) of the Islander II with either a C05756 25 pin D-type connector (female) or a C07262 Gasboy ISL/TOK termination box (See *Islander II Installation Manual, C35963* for cabling diagrams). The maximum distance, including all cables, from the Islander II to the Tokheim 67 interface box is 250 feet. The C05756 connector can accept up to a maximum of 22 AWG wire. The C07262 termination box will accept up to 18 AWG wire. All RS-232 requirements defined in the *Islander II Installation Manual* apply.
- 2. The SC II CPU K1 (port1) or K2 (port 3) jumper patch must be configured as follows to communicate with the Tokheim pumps.

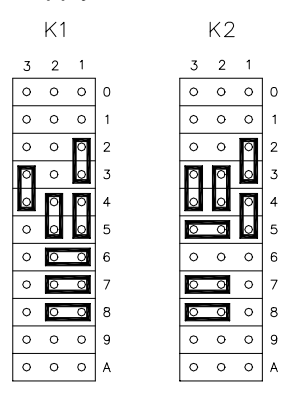

The jumpers on the Site Communication I/O board in the head of the Islander (on the inside of the left partition) for port 1 or port 3 must be configured as shown below:

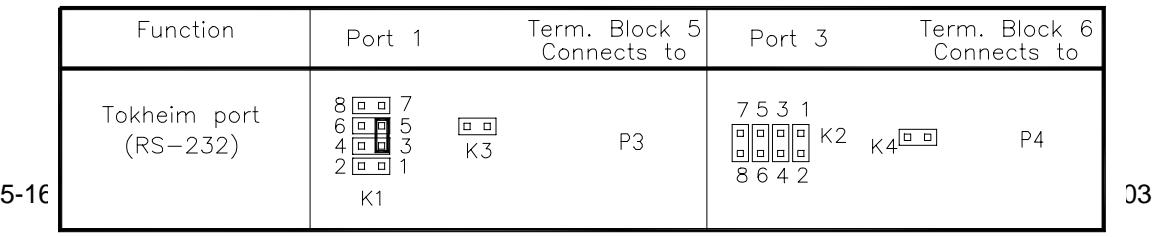

A C07263 cable is also needed on the Site Communication I/O board from P10 connector to pins 6 through 10 of P3 (for port1) or P4 (for port 3). This cable is installed in the head of the Islander at the factory.

## **Cabling and Port Jumper Configuration for Wayne Pumps**

The SC II CPU K1 (port1) or K2 (port 3) jumper patch must be configured as follows to communicate with the Wayne pumps.

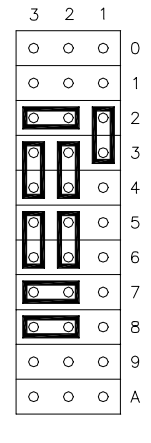

The jumpers on the Site Communication I/O board in the head of the Islander (on the inside of the left partition) for port 1 or port 3 must be configured as shown below:

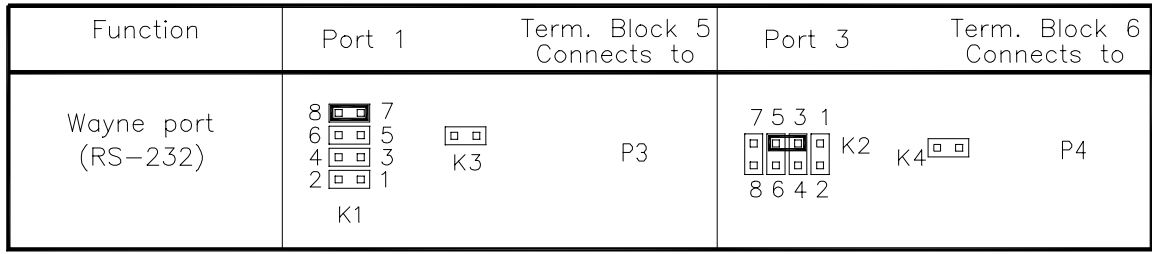

# *Section 6*  **SYSTEM POWER**

1. Verify that the AC power for the CFN Series System is in accordance with the *Site Controller II or Islander II Installation Manual*. AC Power for the CFN system components, CRT terminal/printer, and external modem must come from a separate, dedicated circuit breaker. No other equipment, including the system's pumps or dispensers, should be powered from this breaker. Gasboy recommends all CFN components be on the same breaker; however, it is acceptable to supply the power to the different CFN system components and accessories from multiple breakers **within the same breaker panel**. When necessary, power for the data terminal or modem may be supplied from a separate, dedicated breaker located in a different breaker panel.

Power for the system should be 120 VAC  $+$  10% 47-63 HZ. Power for the CFN system components must come from the power conditioner supplied with the system (except for the pump control unit, island card reader, electronic pumps/dispensers, and the Profit Point). The Profit Point and its accessories (scanner, PIN pad, etc.) must be plugged into an AC surge protector strip.

✍

## **8. SYSTEM POWER**

Record the **Grounding method** as outlined in Step 2. Then, record voltage readings for each component from Step 4 for **Hot to Neutral**, **Hot to Ground**, and **Neutral to Ground**.

- 2. Proper system grounding is an extremely important part of the system installation. Grounds for all system devices should be wired to the breaker panel ground bus bar which, in turn, should be grounded to a single ground rod. **A conduit ground does not provide a sufficient ground.** It is recommended that the neutral and ground bus bars be bonded together unless prohibited by local codes.
- 3. Be sure all power switches for the system's devices are in the OFF position. Turn on the circuit breakers for the system's devices; power conditioner, pump control units, and island card readers and turn on the AC surge protector switch.
- 4. On the specified locations of the following components, use a digital AC voltmeter to test and record the voltages as follows: **RECEPTACLE**

Power conditioner -- On the output receptacle Islander -- at TB2 AC surge protector strip -- On the output receptacle Pump control unit(s) -- at TB202 Island card reader(s) -- at TB6

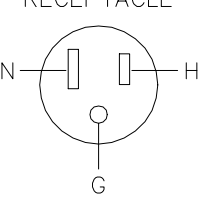

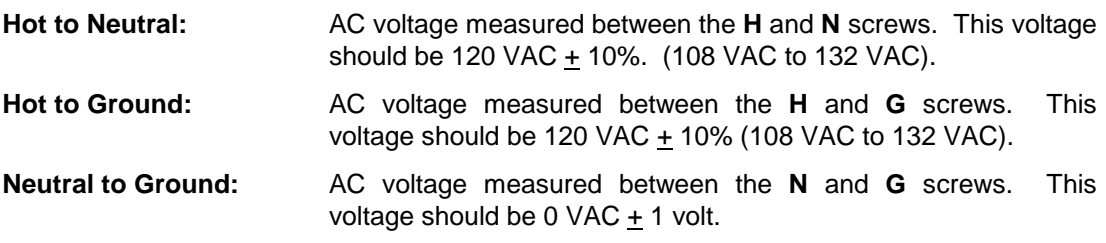

*NOTE: If power is not within these specifications, correct it before you continue.*

# *Section 7*  **PUMP/DISPENSER MANUAL TEST**

1. Verify that the general guidelines listed below were met when installing the system's pumps and dispensers.

## **Suction Pumps**

The CFN System is capable of directly driving pump motors up to 3/4 HP at 120/240 VAC or 1-1/2 HP at 240 VAC. A starter relay must be used with pump motors exceeding these limitations. A separate circuit breaker should be supplied for each pump to meet the current requirements and to allow for isolated control with the circuit breaker panel in case of problems.

#### **Dispensers**

The CFN System is capable of directly driving submersible pumps up to 3/4 HP at 120/240 VAC or 1-1/2 HP at 240 VAC. A dispenser with a submersible pump exceeding these limitations will require the use of a submersible starter relay. A separate circuit breaker should be supplied for each dispenser in cases where it will directly drive the submersible pump. Dispensers may be grouped together on a single breaker when the submersible pump has its own breaker. It is recommended that no more than two dispensers be powered from one breaker to maintain isolated control with the circuit breaker panel in case of problems.

- 2. **Manual Override Test:** The pumps and/or dispensers should be tested to verify AC wiring. **POWER UP ONLY THE PUMP CONTROL UNIT(S) DURING THESE TESTS!** The steps below indicate the proper procedure for testing and the expected results. If any of these tests fail, correct the wiring and perform the test again. See Figure 5-1 for location of the override switches.
	- a. Remove all wiring connectors (green) from the pump control I/O board located in the front of the card cage. This will prevent any damage to the PCBs if wiring is incorrect. Make sure connectors are not touching any metal surfaces.
	- b. Turn on the breakers for all pumps and/or dispensers. **DO NOT TURN ON THE AC POWER FOR THE SITE CONTROLLER, ISLANDER, CRT TERMINAL, CHECKPOINT, PROFIT POINT, ETC.**
	- c. Turn the AC power and battery power switches, in the pump control unit located in the upper righthand corner of the power supply, to the **ON** position (up).

#### **CAUTION**

**AC power is present on the terminal blocks in the pedestal. Electrical shock may occur if the operator comes in contact with these connections.**

- d. Place the system override switch for Hose 1 in the **MAN** (manual) position.
- e. Turn on Hose 1. After completing reset, the hose should be able to dispense product.
- f. Turn on all other hoses. No other hoses besides 1 should activate.
- g. Turn off all hoses.
- h. Place the system override switch, for Hose 1 in the **ON** position.
- i. Repeat Steps d through h for all remaining hoses. Substitute the hose number being tested for hose 1 until all hoses have been tested.
- j. Replace all connectors and reassemble.

# *Section 8*  **COMPONENT POWER-UP AND CONFIGURATION**

1. Turn on the **AC POWER** for all system devices as follows:

#### **Power Conditioner/AC Surge Protector Strip**

Plug in device. Turn on power switch if applicable.

#### **CRT Terminal**

Locate the AC power switch on the CRT terminal and/or printer and turn on. See the operator's manual for data terminal switch settings and LED indicators. If using a Link terminal/Okidata printer combination, see the setup parameters later in this section.

#### **Logger (if separate from data terminal)**

Locate and turn on the AC power switch for the logger.

#### **CheckPoint or Profit Point**

CheckPoint: Locate the AC power switch on the back side of the unit. Push the switch down to the **ON** position marked **1**. Verify that the console is on by observing the display on the front of the unit. If the site has an optional customer display, verify that it is also working.

Profit Point: Locate the AC power switch on the front lower righthand side of the monitor and the AC power switch on the back righthand side of the Profit Point console. Push the switch for the monitor into the ON position; then do the same for the console. Verify that it powers up.

#### **Site Controller**

Locate the AC power switch on back lefthand side. Push the switch down to the **ON** position marked **1**.

Verify that the Site Controller is operating properly by observing the LEDs in the front window of the unit. See the *CFN Diagnostic Manual*. Verify that power up message prints on CRT.

#### **Islander (See next page for details)**

#### **Island Card Reader (ICR)**

Locate the AC power switch inside the ICR assembly, upper righthand corner and turn it up to the **ON** position. Verify that the two power supply LEDs (red) are lit. Verify that the two 422 communication LEDs (red), located on the upper lefthand corner of the reader CPU board, are flashing.

#### **Pump Control Unit(s)**

Locate AC power switch and battery switch and turn them on. Verify that the two power supply LEDs (red) are lit. Verify that the two RS-485 communication LEDs (red) on the pump control CPU board are flashing.

#### **Electronic Pumps and Dispensers**

Locate and turn on power switches. Refer to pump documentation or call GASBOY Technical Service for information.

#### **Standalone Receipt Printer (optional)**

Locate the AC power switch on the front of the unit. Push the switch to the right (**ON**) position.

#### **Fuel Point Reader (if used)**

Locate and turn on the power switch in the top-left side of the FPR. Verify that the power supply LED, visible through the perforated screen, is lit. Verify that the two RS-485 LEDs, DL3 and DL4 on the FPR CPU PCB, are flashing.

#### **Islander**

Locate the memory PCB. When viewing the head of the Islander from the rear, the memory PCB is located on the inside of right-hand partition, attached to the CPU PCB. The figure below shows the PCMCIA slots on the memory PCB. The PCMCIA memory card supplied with your Islander must be installed into the right-hand slot P2 (drive E:) before power is applied to the unit. Insert the PCMCIA card with the keyed edge at the bottom into the slot until the eject button clicks out.

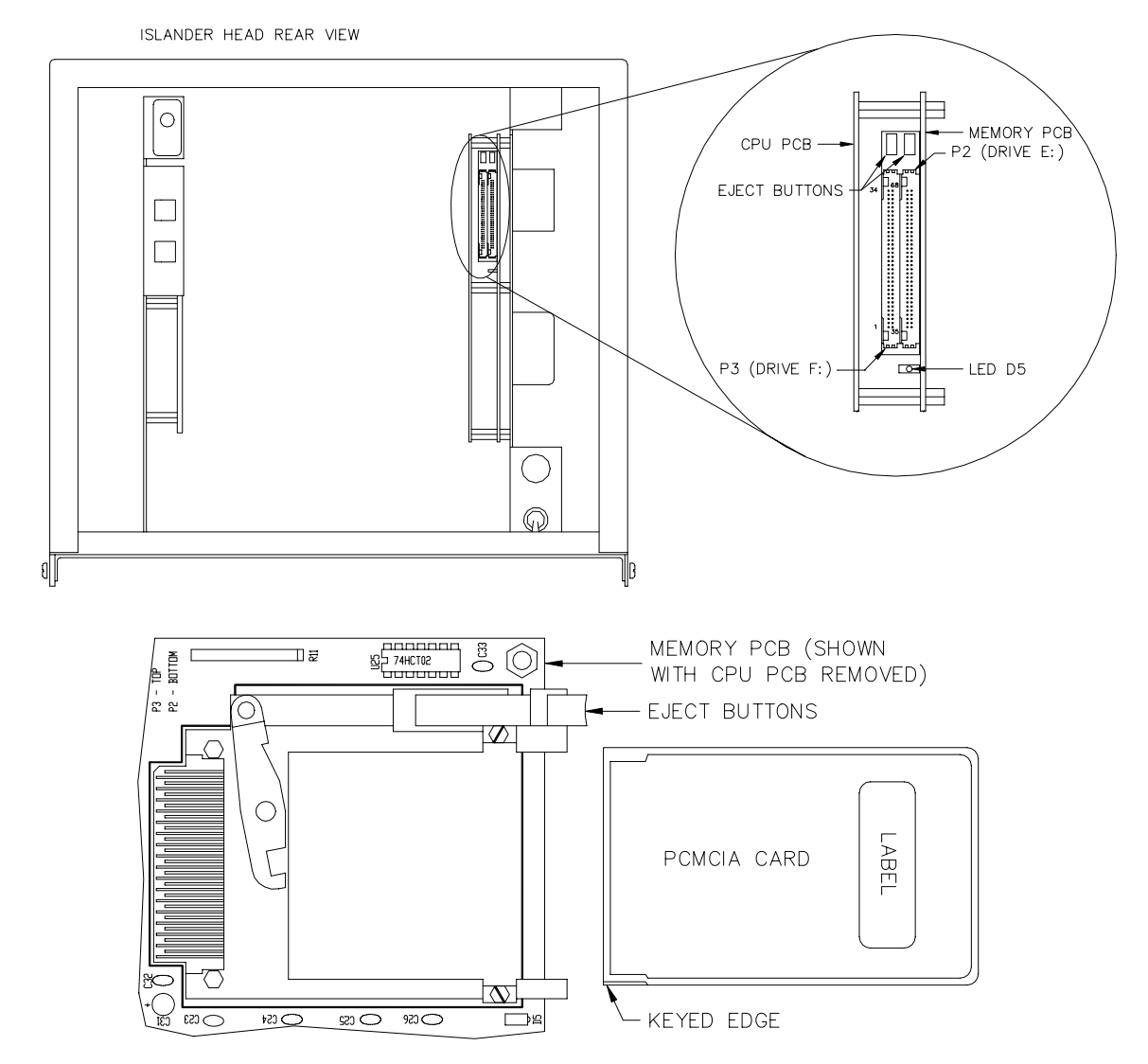

Locate the AC power switch. When viewing the head of the Islander from the rear, the AC power switch is located on the outside of the right partition near the base of the head. Push the switch up to the **ON** position.

# **CONFIGURING THE CHECKPOINT CONSOLE**

With prior console models, configuration was accomplished with switches and jumpers. This configuration procedure replaces the switch and jumper settings.

If the console has never been configured or if its configuration has been erased, it will go into configuration mode at power up. Otherwise, you can access configuration mode by using self-test 7. Accessing self-test mode is described later in this section. The following table shows the configuration options and their possible values. The shaded column shows the default value.

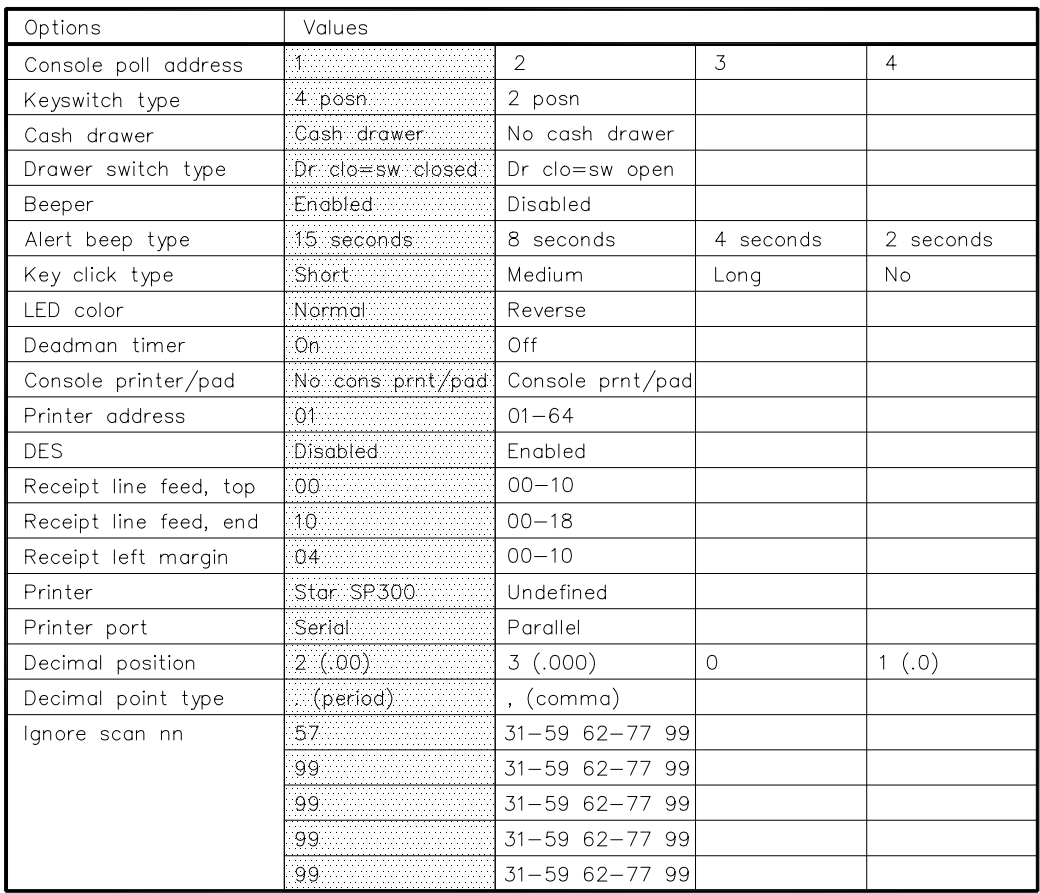

*NOTE: If used, console printer address cannot be the same as the ICR receipt printer.*

To configure the console:

- 1. Turn the key to MGR position and press the NO SALE key. Access diagnostic mode, selftest 7, if necessary. See the *Check Point Reference Manual* if further assistance is required. The message **\*\*\*Configuration\*\*** appears and the display scrolls through the keystrokes needed to change the values. Then the first option appears. If the value selected for the option is the default value, the option is enclosed in asterisks (\*). If the value is not the default, the option is enclosed in minus signs (-).
- 2. Accept the defaults or change the values for any of the configuration options using the following keys:
	- ENTER accepts the displayed value and displays the next configuration option.
	- PREV selects the currently displayed option value and displays the previous option. For example, if you're on keyswitch type and press this key, console address is displayed.
		- 1 displays the next value for that option. To accept that option and go on to the next option, press ENTER.
		- 2 displays the default value for the option. To accept that option and go on to the next option, press ENTER.
		- 0 exits the configuration mode and saves your changes.
		- 7 returns you to the initial configuration display.

#### **CAUTION: Do not press the CLEAR/PRINT key at any time during self-test mode. Doing so will erase your configuration. (V5.3 only)**

3. Exit from diagnostic self-test mode by pressing 9.

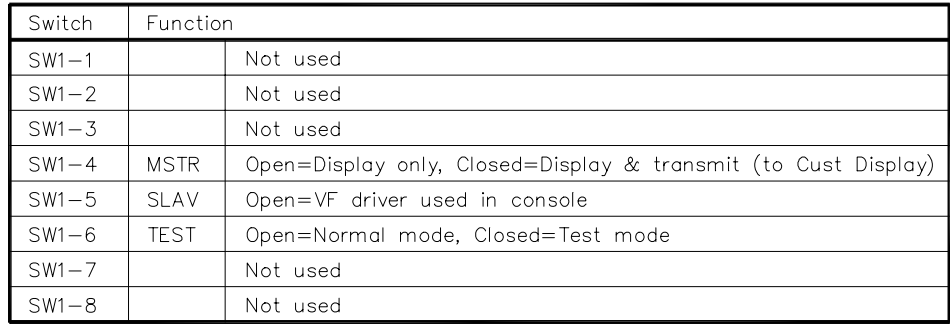

#### **Fluorescent Display Board**

TEST Closed, with the CPU interface ribbon cable disconnected, the VF driver displays a rotating barberpole pattern self-test. Open, the VF driver functions normally.

MSTR Closed, the VF driver transmits characters through its serial interface and simultaneously displays them. Open, the characters are only displayed. *NOTE: Must be closed when console is connected to a customer display.*

SLAV Closed, the VF driver displays all characters received through its RS-485 interface. Open, the VF driver displays characters received through its parallel interface. *NOTE: Must be open when VF driver is used in the console.*

# **CONFIGURING THE PROFIT POINT CONSOLE**

## **Accessing the Main Menu**

To access the Main Menu from the Profit Point console, turn the Manager's key to **MGR** position. Sign on (if required). Press SPEC FUNC, 0 and ENTER. The Main Menu displays. To return to POS mode, select 1 on the Main Menu and press ENTER.

On the Profit Point Main Menu, press **4** or **C** and ENTER. This displays the Configuration Menu. Select configuration options by selecting the number or first letter of the option and pressing ENTER. The options are **1: Software**, **2: Hardware**, **3: Keyboard**, and **4: Setup config.pos file**.

## **Software Configuration**

Type **1** or **S** and press ENTER to display the Software Configuration menu. When you select an entry, a submenu appears allowing you to select the desired options for that entry. The entries are:

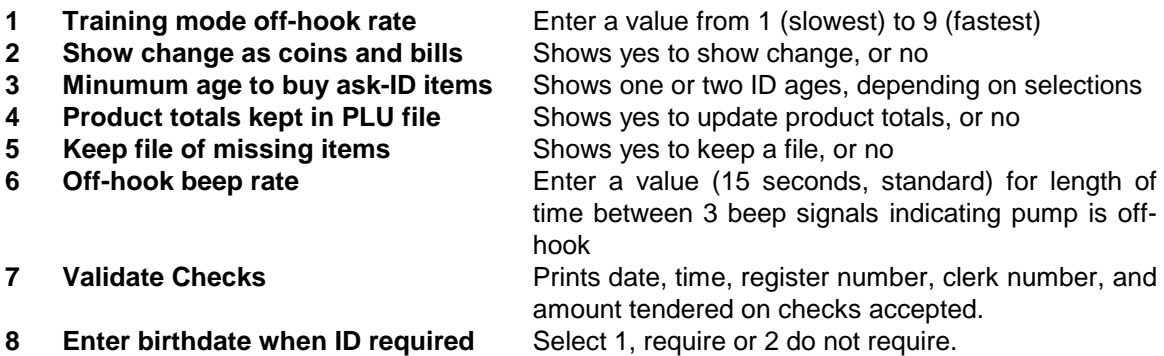

## **Hardware Configuration**

Type **2** or **H** and press ENTER to display the Hardware Configuration menu. When you select an entry, a submenu appears allowing you to select the desired options for that entry. The entries are:

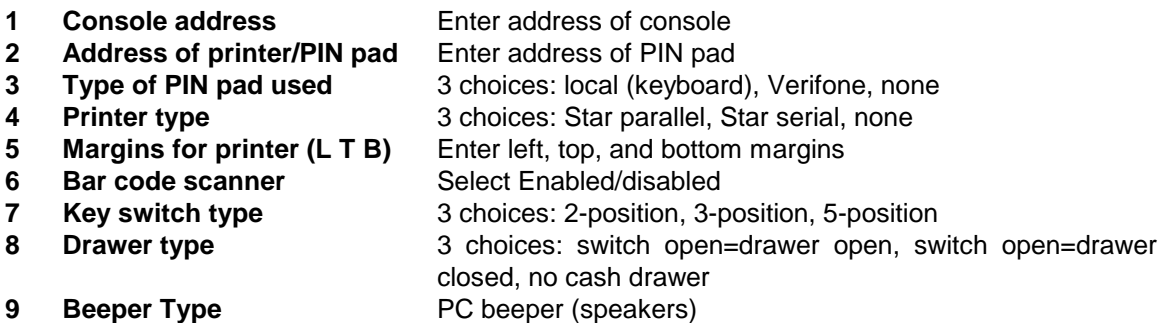

## **Keyboard Configuration**

Keyboard may be different for every site. Consult the *Profit Point Reference Manual* for keyboard configuration details.

### **Setup CONFIG.POS File**

When you set up the **CONFIG.POS** file, you specify the special network cards your site accepts, the user-defined menus you want, the sale discounts you offer, the permission level required to use each of the Profit Point's special functions, and idle messages for display. Refer to the *Profit Point Reference Manual* for details.

#### **Scanner Configuration**

When purchased from Gasboy, the scanner should be set up at the factory. If it is not, it is programmed by scanning bar codes supplied with the scanner. A configuration instruction sheet, including a list of required bar codes, is packed with the scanner. Refer to the *Profit Point Reference Manual* for scanner port parameters.

### **Printer Configuration Submenu**

The printer configuration submenu allows you to select a forms or invoice (not receipts) printer and specify the port (LPT1 or LPT2) to which it is connected. The receipt printer, if present, is still connected to LPT1 and prints receipts regardless of this configuration. Refer to the *Profit Point Reference Manual* for details.

# **LINK MC5 TERMINAL AND OKIDATA PRINTER**

This procedure describes the Setup parameters for the Link MC5 terminal and the printer switch settings for the Okidata 184 printer when connected to a GASBOY CFN Fuel Management System. This document is not intended to be a complete reference for the Link terminal. Parameter screens shown are as current as possible; however, interim software changes by Link may result in minor variations.

## **Link MC5 Terminal Setup**

Install and complete the setup of the terminal as specified in the manufacturer's setup instructions. Then you'll need to enter the Setup Mode and change parameters on five screens. This enables the terminal to function properly with both the Okidata printer and your GASBOY Fuel Management System.

When setting up the terminal, use the following keys as needed.

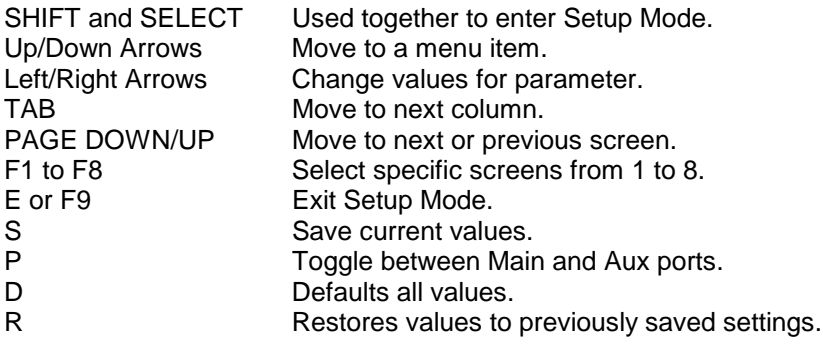

**In the steps that follow, setup parameters shown in bold are non-critical and can be configured to your preference.**

- 1. Press CAPS LOCK to activate the caps lock feature. **CAPS** will appear in the upper lefthand corner of the status line.
- 2. Enter Setup Mode by pressing SHIFT and SELECT. Be careful not to press CTRL and SELECT. Doing so switches terminal control to Aux. If you find yourself in Aux mode, CTRL and SELECT will return you to Main mode. The first Setup Screen, General Setup displays:

**Important:** Before you begin to change parameters, check to be sure the message **HOST IS ON MAIN PORT** is displayed. If the message reads **HOST IS ON AUX PORT**, press **P** to return to the Main port configuration.

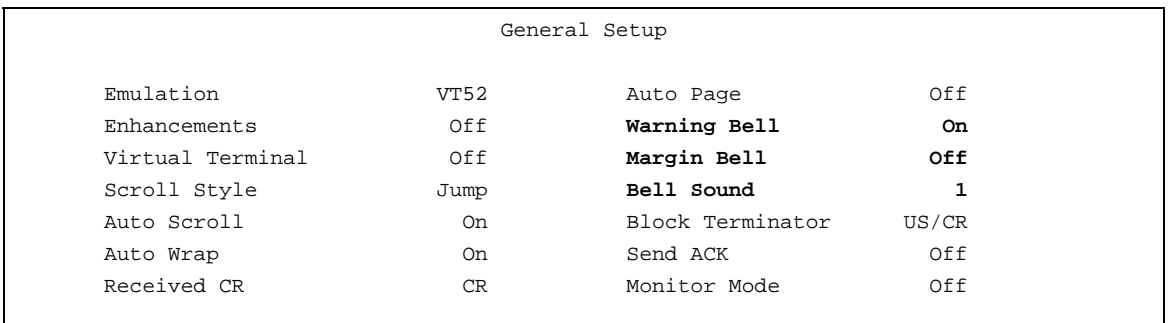

3. Press F2 or PAGE DOWN to display the next Setup Screen, Communications Setup.

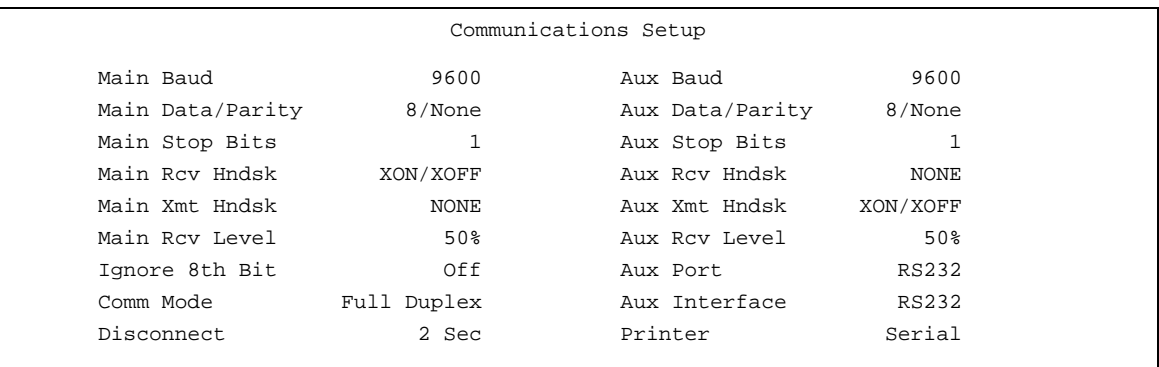

4. Press F3 or PAGE DOWN to display the next Setup Screen, Display Setup.

| Display Setup |             |                |      |  |  |  |
|---------------|-------------|----------------|------|--|--|--|
| Columns       | 132         | Background     | Dark |  |  |  |
| 80/132 Clear  | 0n          | Attributes     | Char |  |  |  |
| Lines         | 24          | Wprt Intensity | Dim  |  |  |  |
| Pages         | 1X Lines    | Wprt Reverse   | Off  |  |  |  |
| Status Line   | Ext         | Wprt Underline | Off  |  |  |  |
| Cursor Style  | Blink Block | Refresh Rate   | 60Hz |  |  |  |
| Cursor        | 0n          | Pound Char     | US   |  |  |  |
| Screen Saver  | 15 Min      | Auto Font Load | On   |  |  |  |
|               |             |                |      |  |  |  |

*NOTE: The Columns setting of 132 may be changed to 80 if desired; however, this may cause transactions displayed on the screen (and on the Okidata printer) to wrap, hindering readability.*

5. Press F4 or PAGE DOWN to display the next Setup Screen, Keyboard Setup.

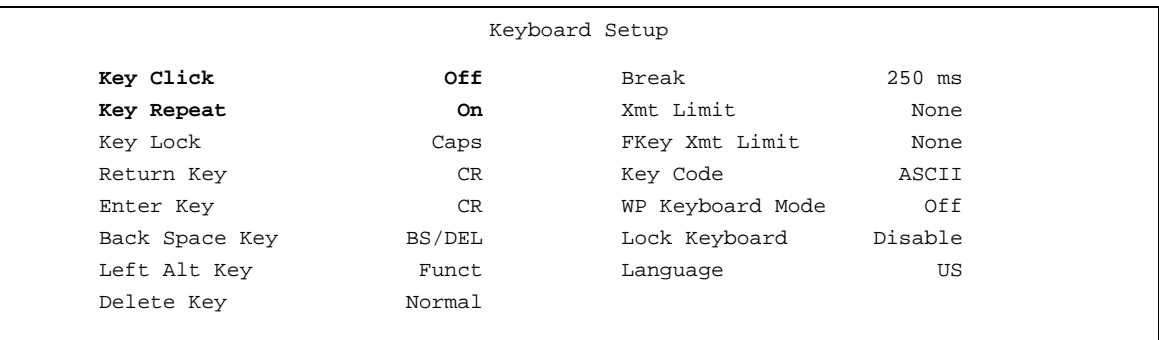

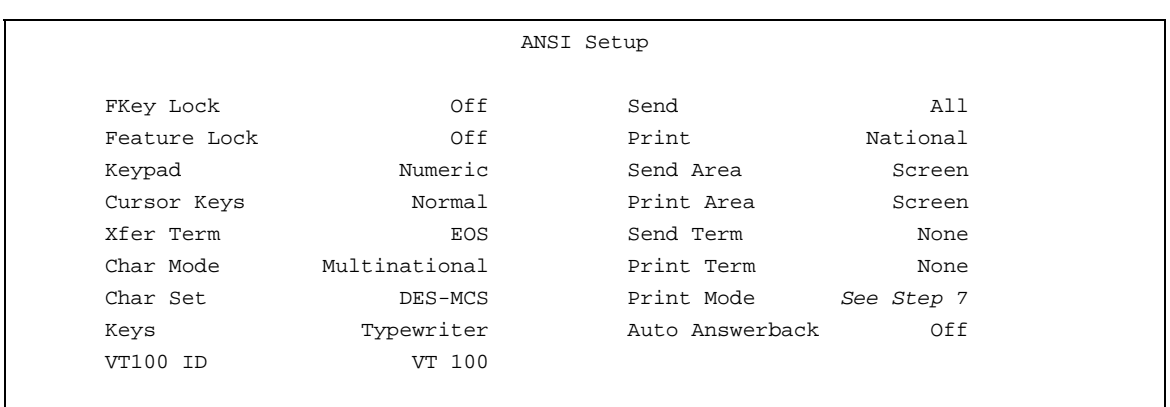

6. Press F5 or PAGE DOWN to display the next Setup Screen, ANSI Setup.

- 7. Set the **Print Mode** parameter as specified below. Be sure to use the correct parameter setting for your software version.
	- Set the **PRINT MODE** parameter to **NORMAL** and configure the **DIRECT PRINTOUT CHANNEL** in **SYS\_PAR** to **AUX-0**. This parameter combination sends the direct printout to the Okidata logger and it is not seen on the CRT screen. Any commands done at the CRT will not be logged unless either output is directed to the logger (using **>log** with the command) or if you press CTRL, SHIFT, and PRINT SCREEN simultaneously to toggle the Main port output to the logger (the message line at the top of the CRT screen will toggle between **FDX MAIN** and **FDX>AUX** when these keys are pressed).

*NOTE: If the Okidata printer is connected directly to the Site Controller II, set the Print Mode parameter to Normal and consult the Site Controller II Installation Manual for proper connection (RS-232).*

- If you have a Site Controller II**\*** below version 1.0F, the **PRINT MODE** parameter must be set to **AUTO**. In **AUTO**, the Okidata printer will act as a logger and will also print everything done in command mode. To temporarily suspend output to the printer, press CTRL, SHIFT, and PRINT SCREEN simultaneously (the message line at the top of the CRT screen will toggle between **FDX>MAIN** and **FDX>AUX** when these keys are pressed). Press CTRL, SHIFT, and PRINT SCREEN simultaneously to resume output to the printer.
- 8. Press **S** to save Setup changes.
- 9. Press F9 or **E** to exit Setup Mode.

#### **Okidata 184 Setup**

To prepare the Okidata printer for operation with the LINK MC5 terminal and your GASBOY Fuel Management System, perform the following steps. Install and complete the setup of the printer as specified in the manufacturer's setup instructions. Then set up the switches as follows:

- SW1-1 ON Parity: Odd
- SW1-2 ON Parity: Without
- SW1-3 ON Data bits: 8
- SW1-4 OFF Protocol: XON/XOFF
- SW1-5 ON Test select: Circuit
- SW1-6 ON Mode select: Print
- SW1-7 ON Busy line selection: DTR Pin 20
- SW1-8 ON Busy line selection: DTR Pin 20

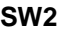

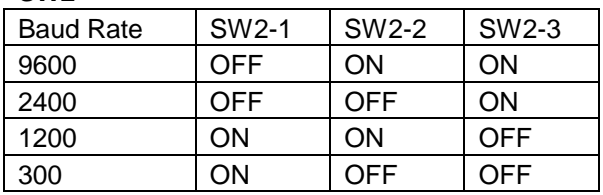

*NOTE: Any change made to the baud rate must also be changed on the Link terminal Communications Setup screen, Aux Baud parameter.*

- SW2-4 ON DSR output signal: Active
- SW2-5 ON Buffer threshold: 32 bytes
- SW2-6 OFF Busy signal timing: 1 sec (min.)
- SW2-7 ON DTR signal: Space after power on

SW2-8 OFF Not used

- 1. Turn the printer offline by pressing SELECT. The SELECT light should go off.
- 2. Position the print head at the top of the paper and press the TOF SET button.
- 3. Put the printer back online by pressing SELECT. The SELECT light should go on.
- 4. Press the MODE button until the light next to **HSD** is lit.
- 5. Press the PITCH button until the light next to **17** is lit.
	- *NOTE: Pitch may be set to a lower number (resulting in larger print) if transactions are less than 80 characters.*

## **SITE CONTROLLER CONFIGURATION CHANGES**

Although the system has already been configured and tested at the factory, you may need to perform some configuration changes to match the site's characteristics. Follow the instructions in the *Site Controller II Configuration Manual* to make these changes.

The software for a CFN system with a 3 1/2" disk drive and a hard disk is supplied on the hard disk and also on a backup 3 1/2" disk. During normal system use, any configuration changes or command files, etc. that you add to the CFN system are automatically place on the hard disk. These changes must be copied onto the backup 3 1/2" disk to keep your backup current.

When the system reboots, it looks first to the A drive. If a release disk is present, that operating system is loaded. If you made configuration changes to the operating system (on the hard drive) but did not copy them to the backup 3 1/2" release disk, those changes will not be present and tables may be reconstructed.

The possible configuration programs are: **SYS\_PAR**, **READER**, **PUMP**, **CONSOLE**, **TABLE**, **TRFMT**, **PERM**, and **GATE**. Detailed information on these programs can be found in the *Configuration Manual*. The following list contains items which may require changing the site controller configuration.

- Use SYS PAR parameters to change the Site ID #, Switch timeouts, and Pulser timeouts.
- Serial port configuration. Be sure all devices are plugged into the correct ports, that Link CRT and Printer are set up according to the instructions earlier in this section.
- Use pump to check configuration to make sure correct pumps were set up at the factory. Reassign pump control units if changes were made to previous pump types. Inhouse Dsite chip may have to be installed if pulse rates need to be changed.
- If using a network, refer to the *Credit and Debit Card Networks Manual*, for specific network configuration considerations.
- If using Tokheim Dispenser Payment Terminals (DPTs), refer to DPT Instructions available from GASBOY Technical Service.
- If using a CheckPoint or Profit Point, refer to the appropriate manuals listed in Section 1 for any special configuration considerations.
- If using Gate Reader, it is possible to configure the Prompts and Timeouts parameters.
- If using a tank monitoring system, it is possible to configure the add to inventory and log delivery parameters.
- If using the Islander with key option, refer to the *Configuration Manual* for: SYS\_PAR changes to club card format field widths and offsets, parameters pertaining to PIN verification, and MPG package settings, and for READER program changes to Enter PIN and Enter Odometer. The READER program must also include the REMOVE CARD/KEY step.

The software for the Islander II is supplied on a PCMCIA 2Mb SRAM card and also on a backup 3 1/2" disk. During normal system use, any configuration changes, command files, etc. that you add to the CFN system are automatically placed on the card. These changes must be copied onto the backup 3 1/2" disk to keep your backup current. A second PCMCIA card slot is available to allow you to back up one card to another, if a second PCMCIA card is available.

# **SERIES 9800 ELECTRONIC PUMPS AND DISPENSERS**

If you are using Series 9800 pumps and dispensers, there are switches that must be set correctly to insure proper operation of your CFN system. See the *Series 9800 Installation/Operation Manual* for details.
# *Section 9*  **DC POWER MEASUREMENT AND ADJUSTMENT**

The following steps describe, for each of the components, how to measure the voltages required in Section **9. DC POWER** of the Start-up form. If any of the measured DC voltages are outside of the tolerances noted (except for +5 which can be adjusted), immediately shut off the **AC POWER** switch of the unit and diagnose the problem. Test points are shown for each of the system devices in this section. All voltage measurements should be taken with the negative lead of the digital voltmeter on the ground (**GND**) test point.

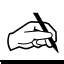

## **9. DC POWER**

As you are measuring the noted voltages, fill in the readings for each in this section of the Start-up Form.

# **SITE CONTROLLER II**

## *+5 VDC Measurement*

- 1. Remove the four Phillips screws from the sides of the unit and remove the cover.
- 2. On the CPU PCB, measure at the Vcc and Vss test points, with the positive (+) probe on Vcc and the negative (-) probe on Vss. The voltage should be +5.00 to +5.10 VDC. If the voltage does not fall within this range, adjustment is necessary. Follow the steps below to adjust the supply. If the voltage is within tolerance, skip to step 11.

## *+5 VDC Adjustment*

- 3. Turn off the power to the site controller II.
- 4. Remove the two screws that hold the power supply cover onto the supply. Remove the cover.
- 5. Attach the meter probes to Vcc and Vss on the CPU PCB.
- 6. Turn the AC POWER switch back on.

## **CAUTION Be careful not to touch anything but the adjustment screw. High voltage exists at various points on the supply.**

- 7. Using a 1/8 inch or smaller plastic, flat-blade screwdriver, adjust the power supply to +5 VDC by turning the screw clockwise to increase voltage, counterclockwise to decrease voltage. Turn the screw slightly to judge how sensitive the adjustment is.
- 8. Disconnect the meter probes.
- 9. Turn the AC POWER switch off and return the power supply cover to its normal location.
- 10. Turn the AC POWER switch back on.

### *+12 VDC Measurement*

11. Locate the DC power input connector (P9) on the CPU PCB. Measure the +12 VDC between the red (+) and black (gnd) wires on the DC input power connector of the CPU PCB. The voltage should be +11.00 to +14.00 VDC.

*NOTE: This voltage is not adjustable.*

## *-12 VDC Measurement*

12. On the P9 connector, measure the -12 VDC between the white (-) and black (gnd) wires on the DC input power connector of the CPU PCB. Voltage should be -11.00 to -14.00 VDC.

### *NOTE: This voltage is not adjustable.*

13. Replace the cover and screws of the unit.

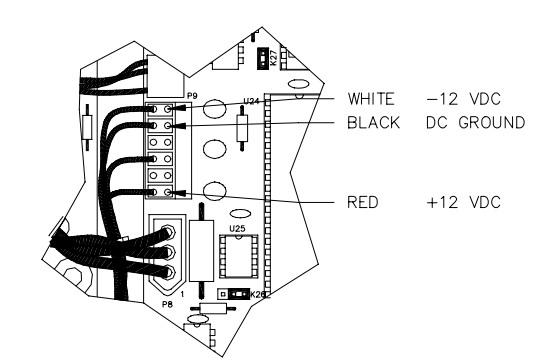

## **ISLANDER**

### *+5 VDC Measurement*

- 1. Unlock and open rear door on head of unit.
- 2. On the CPU PCB, measure at the Vcc and Vss test points, with the positive (+) probe on Vcc and the negative (-) probe on Vss. The voltage should be +5.00 to +5.10 VDC. If the voltage does not fall within this range, adjustment is necessary. Follow the steps below to adjust the supply. If the voltage is within tolerance, skip to step 11.

## *+5 VDC Adjustment*

- 3. Turn off the power to the Islander II. Loosen and remove the two wing nuts that hold the hood on the head of the unit. Remove the four screws from the outside of the hood. Lift hood straight up to remove.
- 4. Remove the three screws that hold the power supply cover onto the supply. Remove the cover.
- 5. Attach the meter probes to Vcc and Vss on the CPU PCB.
- 6. Turn the AC POWER switch back on.

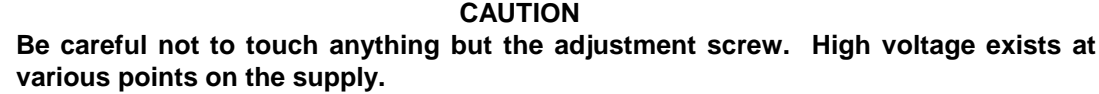

- 7. Using a 1/8 inch or smaller plastic, flat-blade screwdriver, adjust the power supply to +5 VDC by turning the screw clockwise to increase voltage, counterclockwise to decrease voltage. Turn the screw slightly to judge how sensitive the adjustment is.
- 8. Disconnect the meter probes.
- 9. Turn the AC POWER switch off and return the power supply cover to its normal location.
- 10. Turn the AC POWER switch back on.

### *+12 VDC Measurement*

11. Locate the DC power input connector (P9) on the CPU PCB. Measure the +12 VDC between the red (+) and black (gnd) wires on the DC input power connector of the CPU PCB. The voltage should be +11.00 to +14.00 VDC.

*NOTE: This voltage is not adjustable.*

- *-12 VDC Measurement*
- 12. On the P9 connector, measure the -12 VDC between the white (-) and black (gnd) wires on the DC input power connector of the CPU PCB. Voltage should be -11.00 to -14.00 VDC.

*NOTE: This voltage is not adjustable.*

13. Replace the cover, hood, and screws.

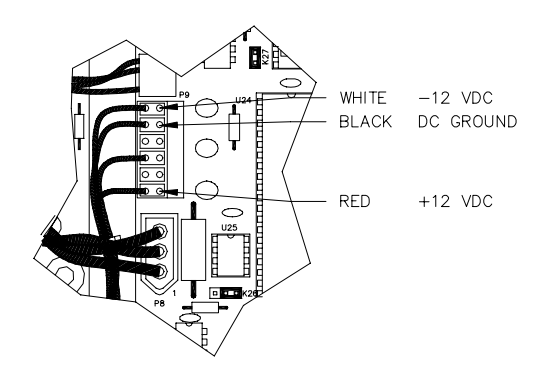

# **PUMP CONTROL UNIT(S)**

*+5 VDC Measurement*

- 1. Turn off the AC and DC power switches on the supply assembly.
- 2. Locate the connector labeled POWER in the upper left-hand corner of the motherboard. Remove the black plastic cover.
- 3. Turn on the AC and DC power switches.
- 4. Measure the **+5 VDC** between the orange (+) and black (-) wires. The voltage should be +4.95 to +5.05 VDC.
- 5. Measure the **+12 VDC** between the red (+) and black (-) wires. The voltage should be +11.50 to +15.50 VDC depending on the type and number of pulsers and the number of relays energized.
- 6. Measure the **POWER FAIL** between the yellow (+) and black (-) wires. The voltage should be +4.75 to +5.05 VDC.

*NOTE: There are no adjustments for these voltages.*

- 7. Turn off the AC and DC power switches.
- 8. Replace the black plastic cover on the connector and turn the AC and DC power switches back on.

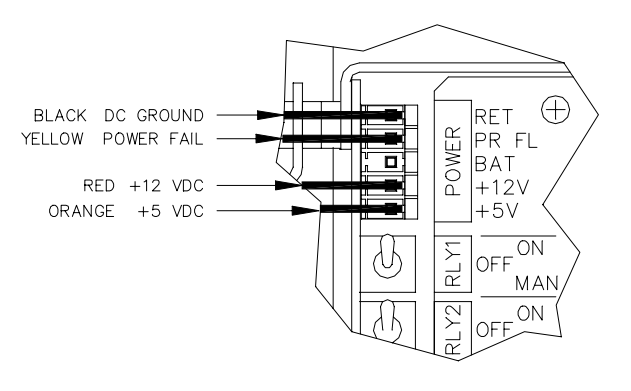

## **ISLAND CARD READER**

### *+5 VDC Measurement*

- 1. Unlock, unscrew, and lower the face of the island card reader.
- 2. Measure the +5 VDC between the top of the resistor R7 (+) and the case of crystal Y1 (-). The voltage should be +5.00 to +5.10 VDC. If the voltage does not fall within this range, adjustment is necessary. Follow the steps below to adjust the supply. If the voltage is within tolerance, skip to Step 14.

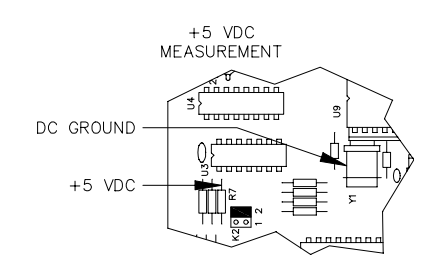

## *+5 VDC Adjustment*

- 3. Turn off the AC POWER switch in the island card reader.
- 4. Remove the two white connectors on the power supply labeled DC OUT and AC IN.
- 5. Remove the four 5/32 nuts on each corner of the power supply, and remove the supply.
- 6. Being careful that it does not touch any of the circuits on the front door, lay the power supply on a non-conductive surface (such as heavy plastic or cardboard).
- 7. Reconnect the two connectors on the power supply labeled DC OUT and AC IN.
- 8. Attach the meter probes to R7 and Y1 on the CPU PCB.
- 9. Turn the AC POWER switch back on.

## **CAUTION**

**Be careful not to touch anything but the adjustment screw. High voltage exists at various points on the supply and the circuit mounted on the rear of the supply.**

- 10. Using a 1/8 inch or smaller plastic, flat blade screwdriver, adjust the power supply to +5 VDC by turning the screw clockwise to increase voltage, counterclockwise to decrease voltage. Turn the screw slightly to judge how sensitive the adjustment is.
- 11. Disconnect the meter probes.
- 12. Turn the AC POWER switch off and return the power supply to its normal location. Fasten the nuts holding the supply.
- 13. Turn the AC POWER switch back on.
- *+12 VDC Measurement*
- 14. Measure the +12 VDC between the red (+) and black (-) wires on the DC OUTPUT connector of the power supply. The voltage should be +11.00 to +14.00 VDC.

*NOTE: This voltage is used only for receipt printers and is not adjustable.*

15. Close and lock the unit, and replace the screws on the face.

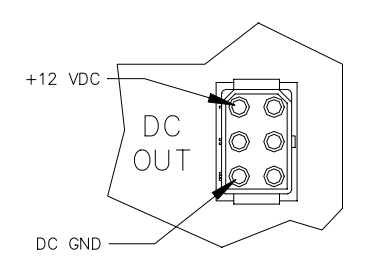

# **ISLANDER (SATELLITE READER)**

## *+5 VDC Measurement*

- 1. Loosen and remove the two wing nuts that hold the hood on the head of the unit. Remove the four screws from the outside of the hood. Lift hood straight up and remove it.
- 2. For C05375 board: Measure the +5 VDC between the top of the resistor R7 (+) and the case of crystal Y1 (-). The voltage should be +5.00 to +5.10 VDC. If the voltage does not fall within this range, adjustment is necessary. Follow the steps below to adjust the supply. If the voltage is within tolerance, skip to Step 11.

For C05857 board: Measure the +5 VDC between the test points TP1 (5V) and TP2 (Gnd). The voltage should be +5.00 to +5.10 VDC. If the voltage does not fall within this range, adjustment is necessary. Follow the steps below to adjust the supply. If the voltage is within tolerance, skip to Step 11.

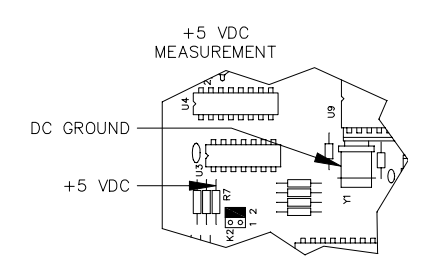

## *+5 VDC Adjustment*

- 3. Turn off the AC POWER switch in the island card reader.
- 4. Remove the three screws that hold the power supply cover onto the supply. Remove the cover.
- 5. For board C05375: Attach the meter probes to R7 and Y1 on the CPU PCB. For board C05857: Attach the meter probes to TP1 and TP2 on the CPU PCB.
- 6. Turn the AC POWER switch back on.

## **CAUTION Be careful not to touch anything but the adjustment screw. High voltage exists at various points on the supply and the circuit mounted on the rear of the supply.**

- 7. Using a 1/8 inch or smaller plastic, flat blade screwdriver, adjust the power supply to +5 VDC by turning the screw clockwise to increase voltage, counterclockwise to decrease voltage. Turn the screw slightly to judge how sensitive the adjustment is.
- 8. Disconnect the meter probes.
- 9. Turn the AC POWER switch off and return the power supply cover to its normal location.
- 10. Turn the AC POWER switch back on.
- *+12 VDC Measurement*
- 11. Measure the +12 VDC between the red (+) and black (-) wires on the DC output connector of the power supply. The voltage should be +11.00 to +14.00 VDC.
	- *NOTE: This voltage is used only for receipt printers and is not adjustable. If there is no receipt printer, no red and black wires will be present on the DC output connector.*
- 12. Replace the cover, hood, and screws.

## **CHECKPOINT**

## *+5 VDC Measurement*

- 1. Turn off power to the console. Remove the four screws from the bottom of the console and carefully separate the upper housing from the lower housing.
- 2. Turn on the power to the console.
- 3. On the CPU PCB, measure at the TP1 and TP2 test points, with the positive (+) probe on TP1 and the negative (-) probe on TP2. The voltage should be +5.00 to +5.10 VDC. If the voltage does not fall within this range, adjustment is necessary. Follow the steps below to adjust the supply. If the voltage is within tolerance, skip to step 12.

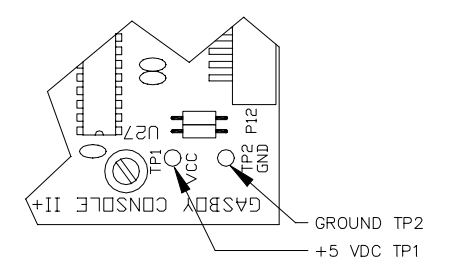

- *+5 VDC Adjustment*
- 4. Turn off the power to the console.
- 5. Remove the three screws that hold the power supply cover onto the supply. Remove the cover.
- 6. Attach the meter probes to TP1 and TP2 on the CPU PCB.
- 7. Turn the AC POWER switch back on.

## **CAUTION**

## **Be careful not to touch anything but the adjustment screw. High voltage exists at various points on the supply.**

- 8. Using a 1/8 inch or smaller plastic, flat-blade screwdriver, adjust the power supply to +5 VDC by turning the screw clockwise to increase voltage, counterclockwise to decrease voltage. Turn the screw slightly to judge how sensitive the adjustment is.
- 9. Disconnect the meter probes.
- 10. Turn the AC POWER switch off and return the power supply cover to its normal location.
- 11. Turn the AC POWER switch back on.
- *+12 VDC Measurement*
- 12. Locate TP3 (+12VDC) on the CPU PCB. Measure the +12 VDC between TP3 (+) and TP2 (gnd) on CPU PCB. The voltage should be +11.00 to +14.00 VDC.

*NOTE: This voltage is not adjustable.*

- *-12 VDC Measurement*
- 13. Locate TP4 on the CPU PCB. Measure the -12 VDC between TP4 and TP2 on the CPU PCB. Voltage should be -11.00 to -14.00 VDC.

*NOTE: This voltage is not adjustable.*

- *+9 VDC Measurement*
- 14. Locate TP5 on the CPU PCB. Measure the +9VDC between TP5 and TP2 on the CPU PCB. Voltage should be +6.00 to +10.00 VDC.

*NOTE: This voltage is not adjustable.*

15. Turn off power to the console and carefully set the upper half of the console on the lower half. Replace the four screws in the bottom of the unit. Turn on the power.

# **FUEL POINT READER (FPR)**

- *+5 VDC Measurement*
- 1. Unlock, unscrew, and remove the FPR door.
- 2. Using a DC voltmeter, measure the +5 VDC between the GND test point and the orange wire of connector JP1, both located on the FPR CPU PCB.
- 3. The acceptable voltage range is +5.0 to +5.1 VDC, but try to adjust it as close as possible to +5.0 VDC. There is an access hole in the power supply bracket to facilitate adjustment without disassembly.

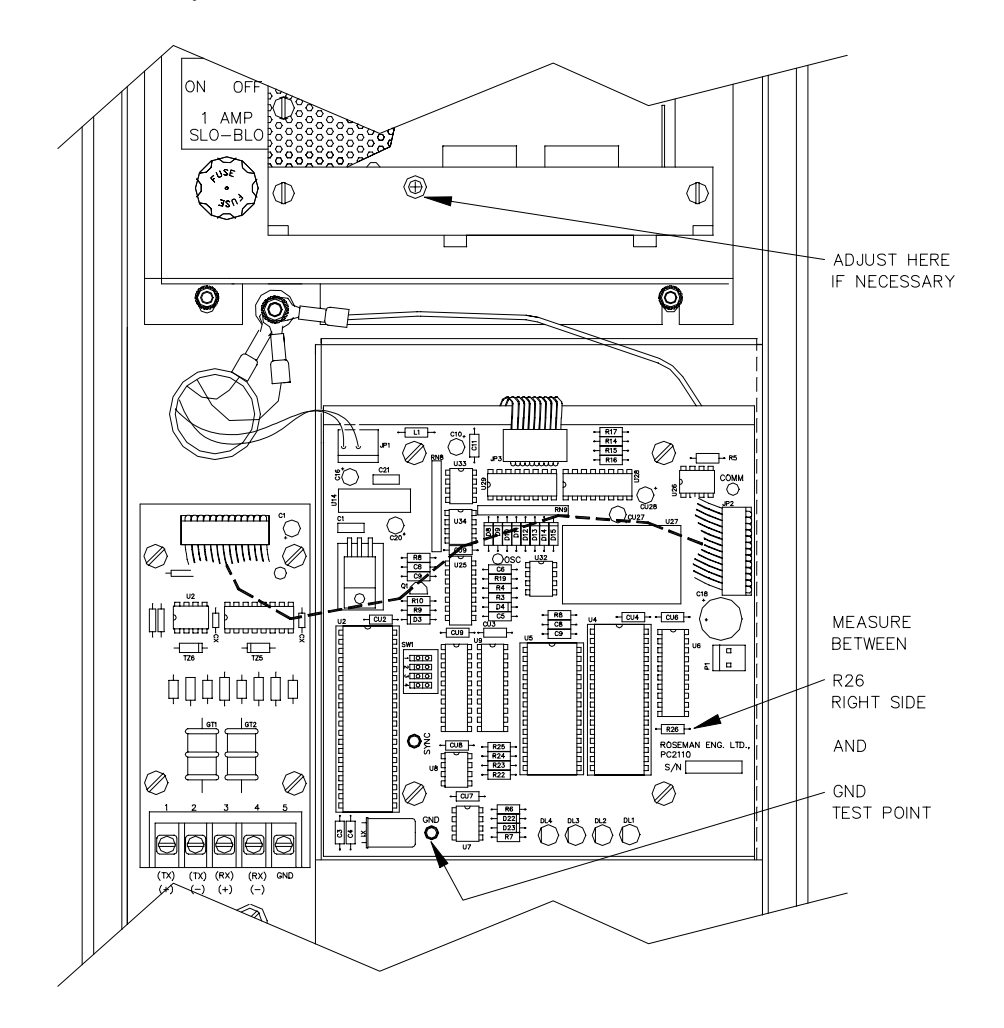

# **PROFIT POINT**

There are no DC power adjustments in the Profit Point.

# **CURRENT LOOP INTERFACE**

Consult the *Current Loop Interface Unit Installation Manual* for voltage measurement specifications.

# *Section 10*  **COMMUNICATION TESTS**

# **GENERAL**

1. Verify that the external communication devices are located in the proper environment as described below.

## **CRT/Data Terminal**

When a CRT or data terminal is used with the system it should be located in a clean, officetype environment. It should not be installed over a hazardous location. CRTs/data terminals supplied by GASBOY have an operative temperature range of  $32^{\circ}$  F to 104 $^{\circ}$  F. Locating the terminal in a dirty environment may cause premature failures. The terminal should be located as close as possible to the Site Controller.

## **Modem**

When a modem is used with the system, the modem should be located in an office-type environment. If this is not possible, it should be housed in a protective enclosure with ventilation. It should not be installed over a hazardous location. External modems supplied by GASBOY have an operative temperature range of 32° F to 104° F.

Step 2 checks vary for the Site Controller II and the Islander II. Follow the appropriate steps for your unit.

## 2. **Site Controller II**

Verify that the cables for the four communication ports meet the installation requirements listed below.

## **Port 0 Data Terminal**

Normally uses an 8-foot RS-232 EIA cable (P/N C04549) and connects to the data terminal. If a data terminal is not used on the logger port, a logger eliminator (P/N C05593) must be used.

### **Port 2 Modem**

Normally is connected to a modem and uses an 8-foot 1:1 EIA cable (P/N C04549). If this port is connected directly to a PC or a terminal, use a cross-cable (P/N C05039). (See Appendix C of *Site Manager's Manual* for cable configuration).

### **Ports 1 and 3**

These are general purpose RS-232 ports that will work with various external devices such as a direct pump interface, Hayes-compatible modem (for bank interface), or logger. These ports are configured using jumper blocks K1 and K2.

## **Power**

The AC power for the peripheral equipment, except for the Profit Point and its accessories, should be supplied by the power conditioner (or can be on a separate dedicated circuit breaker). The Profit Point and its accessories must be powered from an AC Surge Protector Outlet Strip (C01218)

*NOTE: All conduit, system and pump/dispenser wiring must be installed according to the specifications detailed in the Site Controller II Installation Manual.*

## 2. **Islander**

Verify the wiring for the four communication ports meets the installation requirements listed below.

All wiring is to be installed and used in accordance with National Electrical Code (NFPA 70) and the Automotive and Marine Service Station Code (NFPA 30A). Wiring is also to conform to local codes.

## **Port 0 - Local Port**

Connection is made between **TB3** and the data terminal. For RS-232, the 5-position connector cable from TB3 must be connected to **P3** on the Site Communication I/O board in the head of the unit. For RS-422, The 5-position connector cable must be connected to **P5**.

## **Port 2 - Remote Port**

Connection is made between **TB4** and the data terminal, PC, or external modem. For RS-232, the 10-position connector cable from TB4 must be connected to **P4** on the Site Communication I/O board in the head of the unit. For RS-422, The 10-position connector cable must be connected to **P6**.

*NOTE: When the internal modem is used, no connection to the terminal block cables should be made. When the 10-position connector cable assembly is connected to the RS-422 connector on the Site Communication I/O board (P6), half of the connector will hang off to the right side.*

## **Port 1**

Connection is made between **TB5** and the communication equipment. For RS-232, the 5 position connector cable from **TB5** must be connected to **P3** on the Site Communication I/O board in the head of the unit. For RS-422, the 5-position connector cable must be connected to P5.

## **Port 3**

Connection is made between **TB6** and the communication equipment. For RS-232, the 5 position connector cable from **TB6** must be connected to **P4** on the Site Communications I/O board in the head of the unit. For RS-422, the 5-position connector cable must be connected to P6.

## **Power**

The AC power for the peripheral equipment must be on a separate breaker (which can be the same as the system's breaker).

*NOTE: All conduit, system and pump/dispenser wiring must be installed according to the specifications detailed in the Islander Installation Manual.*

3. Test the communication ports by testing the following attached devices. The required tests will vary according to the type of devices connected to the ports and the ports used. When testing the ports, the actual equipment and communication lines that will be used at the site should be used in the test whenever possible. It is recommended that a data terminal always be connected to **Port 0** so that transactions can be logged as they occur (system-monitor mode).

# **DATA TERMINAL**

- 1. Be sure both the data terminal and printer are ON.
- 2. Locate the SELECT button on the printer and make sure it lights.
- 3. Press RETURN. (You may have to set up switches and parameters on the terminal). The system should respond: **sign on**.
- 4. Type **GASBOY** and press RETURN.

*NOTE: For security reasons, GASBOY will not print as you type it.*

The system should respond: **Connected to site 1001 on** along with the day, date, and time, followed by the command prompt (**A\*** or **C\***). For an Islander, the command prompt is **E\***.

- 5. Type **P DA** and press RETURN. The system prints the date, time, transaction numbers, sequence number, and version number, followed by the command prompt (**A\***, **C\***, **E\***).
- 6. Type **LOG MESS...Testing Okidata Printer** The printer should repeat the typed message plus the date and time.
- 7. Type **EX** and press RETURN. The system prints **Sign off**, along with the day, date, and time. When connected to the port 0, the system goes into the monitor mode.

# **MODEM**

If modem is not supplied by GASBOY, it must be set up using the following parameters:

- modem hangs up with on/off transmission of DTR
- auto answer enabled
- carrier detect present when connection is complete
- jack select RJ41S RJ455
- bell compatible with 103/212A modems
- line error detect disabled
- result code disabled

*NOTE: This procedure verifies remote polling only. This is not a network test. Consult your network representative for network testing.*

- 1. Turn on the site modem and the modem/data terminal device from which the call will originate.
- 2. Set communication program to proper baud rate (2400 default), N, 8, 1 (see the operator's manual that comes with the modem).
- 3. Dial up the CFN site and establish a communication link with the system.
- 4. Press RETURN. The system should respond **Sign on**.
- 5. Type **GASBOY** and press RETURN

*NOTE: For security reasons, GASBOY will not print as you type it.*

The system should respond: **Connected to site 1001 on** along with the day, date, and time, followed by the command prompt (**A\*** or **C\***). For an Islander, the command prompt is **E\***.

- 6. Type **P DA** and press RETURN. The system prints the date, time, transaction numbers, sequence number, and version number, followed by the command prompt (**A\***, **C\***, or **E\***).
- 7. Type **EX** and press RETURN. The system prints **Sign off** when connected to the remote port, and terminates the communication line.
- 8. Hang up the phone.

# **TANK MONITOR (SERIAL PORT)**

If you have a tank monitor connected via one of the serial ports and not the RS-485, use the following to verify communications. The tank monitor must be set up with the following parameters:

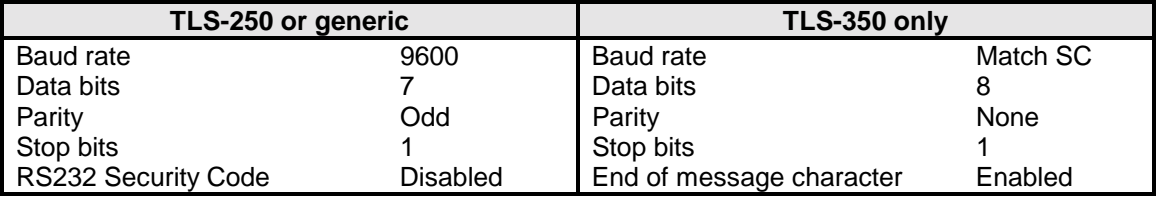

- 1. The site controller port must be jumpered asynchronous **To DTE (Terminal)** as shown in section 5 of this manual and cabled as shown in the Installation manual.
- 2. Be sure the tank monitor is on and set up.
- 3. At the site data terminal, sign on to command mode.
- 4. You will need to record a command file. Type **REC TMTST.CMD** and press ENTER. At the *Data?* prompt, type in the following and press ENTER at the end of each line. In the second and third lines below, substitute the port number for the **X.** Use only the PORT OPEN statement that applies to your tank monitor type; do not use both: *(NOTE: Text below must be typed in uppercase; do not type text in parentheses.)*

```
*TM PORT TEST
PORT OPEN X BAUD 9600 DATA7 PARITY ODD (This line for TLS-250 or generic)
PORT OPEN X BAUD xxxx (This line for TLS-350 only)
PORT SEND ~01
PORT SEND 200
LOOP
PORT RECEIVE QUIET 2 FILE TMTST.DTA
IF \%E = 1
RETURN
PORT CLOSE
TY TMTST.DTA
    . (period; must be on a line by itself)
```
5. At the command prompt (**A\***, **C\***, **E\***), type **TMTST** and press ENTER. Once the command has completed, you should have a printout similar to the one shown below:

**VEEDER-ROOT TLS TANK LEVEL SENSOR - - - - - - - - - - AUG 9, 1999 2:25 PM** TANK PRODUCT GALLONS INCHES WATER DEGF ULLAGE **1 UNLEADED 3858 34.60 0.0 72.9 1142 2 DIESEL 7331 66.01 1.0 60.2 2669**

6. Once you have verified the communications are working, you can delete the files. Type **DEL TMTST.\*** and press ENTER.

# *Section 11*  **PUMP/DISPENSER AUTOMATIC TEST**

The automatic test verifies pump operation and ensures that transactions are accurately recorded and that quantities and prices agree with those displayed on the pumps. As each transaction is completed, it should print on the data terminal attached to the logger port. For remote sites not using the monitor mode, either a data terminal can be temporarily connected to the logger port or the information will have to be manually polled. The steps outlined in this section indicate the proper procedure for testing and the expected results.

# **IMPORTANT**

Before the pumps can be properly tested in automatic using the island card reader and/or console, the CFN system must be configured for the pulser type on each pump (e.g, gallon wheel, money wheel, electronic register) and the pulser rate (e.g., 1:1, 10:1, 100:1, 500:1). To verify this, perform the print pump command, **P PU**, and verify the rate column on the printout with the physical pumps at the site.

*NOTE: The system counts edges, not pulses. For example: 10:1 on gallons = 20 edges per gallon, 100:1 on gallons = 200 edges per gallon. If you have a penny pulsing pump (e.g., one pulse per penny), a 10:1 pulse ratio would yield 200 edges per dollar. When you do a P PU command, the edges figure is shown in the RATE column.*

When using pumps and/or dispensers at retail sites, the proper price must be set on the pump and loaded in the system to verify proper registration. The fallback price (Level 0) should be the same as the posted prices; if using dollar pulsers it **must** be the same.

If you are using the Site Controller II or Islander II interfaces to electronic pumps, pulse rates are not important. On Gilbarco, pulse units must be \$ (dollar).

If pulse rates need to be changed, a Dsite inhouse chip is required.

# **ISLAND CARD READER - PUMP ACTIVATION TEST (OPTIONAL)**

- 1. Place all the override switches, located in the pump control unit(s) (see Figure 5-1) into the **ON** position.
- 2. Using the test cards/keys (provided with each system), select Hose 1. Turn on Hose 1 using the pump handle. Hose 1 should reset and be able to dispense product.
- 3. Dispense some product with Hose 1.
- 4. Turn on all other hose handles. Only Hose 1 should be activated or dispense product.
- 5. Turn off all other hose handles.
- 6. Turn off the handle for Hose 1. Place the handle for Hose 1 back into the **ON** position. Hose 1 should not reset and should not dispense product.
- 7. Verify that the quantity displayed on the Hose 1 register matches the quantity (and price, if applicable) recorded on the system printout.
- 8. Repeat Steps 2 through 7 for all hose outlets.

*NOTE: Continue with Steps 9 through 13 only if you are using dispensers or dual hose single motor suction pumps.*

- 9. Using the test card/key, select two hose outlets of the same product type (that use the same submersible pump).
- 10. Turn on both pump handles. Both hose outlets should reset and be able to dispense product.
- 11. While dispensing product from one hose (A), allow the other hose (B) to time out.
- 12. When Hose B has timed out, try to dispense product from it by squeezing the nozzle. You should not be able to dispense product from Hose B. If you can, verify that the dispensers use solenoid valves rather than hydraulic valves, and re-check that particular pump's or dispenser's wiring.
- 13. Repeat Steps 9 through 12 for all combinations of hose outlets of the same product type.

# **CHECKPOINT - POSTPAY PUMP ACTIVATION TEST (OPTIONAL)**

For more information, see the *CheckPoint Reference Manual*.

- 1. Use the pump handle to turn on pump 1. CheckPoint beeps at set intervals and hose select LED flashes red for pump 1 on CheckPoint.
- 2. On the CheckPoint, select pump 1 and push START.
- 3. Dispense some product from pump 1, then turn pump 1 off by using the pump handle.
- 4. Pay off sale (Press CASH, enter amount, ENTER). If cash drawer is present, it will open. Close drawer.
- 5. Verify that the quantity displayed on the pump 1 register matches the quantity recorded on the system printout (cash price, price level 1 or level 0 if no level 1 is used).
- 6. Repeat Steps 1 through 5 for all hose outlets.

## **CHECKPOINT - PREPAY PUMP ACTIVATION TEST (OPTIONAL WHEN USING DUAL-STAGE SOLENOID VALVES)**

- 1. Select Hose 1 on the CheckPoint by pushing the pump 1 key.
- 2. Select the prepay mode on the CheckPoint by pressing **1 0 0** PREPAY.
- 3. Press START on the CheckPoint to start pump 1. Drawer opens. Close drawer.
- 4. Use the pump handle to turn on pump 1 and squeeze the nozzle. Pump product until it stops. Pump 1 will dispense product in fast flow until the slow cutoff is reached, then the pump will dispense slowly until cutoff.
- 5. Verify that the total sale and gallon amount displayed on the pump 1 register matches the volume and amounts you pre-selected on the CheckPoint. Verify that the printout on the log printer matches these totals.
- 6. Repeat Steps 1 through 5 for all hose outlets controlled from the CheckPoint.

# **PROFIT POINT - POSTPAY PUMP ACTIVATION TEST (OPTIONAL)**

For more information, see the *Profit Point Clerk's Manual*.

- 1. Turn the pump handle of pump 1. Profit Point beeps three times at set intervals, indicating pump is offhook.
- 2. On the Profit Point, press OFF HOOK button, then START.
- 3. Dispense some product from pump 1. Then turn pump off using pump handle.
- 4. Press PAYABLE until sale is selected in pull down menu.
- 5. Pay off sale (Press CASH, enter amount, ENTER). Drawer will open. Close drawer.
- 6. Verify that the quantity displayed on the pump 1 register matches the quantity recorded on the logger printout (cash price, price level 1 or level 0 if no level 1 is used).
- 7. Repeat Steps 1 through 6 for all hose outlets.

## **PROFIT POINT - PREPAY PUMP ACTIVATION TEST (OPTIONAL WHEN USING DUAL-STAGE SOLENOID VALVES)**

- 1. Select pump 1 by pushing the Pump 1 key on the Profit Point.
- 2. Prepay the sale (PREPAY, 1 0 0, ENTER, START). Drawer opens. Close drawer.
- 3. Use the pump handle to turn on pump 1 and squeeze the nozzle. Pump product until it stops. Pump 1 will dispense product in fast flow until the slow cutoff is reached, then the pump will dispense slowly until cutoff.
- 4. Verify that the total sale and gallon amount displayed on the pump 1 register matches the volume and amounts you pre-selected on the Profit Point. Verify that the printout on the log printer matches these totals.
- 5. Repeat Steps 1 through 4 for all hose outlets.

# **BEFORE USING FUEL POINT**

Before using Fuel Point, verify that:

- 1. Vehicle Modules are installed in accordance with the *Fuel Point Vehicle Module Installation Manual, C35699*.
- 2. Vehicle Modules are programmed as explained in the *Vehicle Module Programming Manual C35629*.
- 3. The necessary site controller configurations have been made to **FUELPT.BIN** and **SYS\_PAR.BIN**, using the *CFN III Configuration Manual for Windows NT C09326*. The configurations to **FUELPT.BIN** must match the factory-configuration of the vehicle module programmer. If you do not know how your programmer is configured, call GASBOY Technical Services for assistance.

# **FUEL POINT SETUP FOR GROUND LOOP FUELING**

- 1. This setup must be performed before the system can accept any transactions originating from the ground loop antenna. This routine only needs to be performed once for each Fuel Point Reader (FPR), regardless of the number of pumps assigned to the FPR or the number of vehicles equipped with a Vehicle Module (VM).
- 2. At the site controller, go to the Individual Parameters menu of the FUELPT.BIN program. Reconfigure one of the ring channels on each FPR to be type "P" (pump).
- 3. Position a vehicle over the ground loop antenna. At the VM, disconnect the T-Ring wires from the GATE connector and move them to the T-RING connector. Pump some quantity then hang up the hose. Verify that a transaction was recorded showing the correct VM data. Repeat for each FPR.
- 4. At the VM, move the T-Ring wires from the GATE connector back to the T-RING connector.
- 5. At the site controller, go to the Individual Parameters menu of the FUELPT.BIN program. Reconfigure the ring channels back to type "L" (ground loop).

# **FUEL POINT - PUMP ACTIVATION TEST**

- 1. Take a hose from the pump and turn on the pump handle. The pump should not reset. Turn the pump handle off again.
- 2. Verify that a vehicle has been properly equipped with a programmed Fuel Point Vehicle Module (VM) and antenna. If equipped with the EID option, touch a valid EID to the EID Reader and verify that the green lamp on the Reader is lit.
- 3. If this fueling position is not equipped with a ground loop antenna, skip this step. Position the vehicle over the ground loop antenna. The pump should be authorized. Turn the pump handle on and begin fueling. Skip to step 4.
- 4. If this fueling position is equipped with a nozzle antenna ring, turn the pump on and insert the nozzle into the vehicle. Within a few seconds, the pump should be activated and fueling can begin.
- 5. After a few gallons, hang the nozzle back on the pump. Verify that the correct EID and VM data have been recorded.
- 6. Repeat for all hose outlets.

## **READER ENTRIES AND FUEL POINT**

If your system was ordered with the reader entry option, you must enter data at the card reader with every Fuel Point transaction. This entered data is combined with the data already programmed into the vehicle module.

- 1. Insert the wired-hose into the vehicle's fill pipe, or, park the vehicle over the ground loop, whichever is applicable.
- 2. Go to the card reader that is assigned to the Fuel Point controlling this hose. The card reader is assigned to a Fuel Point reader in the **FUELPT.BIN** configuration program.
- 3. The reader will be scrolling broadcast messages, or a **SLIDE CARD** message. On the keypad, press the pump number that you are using, followed by the ENTER key. The display now prompts you to enter certain data. Follow the prompts until finished.
- 4. The pump should turn on when all entries have been successfully entered.

## **OBTAINING A RECEIPT FOR FUEL POINT TRANSACTIONS**

### **If using an Island Card Reader:**

- 1. Once the transaction has been completed, go to the Island Card Reader. The reader will be scrolling broadcast messages, or a **SLIDE CARD** message. Select the pump number you just used, followed by the ENTER key.
- 2. There is no further prompting for the receipt. The receipt will print for the last transaction that occurred at that pump within the last 20 minutes. Since only the last transaction at that pump is available as a receipt, you must get your receipt before allowing another transaction to complete at that pump.

## **If using an Electronic Dispenser with a built-in printer:**

1. After the transaction has completed, the receipt will be printed automatically, or the display may prompt for the receipt, depending on the configuration in **SYS\_PAR.BIN**.

## **MASTER/SATELLITE DISPENSERS WITH FUEL POINT**

The design of the Fuel Point system allows a nozzle ring on the master dispenser only. That means the master nozzle must always be inserted in the truck's fill pipe with the tank ring in order for the satellite dispenser to operate. If the truck must be able to pull into the fuel lane from either direction, then you may add a tank ring to both fill pipes.

## **USING THE CHAIN PUMP FEATURE WITH FUEL POINT**

The chain pump feature is used when activation of a fuel dispenser also turns on a bank of fluid reels. In this application, the dispenser is known as the master of the chain. Only the master of the chain has a nozzle ring, so its hose must remain in the fill pipe until all fueling and fluid hoses are finished pumping.

# **FUEL POINT - GATE ACTIVATION TEST**

- 1. This test should not be run until at least one successful fueling transaction is performed, as in the tests above.
- 2. Position the vehicle over the ground loop antenna. Within a few seconds, the gate opener should operate. Follow the gate opener manufacturer's operating instructions. Verify that the system records the correct VM data.

# *Section 12*  **START-UP COMMANDS**

Use the following commands to set up the system at the initial start-up. Depending on the particular configuration, some of these commands need not be performed. All commands are covered in more detail in the *Site Controller II Manager's Manual*.

If you filled in the checklist in Section 2 of this manual, you already have the information you need to start up the system. In all examples, bold represents the information that you enter, and this symbol  $\overline{\phantom{a}}$  represents the RETURN key.

To show that it is ready to accept input, the site controller displays a letter asterisk combination (**A\***, **C\***, or **E\***). When you change the current directory to another disk drive, the letter of that drive will be displayed in the command prompt. The examples in this section all use the **A\*** prompt.

## **Sign-on and Preliminary Steps**

- 1. Press RETURN. The system responds: **Sign on**
- 2. Type **GASBOY** and press RETURN. (The word **GASBOY** is shown in the  $\mathbf{A}^*$ illustration for example only. You will not see the word **GASBOY** as you are typing it.)

SIGN ON: **GASBOY**↵ Connected to site 1001 on thu 08/23/90 10:29 am

The system displays Connected to site 1001 on day-date-time and the command prompt (A\*) indicating that you are in command mode and can begin entering commands to configure the system.

*NOTES: If the GASBOY password does not connect you to the system, use the default signon switch, SW1-1 on the site controller PCB.*

> *Issuing some of these commands may require a higher permission level or that the Manager's key be turned on.*

3. Type **AD SIG** and press RETURN to add users who are authorized to use the data terminal or the console or PC terminal. Entries are case-sensitive.

```
A*AD SIG↵
User number? 0↵
Permission level? 10↵
Sign on code? **********↵
A^*
```
## **CAUTION**

Some of the commands in this section use the **;I** option. This command option should be used **only** at start-up. It initializes (erases) any data previously entered for these commands. Subsequent uses of these commands should omit the **;I** option.

4. Type **LO DA** and press RETURN to load the date and time into the system. Use military time. A\***LO DA**↵ Month? **8**↵ Day of month? **23**↵ Year? **90**↵ Hour? **12**↵ Minute? **31**↵ Thu 8/23/90 12:31PM, Trans = 57, Seq = 624 SCII v1.0 A\*

### **Receipt Header, Broadcast Messages**

5. Type **LO H;IC** to load into the system the receipt heading and footing messages for the receipt printer(s). (For systems with optional receipt printer only). If using Tokheim DPT's, contact GASBOY Technical Service for information.

6. Type **LO ME;IC** to load into the system the broadcast messages for the reader terminal. Starting with message 1, type the message number, the time in seconds to be displayed, and the text of the message (up to 20 characters). Continue for up to 10 lines (messages). *NOTE: If Tokheim DPT's are being used, contact GASBOY Technical Service for assistance.*

A\***LO H;IC**↵ Line number (0,0X,1X) ? **1**↵ Heading line? **CFN AUTOMATED SYSTEM**↵ Line number (0,0X,1X) ? **2**↵ Heading line? **24 HR. FUELING**↵ Line number (0,0X,1X) ? **11**↵ Footing line? **THANK YOU**↵ Line number (0,0X,1X) ? **12**↵ Footing line? **PLEASE COME AGAIN**↵ Line number (0,0X,1X) ? **0**↵ Form feed length? **5** Line number  $(0,0X,1X)$  ?  $\downarrow$ A\*

```
A*LO ME;IC↵
Message number? 1↵
Display time in seconds? 2↵
Message to display? WELCOME PATRONS
Message number? ↵
A^*
```
## **Load Fuel Products, Pumps, Tanks, Prices, and Taxes**

7. Type **REM PRO;A** to initialize all the A\***REM PRO;A**↵ product codes and clear any existing product information for fuel and non-fuel products. Use the **;A** option at start-up only. A\*

8. Type **LO PRO;AC** to load the system's fuel product codes, categories, names, and pricing data.

- 9. Type **LO IN;C** to load inventory amounts and reorder levels for fuel products.
- *NOTE: LO IN automatically enables inventory tracking. For more information on* A\* *inventory tracking, see the Site Manager's Manual.*
- 10. Type **RE PU** to reset the pumps to zero. If you wish to set the quantity and dollar totalizers maintained by the Site Controller to the same settings as the mechanical totalizers on the pump, do a **LO PU;C** command.
	- *NOTE: You may load up to five hoses per pump. When you enter the last hose for a particular pump, press RETURN at the next hose number prompt to get the next Pump Number prompt.*

A\***LO PRO;AC**↵

```
Product code? 1↵
Category? 1↵
Product name? Regular↵
Minimum price? 0↵
Maximum price? 0↵
Taxes? 0↵
Product code? ↵
A*
```
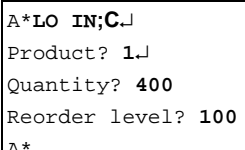

A\***RE PU**↵ Verify (Y/N)? **Y**↵

```
A*LO PU;C↵
Pump number? 1↵
Hose number? 1↵
Quantity? 5624.8↵
$amount 3217.95↵
Hose number? ↵
Pump number? 2↵
Hose number? 2↵
Quantity? 2345.9↵
$amount 6789.10↵
Hose number? ↵
Pump number? ↵
A*
```
11. Type **LO TA;C** to load the system's initial quantity, product code and reorder level for each tank (tank inventory).

```
A*LO TA;C↵
Tank number? 1↵
Quantity? 9325↵
Product code? 1↵
Reorder level? 2000↵
Tank number? ↵
\Delta*
```
12. Type **LO F;C** to load the pump number, hose number, product code, price code, and tank number. *NOTES: If your site is using MPD's, you can set them up all at once by typing an asterisk when prompted for the Pump number. For more details see the Site Manager's Manual.*

> *The LOad Fuel command automatically sets attribute 8 for that product. If you don't want it to be attribute 8, you must disable it. See the Site Manager's Manual, EN PRO command.*

- 13. Type **LO CU;C** to load the system's fill limit and slow cutoff for each hose outlet. Typing just the number is a quantity limit; preceding the number with a dollar sign is a dollar limit.
- 14. Type **LO PR;IC** to load the system's fuel price codes and price levels. You must load a fallback price.

A\***LO F;C**↵ Pump number? **2**↵ Hose number? **1**↵ Product code? **2**↵ Price code? **2**↵ Tank number? **2**↵ Hose number? ↵ Pump number? ↵  $\mathtt{A}^{\star}$ 

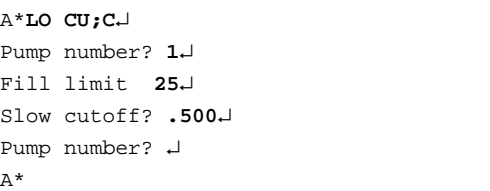

```
A*LO PR;IC↵
Price code? 1↵
Price level? 0↵
Price? .899↵
Price level? ↵
Price code? ↵
A*
```
15. Use the **LO TAX** command (if needed) to specify the names of tax accumulators. Tax accumulators keep a running total of taxes collected in up to eight categories. Tax formulas are specified in system configuration or with the **TAX** command. Taxes are assigned to products with the **LO PRO** command and credited to the correct tax accumulator when a sale is made.

A\***LO TAX**↵ Tax #? **1** Name? **Alc. Tx** A\*

## **Card Lockout**

- 16. If the customer chose a negative lockout file, type **U CA;A** to validate all cards in the system.
- 17. If the customer chose a positive lockout A\***LOC CA;A**↵ file, type LOC CA;A to invalidate all cards  $|_{A^*}$ in the system.

## **Card Authorizations, Limitations**

18. Type **LO A;IC** to load the fuel codes allowed for each authorization number. For initial start-up, assign fuel codes to all authorization codes, beginning with code **1** and continuing through code **99**. While up to 99 codes are possible, most systems use much less; the default is 20.

> See the *Site Manager's Manual* for an explanation of authorization for non-fuel products.

19. Type **LO LI;IC** to assign the maximum fuel quantities to be used in limitation codes. For initial start-up, assign quantities to all codes, beginning with code **0** and continuing through code **99**. While up to 99 codes are possible, most systems use much less. The default is 20.

A\***U CA;A**↵  $\mathbb{A}^{\star}$ 

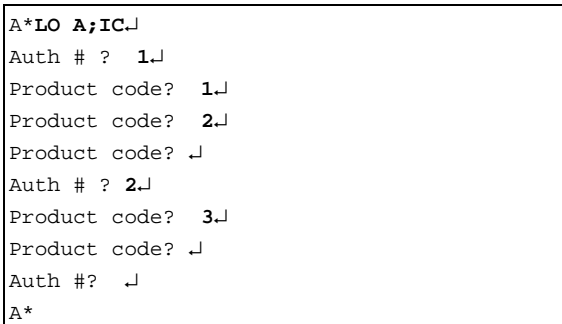

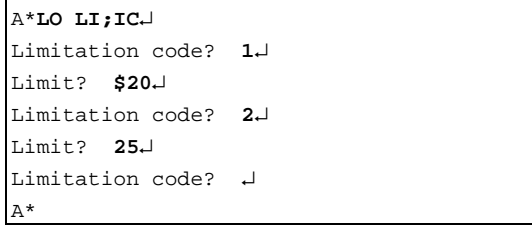

*NOTE: If the number in LIMIT? is preceded by a dollar sign, the value is in dollars (\$20 in the first example). If the LIMIT? is typed alone, the value is assumed to be gallons (25 gallons in the second example).*

20. Use the **LO CR;IC** command to load any cron commands. Cron commands instruct the Site Controller II to execute commands or recorded files at a specified time or when certain events (such as a system crash) occur. Some cron commands may already be loaded. If you wish to keep them, do not use the **;I** option. Cron commands are discussed fully in the *Site Manager's Manual*.

A\***LO CR;IC**↵ Command number? **1**↵ Command? **! CRASH** Command number? ↵ A\*

## *NOTE: CRASH.CMD and SWEEPER.CMD are automatically loaded by the AUTOEXEC. A backup of the system must be present as SYSBACK.DTA on the root directory. SYSBACK is discussed further later in this section.*

## **Site ID and Remote Communications**

21. Type **LO SIT** to load the system site number and information.

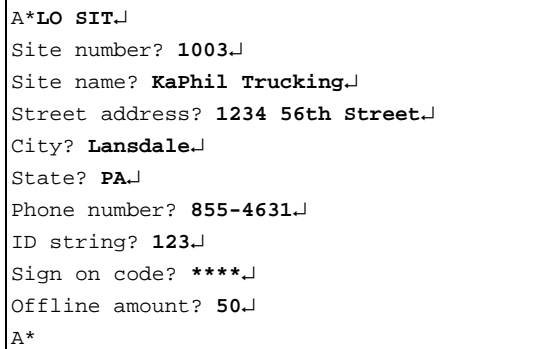

22. If you are dialing out to a Network Controller, Site Controller II or remote host, type **LO PH** to load the phone number. The system prompts **MAIN** or **BACKUP**; type **M** (or **1**) or **B** (or **2**) . If you're typing more than two phone numbers (the Site Controller II can store up to six), type a number from 3 to 6 (3 and 4 store bank host phone numbers, 5 and 6 store auxiliary phone numbers). You will then be prompted for the phone numbers. If you're typing more than the two CFN host phone numbers, see the *Site Manager's Manual* and the *Credit and Debit Card Networks Manual* for more information.

A\***LO PH**↵

Main (m) or Backup (b)? **M**↵ Phone number? **456-7890**↵ A\*

## **Load Merchandise/Departments, Prices, Inventory**

23. Type **LO PRO;AC** to load the system's merchandise product codes, categories, names, and pricing data.

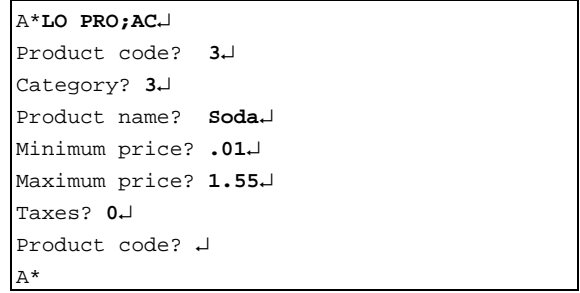

- 24. Type **LO IN;C** to load inventory amounts and reorder levels for merchandise products.
	- *NOTE: LO IN automatically enables inventory tracking. For more information on inventory tracking, see the Site Manager's Manual.*
- 25. Type **LO PLU;C** to assign prices or price codes to products. See the *Site Manager's Manual* for details on the type of information defined here.

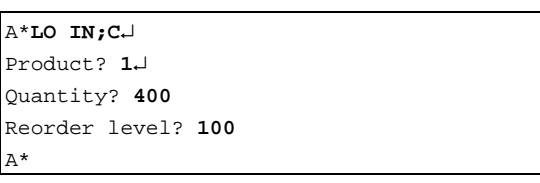

A\***LO PLU;C**↵ Product? **1**↵ Price? **1.05** Product? **2** Price? **1.50** Product? ↵  $\mathbb{A}^{\star}$ 

- 26. Use the **E PRO** command to set product attributes. See the *Site Manager's Manual* or the *Pocket Reference* for a list of product attributes.
	- *NOTE: The LOad Fuel command automatically sets attribute 8 for that product. If you don't want it to be attribute 8, you must disable it. See the Site Manager's Manual, EN PRO command.*

## **Enable Devices**

27. Type **E PC;I** to enable the pump control unit.

A\***E PRO**↵ Product code? **11**↵ Type? **4**↵ A\*

A\***E PC;I**↵ A\*

- 28. Type **E PU;I** to enable all the pumps.  $A*E$   $PU:I$
- 29. Type **E RE;I** to enable the readers.  $A*_{E \text{ REJ}}$
- 30. Type **E CO;I** to enable the console.  $\begin{bmatrix} \mathbf{A}^* \mathbf{E} & \mathbf{C} \mathbf{O} \end{bmatrix}$

## **Cash Drawer, Shifts**

- 31. Type **RE TO;A**. This resets the daily and cumulative totals to zero and automatically loads shift one. If using the Shift Change package, use **NEXTDAY** command.
- 32. If the site has a cash drawer, type **LO DR** to enter the initial amount of cash in the drawer. If using the Shift Change package, use **LDDRAWER** command.
- 33. If you wish to load a shift other than shift one, type **LO SH** to load the current shift. Type the shift number at the prompt. If using the Shift Change package, use **NEXTDAY** command to load the first shift.

## **Optional Features**

- 34. If you use the allocation feature, type **REM AL;A** to initialize the totalizer file. This erases the entire file and frees all cards from allocation.
- 35. Type **LO AL;C** to assign allocation amounts to allocation numbers.
	- *NOTE: If the number in AMOUNT? Is preceded by a dollar sign, the value is in dollars (\$250 allocation in the first example). If the AMOUNT? Is typed alone, the value is assumed to be gallons (120 gallons in the second example).* A\*

 $A^*$ 

A\*

A\*

A\***RE TO;A**↵ Verify (Y/N)? **Y** A\*

A\***LO DR**↵ Drawer number? **1** \$ Amount? **150.00**↵ A\*

A\***LO SH**↵ Shift number? **1**↵

A\*

\*

A\***REM AL;A**↵

A\***LO AL;C**↵ Allocation no.? **123**↵ Amount? **\$250.00** Allocation no.? **300-310**↵ Amount? **120** Allocation no.? ↵

36. If you use the MPG option, type **LO V;IC** to clear the vehicle file and load vehicles and odometer readings.

A\***LO V;IC**↵ Vehicle number? **100**↵ Odometer reading? **22954**↵ Vehicle number? ↵  $\lambda^*$ 

## **Reset Transaction File**

- 37. The following command sequence enables you to reset and initialize the transaction file. It is explained following the example. **CAUTION, this command procedure should only be done at start-up.**
- A\***FIX TR;I**↵ Verify (y/n) **y**↵ A\***RE TR;A**↵ Verify (y/n) **y**↵ A\***RE TR;I**↵ Verify (y/n) **y**↵ A\***LO TR 0**↵ A\***RE TR 1**↵ Verify (y/n) **y**↵ A\*

Explanation of commands:

- **FIX TR; I** Resets the transaction file and sets all transaction numbers to -1. Use this command **only** at start-up as it is irreversible; all stored transactions will be made unreadable. Answer yes, **y**, to the **VERIFY** prompt and press RETURN.
- **RE TR;A** Resets all transaction file pointers.
- **RE TR:** Clears any temporary or transaction in progress files.
- **LO TR 0** Loads a new transaction number of 0 (zero).
- **RE TR 1** Resets the transaction pointer to begin at transaction 1.

### **Diagnostics and History**

- 38. Type **RE DI;I** to set the diagnostic error totals to zero.
- 39. Type **E HI;I** to enable history recording. This is initialized when you receive the system, but it will contain every command you just performed. Enabling it here lets you start-up the history with a clean slate.
- 40. Type **RUN;I** to start the site.  $\begin{bmatrix} A^*RUN; I \end{bmatrix}$

A\***RE DI;I**↵ A\*

A\***E HI;I**↵  $\mathbb{A}^{\star}$ 

Verify (y/n) **y**

A\*

41. Type **P DI**. This prints diagnostics so you can verify that the system is okay.

A\***P DI**↵  $\mathbb{A}^{\star}$ 

## **Verification and Backup**

42. Verify all data is loaded correctly by using the following commands. If any information displayed is not correct, return to the appropriate step and reload it.

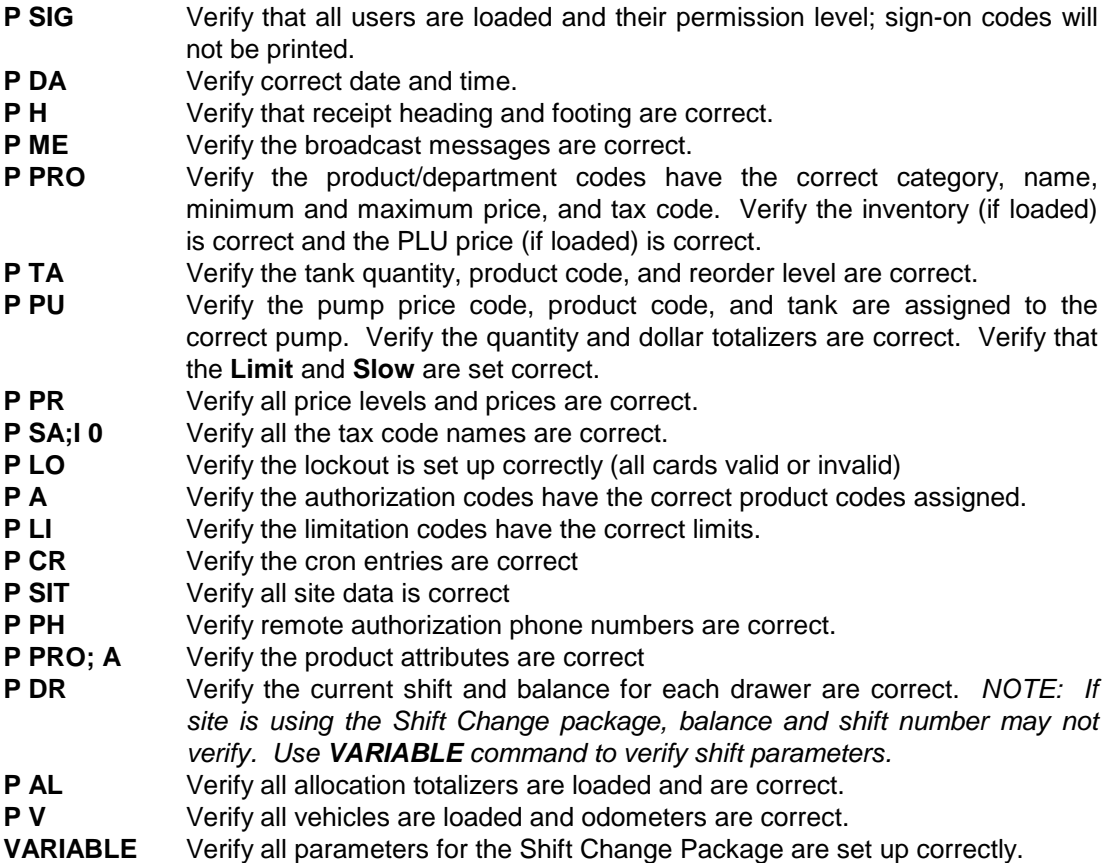

43. Make backups.

### **Site Data**

- a. If the site has a hard disk drive or is an Islander II, skip to Step b. If the site has dual floppy drives, insert the Applications disk into drive A (drive on the left).
- b. Type **SYSBACK** and press ENTER. The backup will take a few minutes. The data tables being backed up are shown on the terminal. If you have a hard drive, skip Step c.
- c. Remove disk.

### **Release, Applications, and System Data**

- a. Have available four blank formatted (low capacity) diskettes (you probably won't need to use all four).
- b. If the site has a hard disk drive, type **HARDBACK** and press ENTER. (*NOTE: You must run SYSBACK before running HARDBACK*). Follow the promtps to insert and label diskettes. Skip Steps c and d.
- c. If the site has two floppy disk drives, insert the Release disk into drive A and a blank formatted disk into drive B. Type **SWAPCOPY +** and press ENTER. When **SWAPCOPY** is done, remove disk from drive B and label **BACKUP RELEASE**. Remove disk from drive A.
- d. Insert APPLICATIONS disk into drive A and a blank disk into drive B. Type **SWAPCOPY +** and press ENTER. When **SWAPCOPY** is done, remove drive from drive B and label **BACKUP APPLICATIONS**. Remove disk from drive A.
- e. For Islander II, have a blank 2Mb formatted PCMCIA SRAM card. Insert the blank card into the slot to the left of the existing card. If the card needs to be formatted, type **FORMAT F 5** and press ENTER. Type **RCP E: F:** to copy all files from the existing card to the backup. Remove card from left slot.
- f. Store backups in a safe place!

For more information on the backup procedure, see the *Site Manager's Manual*.

### **Profit Point Setup**

- 44. Because a demo **MASTER.PLU** file exists on the Profit Point, you must delete or rename this file before loading department and item information in the Profit Point. To do this, access the Main Menu by turning the Manager's key to **MGR** position, sign on (if required), press SPEC FUNC, 0 and ENTER. The Main Menu displays.
- 45. Press 0 and ENTER. The DOS prompt (**C:\POS>**) displays.
- 46. To delete the **MASTER.PLU** file, type **DEL MASTER.PLU** and ENTER. To rename the file, type **REN MASTER.PLU** and the new name of the file and press ENTER.
- 47. Type **menu 2** and ENTER. The prompt **Create new PLU file MASTER.PLU (Y,N)?** displays. Press **Y** and ENTER. After a new MASTER.PLU file is created, press any key to continue. The PLU Maintenance menu displays.
- 48. Press 0 and ENTER. The Main Menu displays. To return to POS mode, select 1 on the Main Menu and press ENTER.
- 49. Run the site controller **POS** command. **Important: The Profit Point must be online and in POS mode before running this command.** This command copies the site configuration (pumps, products, prices, etc.) and department information (price, name, floor and ceiling prices, price override, etc.) to the Profit Point's **MASTER.PLU** file. Once this is done, you will have to load additional information into the Profit Point. Use the forms from Section 2 to help you define your data and refer to the *Profit Point Reference Manual* for detailed instructions.

# *Section 13*  **CUSTOMER TRAINING**

- ❑ Explain to the terminal operator how the data terminal/CRT responds to all commands. Review the *Site Manager's Manual* and all relevant commands. Have the terminal operator perform the commands.
- ❑ Explain the importance and show how and when to use the backup commands.
- ❑ Refer the user to the Data Terminal/CRT/printer manuals for any periodic maintenance. Also review the data terminal switches, buttons, and LED's for proper settings and indications.
- ❑ Show the site manager and terminal operator how to dispense product by initiating transactions with the customer's cards/keys at the island card reader unit on the fuel island. If the customer's cards/keys are not available, use the test cards/keys provided with the system.
- ❑ For systems with a CheckPoint console, demonstrate the following both with and without a network:
	- ❑ Fuel only sale, cash, credit
	- ❑ Merchandise only sale, cash, credit
	- ❑ Combined fuel/merchandise, cash, credit
	- ❑ Move merchandise
	- ❑ Safedrops, reversals, view sale, void item/ticket
	- ❑ Change fuel prices from CRT
	- ❑ Change PLU prices from CRT
	- ❑ Shift break

Refer to the *CheckPoint* and *Site Manager's Manuals* for detailed information.

- ❑ For systems with a Profit Point console, demonstrate the following both with and without a network:
	- ❑ Fuel only, cash, credit
	- ❑ Merchandise only, cash, credit
	- ❑ Combined fuel/merchandise, cash, credit
	- ❑ Scanned item not on file
	- ❑ Add item, add fuel
	- ❑ Off hook, active payable pump menus, working sale, new merchandise
	- ❑ Size (modifier keys), PLU key
	- ❑ Change fuel prices from CRT
	- ❑ Change PLU, UPC prices from Profit Point
	- ❑ Shift break
- ❑ For systems with a receipt printer, demonstrate procedures for changing the receipt paper, the ribbon and the self-test mode of operation as explained in the *Star Receipt Printer Manual*.

✍

## **10. SYSTEM APPROVALS**

Note any remarks or comments from the customer in the space provided.

Have a responsible contact person sign the Start-up form and sign it yourself. This indicates that the system has been accepted by the customer and the installation is approved by you.

❑ Demonstrate how to clean the reader at the Islander or island card reader unit.

## **Optical Card Reader:**

- a. Wrap a lint free cloth around an access card. Do not use paper. It may tear and cause read errors.
- b. Insert the card lengthwise and move it from side to side.

## **Magnetic Card Readers**

- a. Use the GASBOY cleaning card. Order GASBOY P/N C08757 for a box of 50 cleaning cards.
- b. Slide the cleaning card through several times.
- c. Turn the card around and slide it through several times. By turning the card around, you will use the entire cleaning area.
- d. Clean the card reader at least once a week. The frequency of cleaning required depends on the environment the system is in and how heavily it is used. Failure to clean the card reader regularly could result in premature failure.
- ❑ Demonstrate how to clean the fan filter element in the Site Controller II. Use mild soap and water solution or replace with GASBOY P/N C09109.
- ❑ Demonstrate how to clean the disk drive using the GASBOY disk cleaning kit (P/N C01770) GASBOY recommends that you clean your disk drive at least once a week, although more frequent cleaning may be necessary in high dirt or dust areas.
	- a. Remove the contents of the disk cleaning kit from the box. The drive cleaning kit, if used as directed, will last one year.
	- b. The disk drive on the Site Controller II is a dual-sided drive. Remove the pressure arm on the cleaning diskette by bending it back until it snaps off. CAUTION: Once the pressure arm has been removed, do not use this cleaning kit for a single-sided drive.
	- c. Open the bottle of cleaning fluid and fully saturate the area exposed in each of the two large cutouts.
	- d. Insert the cleaning diskette into the drive with the number of uses label facing up.
	- e. At the data terminal or CRT, sign on, type **FORMAT** and press RETURN. The Site Controller prompts you for the drive letter.
	- f. Type **A** or **B**, depending on the drive to be cleaned, and press RETURN. The Site Controller prompts you for **Type**.
- g. Valid types are 4 and 5. Type a number 4 or 5 and press RETURN or just press RETURN if you are using version 1.0 or above. The Site Controller prompts you to **Verify**.
- h. Type **Y** and press RETURN. You will hear the drive activate. Wait 20 to 30 seconds.
- i. Press CTRL and C together. This deactivates the drive and completes the cleaning process.
- j. After the disk drive access light goes off, remove the diskette and check off a box on the usage label. After the recommended number of uses, or if the diskette becomes discolored, discard the diskette.
- ❑ For systems with Fuel Point, demonstrate the following:
	- ❑ Using the Programmer to program, read, and calibrate a VM
	- ❑ Using the Master Authorizer to authorize a sale
	- ❑ Using the VM to authorize a sale
	- ❑ How to suspend and resume Fuel Point transactions
- ❑ For systems using the Key option, inform users of the following:
	- ❑ To prevent key read errors, perform the following maintenance on the keys as needed. Clean the key's contacts using isopropyl alcohol and a toothbrush. Dip the toothbrush in the alcohol and brush the contacts of the key until they are clean.
## *Section 14*  **FINISH START-UP**

- 1. Be sure customer has current backup copies of the release and applications disks stored in a safe place. As an ASR, you may wish to make copies for yourself.
- 2. Answer questions and/or demonstrate the optional commands or devices such as: user and cron commands, disable and enable commands, the diagnostic commands, the system override switches, and modem polling procedure (including modem phone number, baud rate, and password).
- 3. Explain the proper use of the site manager's key; especially that it should **never** be left in the **ON** position. For an Islander, the site manager's key is located in the head of the unit.
- 4. Close and secure all doors for the pump control unit(s) and island card reader(s) and Islander.
- 5. Lock out the test cards/keys.
- 6. Generate a printout showing a few transactions with quantity, pump fuel assignments, limitation codes, authorization codes, and pulse rates. Use the commands **P DA**, **P TR**, **P PU**, **P A**, **P LI**, **P DI**, **P PR**, **P PRO**. Also generate a printout showing any configuration changes that were made. Include these printouts with the Start-up form.

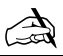

#### **11. CUSTOMER KNOWLEDGE**

Briefly describe the customer's understanding of the CFN Series System. Write in the amount of time spent on training and who was trained.

Check to see that the test cards are locked out (Step 5) and indicate the name of the person with whom the test cards were left.

Indicate whether backups of the system and any configuration changes were made.

Fill in any remarks you may have regarding the start-up or the system. Use additional sheets if necessary and staple to form. Be sure to include any configuration changes that you may have done at start-up.

#### **12. ATTACH PRINTOUTS**

Generate printouts using the commands noted (Step 6) and attach to the Start-Up Form.

#### **13. PARTS USED**

Any defective parts resulting from a start-up should be returned with a completed GASBOY Warranty Service Report (WSR). Follow directions on the form.

#### **14. SITE LAYOUT**

Sketch a layout of the site. Be sure to include the location of the system, hose outlets, data terminals, external modems, circuit breakers and distances between units.

Check off the appropriate box for **Start-up Complete**, **Start-Up Incomplete**, and fill in the number for **Number of Start-Up Attempts**.

7. Turn over the keys and test cards for the system, and the socket bit for the island card reader to the person in charge of the site.

**A**<br>Date/Time of Departure: Fill in date and time of departure in Section 1 of start-up form.

#### $\bowtie$

**Make a copy of the Start-up form for your records**, and send the form and the printout from Step 4 above to:

#### **GASBOY** Customer Service Department 707 N. Valley Forge Rd. P.O. Box 309 Lansdale, PA 19446

#### ! **IMPORTANT: If the Startup Form is not filled out completely, it will be returned to you for completion.**

## **GASBOY MOTOR FUEL MANAGEMENT SYSTEM**

## **CFN SYSTEM START-UP**

## **1. SITE IDENTIFICATION**

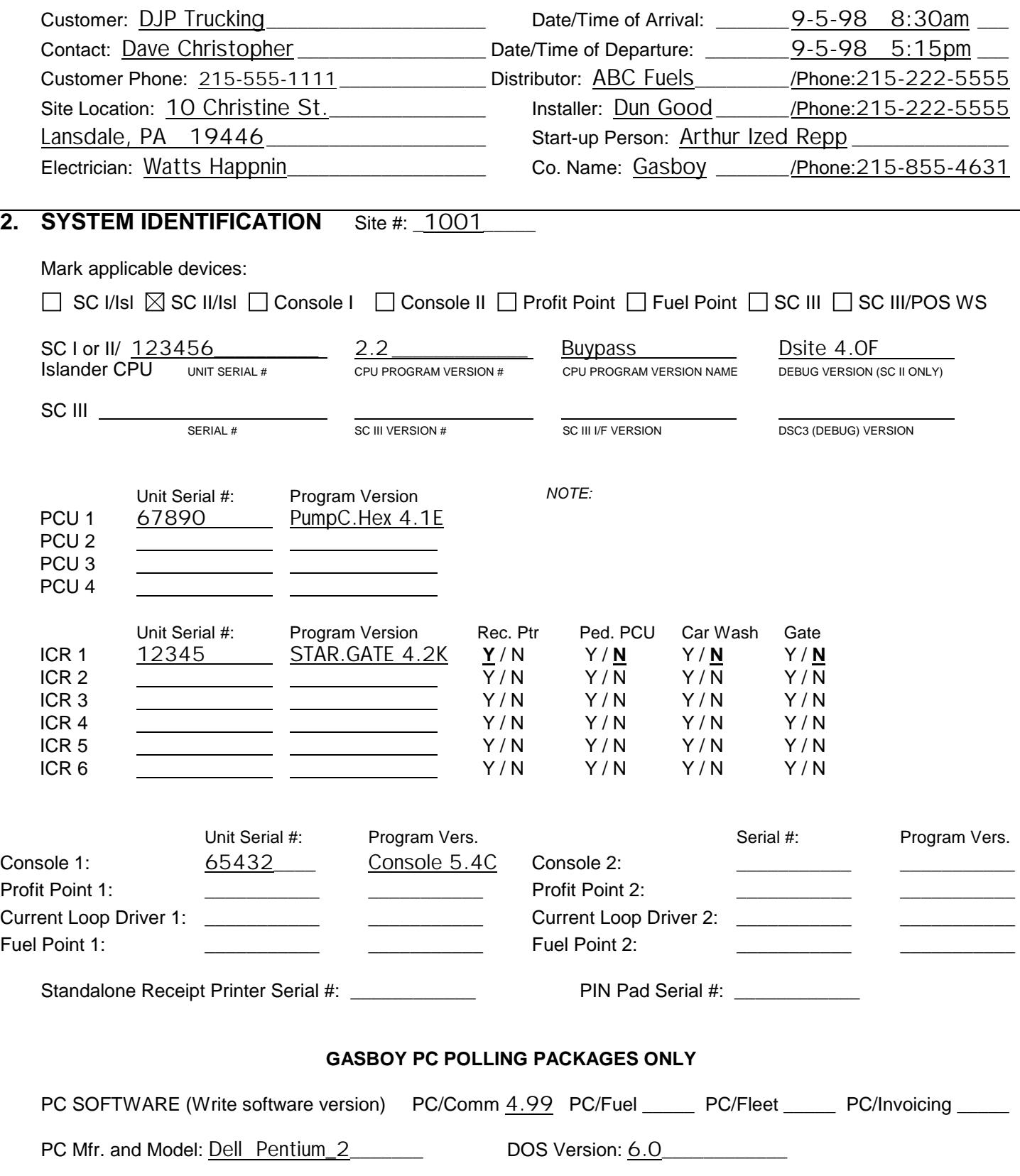

#### **3. SYSTEM DESCRIPTION**

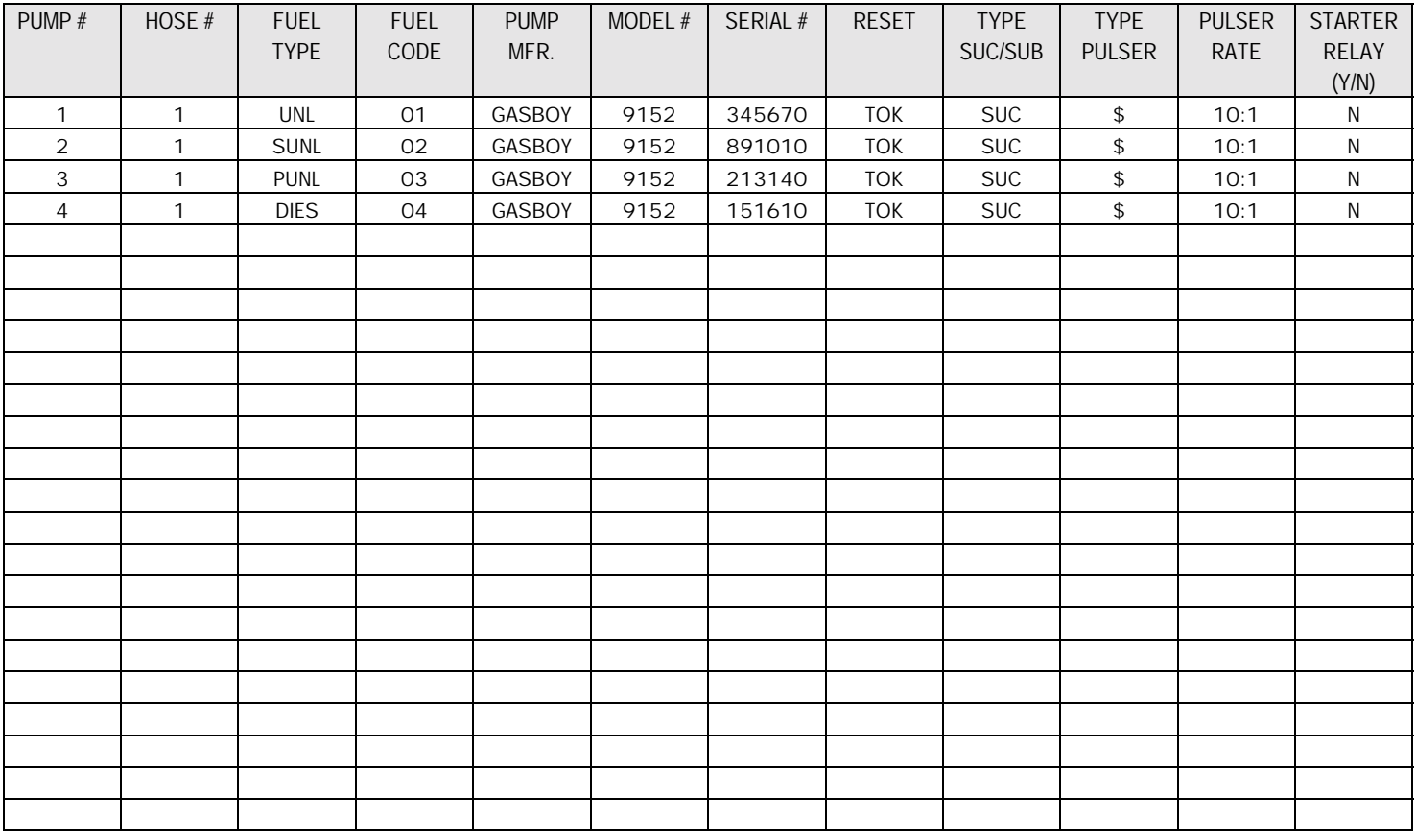

#### *NOTE: If additional space is needed, photocopy this page and attach.*

#### **4. COMMUNICATIONS**

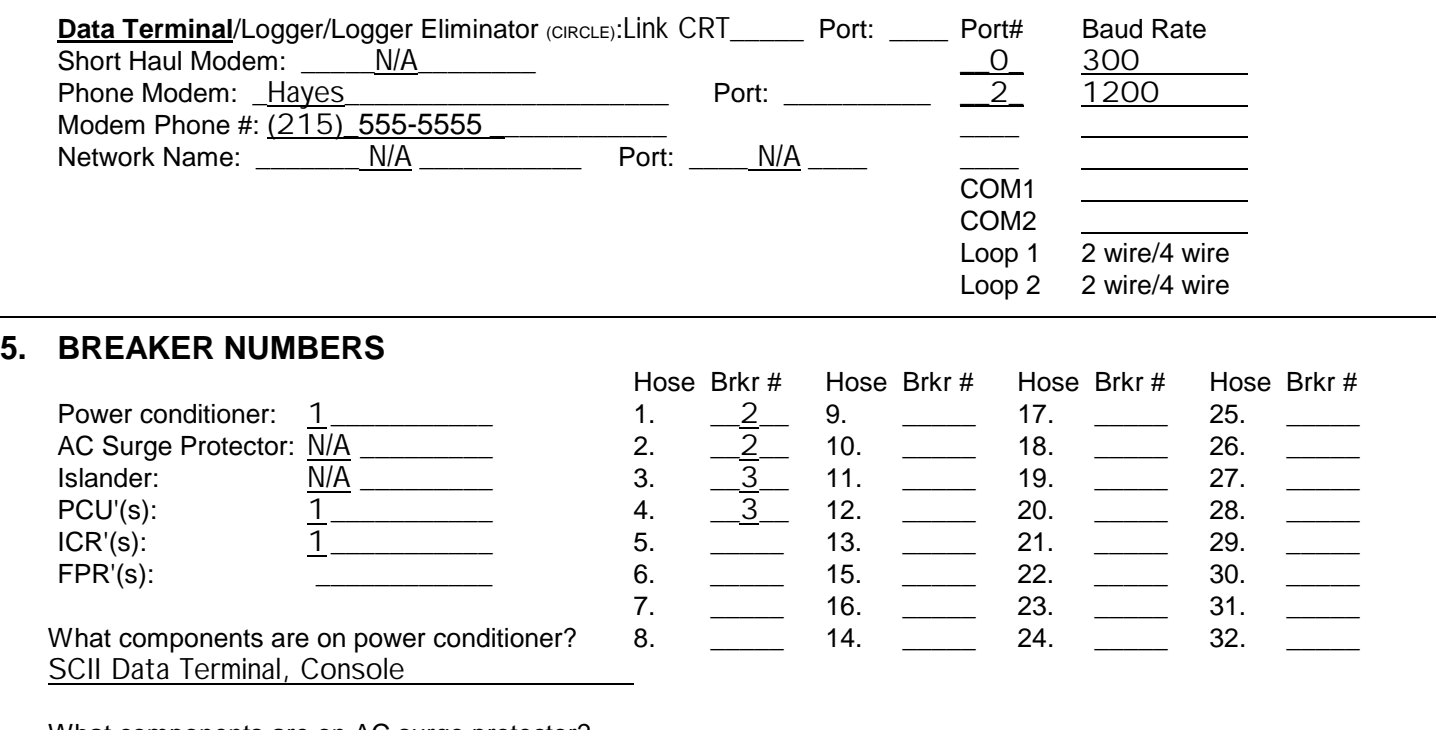

What components are on AC surge protector? N/A **COMPONISTING SET ON A REPORT OF A REAL GASBOY components on same breaker? Y** / N

#### **6. SYSTEM ENVIRONMENT**

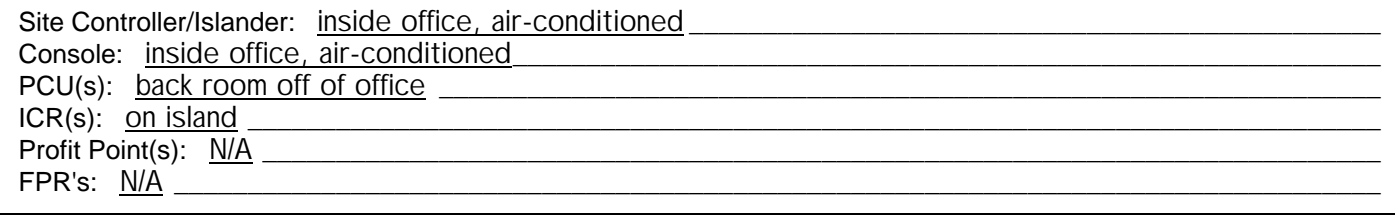

## **7. CONDUIT**

All Metal Conduit? **Y** / N AC and DC in Separate Conduit? **Y** / N Wiring Neatness: **Good**/Fair/Bad

Is shielded cable (as specified in the Installation Manual) used? **Y** / N

*If you answered NO to the above questions, contact GASBOY before proceeding.*

#### **8. SYSTEM POWER**

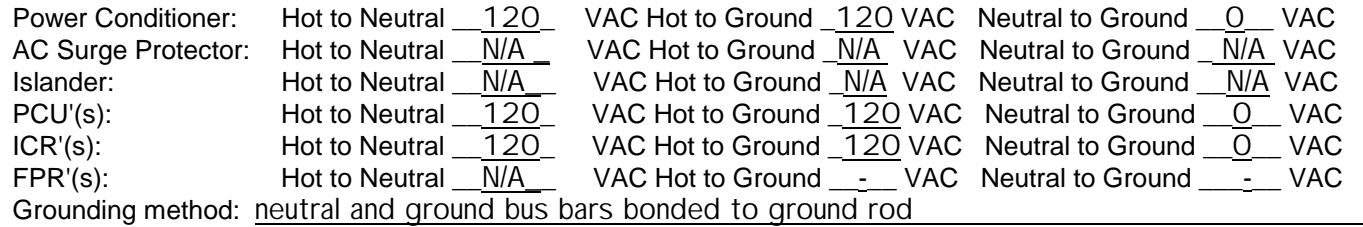

#### **9. DC POWER**

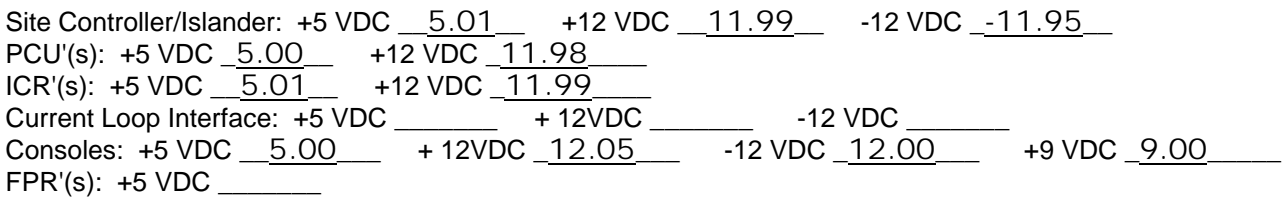

#### **10. SYSTEM APPROVALS**

Customer Comments: \_\_\_\_\_\_\_\_\_\_\_\_\_\_\_\_\_\_\_\_\_\_\_\_\_\_\_\_\_\_\_\_\_\_\_\_\_\_\_\_\_\_\_\_\_\_\_\_\_\_\_\_\_\_\_\_\_\_\_\_\_\_\_\_\_\_\_\_\_\_\_\_\_\_

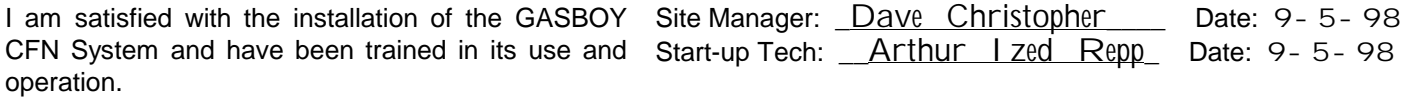

 $\_$  , and the set of the set of the set of the set of the set of the set of the set of the set of the set of the set of the set of the set of the set of the set of the set of the set of the set of the set of the set of th  $\_$  , and the set of the set of the set of the set of the set of the set of the set of the set of the set of the set of the set of the set of the set of the set of the set of the set of the set of the set of the set of th

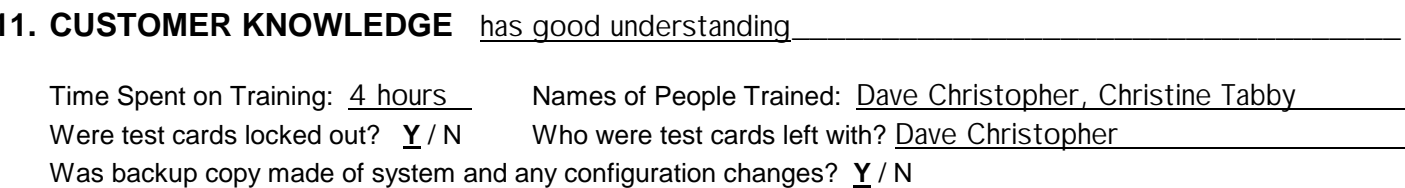

 $\_$  ,  $\_$  ,  $\_$  ,  $\_$  ,  $\_$  ,  $\_$  ,  $\_$  ,  $\_$  ,  $\_$  ,  $\_$  ,  $\_$  ,  $\_$  ,  $\_$  ,  $\_$  ,  $\_$  ,  $\_$  ,  $\_$  ,  $\_$  ,  $\_$  ,  $\_$  ,  $\_$  ,  $\_$  ,  $\_$  ,  $\_$  ,  $\_$  ,  $\_$  ,  $\_$  ,  $\_$  ,  $\_$  ,  $\_$  ,  $\_$  ,  $\_$  ,  $\_$  ,  $\_$  ,  $\_$  ,  $\_$  ,  $\_$  ,  $\_$  , and the set of the set of the set of the set of the set of the set of the set of the set of the set of the set of the set of the set of the set of the set of the set of the set of the set of the set of the set of th  $\_$  ,  $\_$  ,  $\_$  ,  $\_$  ,  $\_$  ,  $\_$  ,  $\_$  ,  $\_$  ,  $\_$  ,  $\_$  ,  $\_$  ,  $\_$  ,  $\_$  ,  $\_$  ,  $\_$  ,  $\_$  ,  $\_$  ,  $\_$  ,  $\_$  ,  $\_$  ,  $\_$  ,  $\_$  ,  $\_$  ,  $\_$  ,  $\_$  ,  $\_$  ,  $\_$  ,  $\_$  ,  $\_$  ,  $\_$  ,  $\_$  ,  $\_$  ,  $\_$  ,  $\_$  ,  $\_$  ,  $\_$  ,  $\_$  ,  $\_$  , and the set of the set of the set of the set of the set of the set of the set of the set of the set of the set of the set of the set of the set of the set of the set of the set of the set of the set of the set of th  $\_$  , and the set of the set of the set of the set of the set of the set of the set of the set of the set of the set of the set of the set of the set of the set of the set of the set of the set of the set of the set of th

Remarks: (Use additional sheets if necessary) \_\_\_\_\_\_\_\_\_\_\_\_\_\_\_\_\_\_\_\_\_\_\_\_\_\_\_\_\_\_\_\_\_\_

#### **12. ATTACH PRINTOUTS**

Generate and attach printout showing a few transactions with quantity, pump fuel assignments, limitation codes, authorization codes, and pulse rates. Use the commands **PR DA, PR TR, PR PU, PR AU, PR LIM, PR DI, PR PRI, PR PRO,** and **STATUS.**

#### **13. PARTS USED**

**Return defective parts with completed Gasboy Service Report. Please return white, yellow, and pink copies of report in box with parts.**

#### **14. SITE LAYOUT (Include wiring distances)**

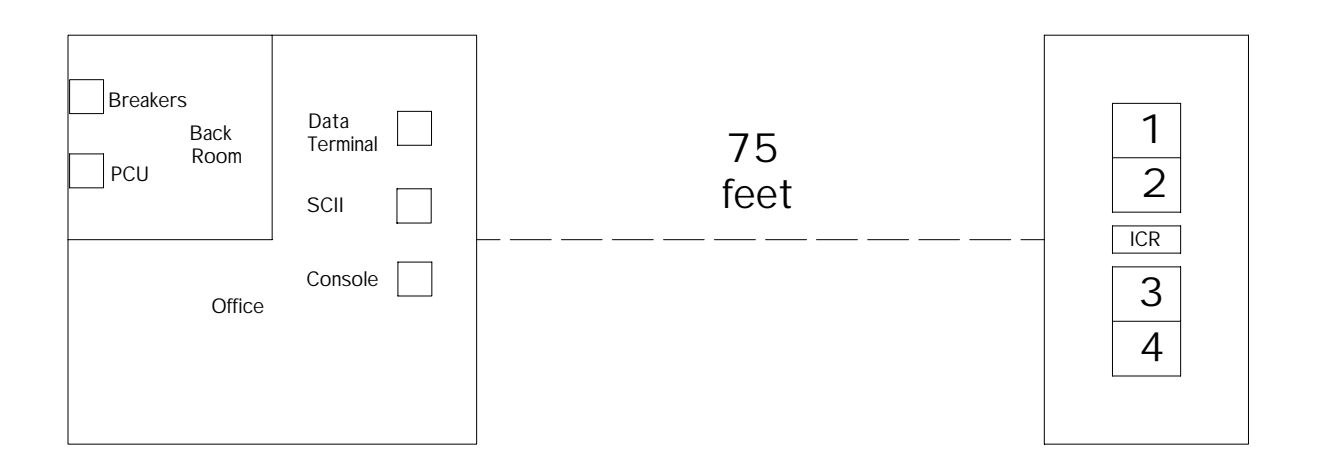

## **GASBOY MOTOR FUEL MANAGEMENT SYSTEM**

## **CFN SYSTEM START-UP**

## **1. SITE IDENTIFICATION**

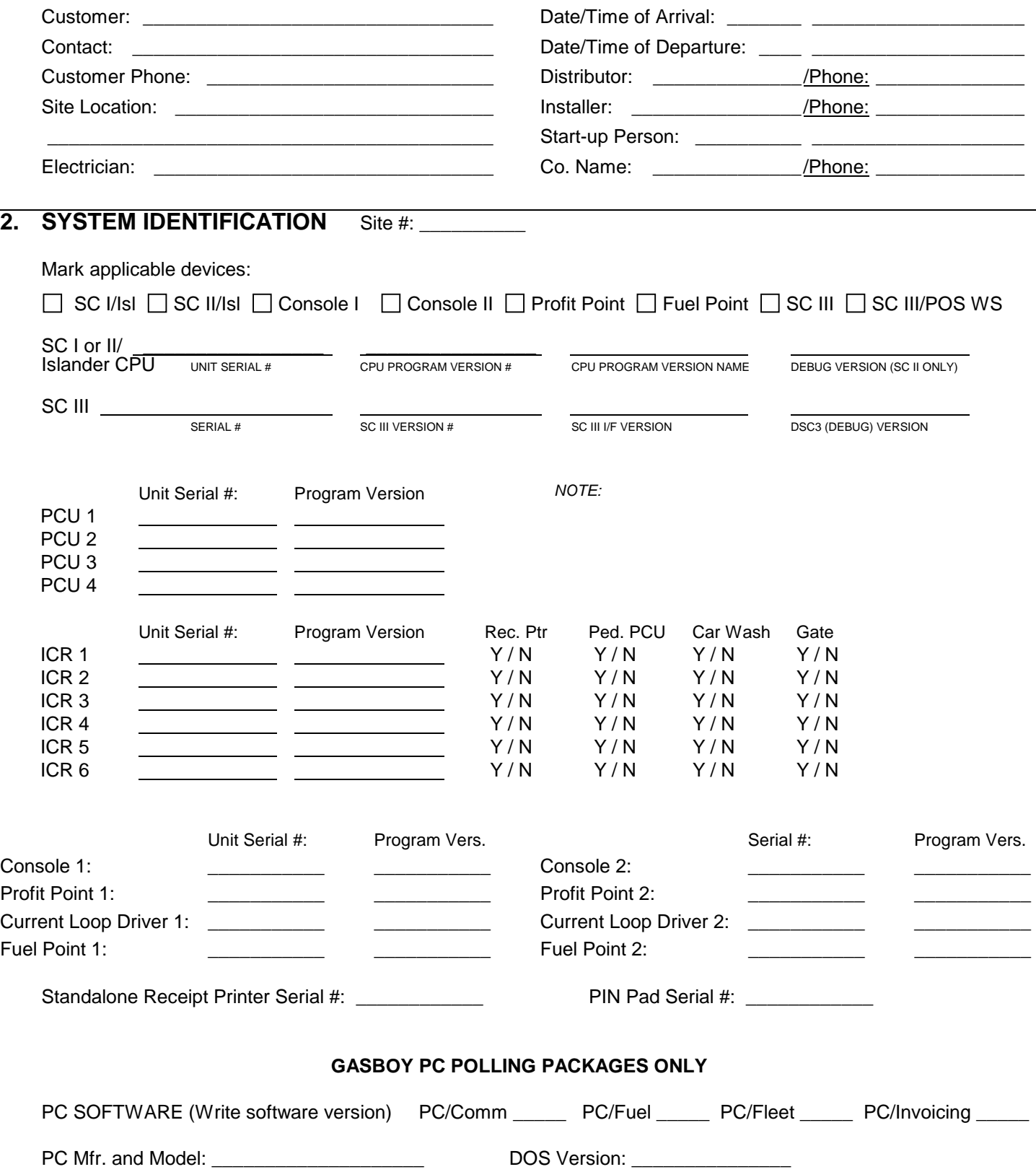

#### **3. SYSTEM DESCRIPTION**

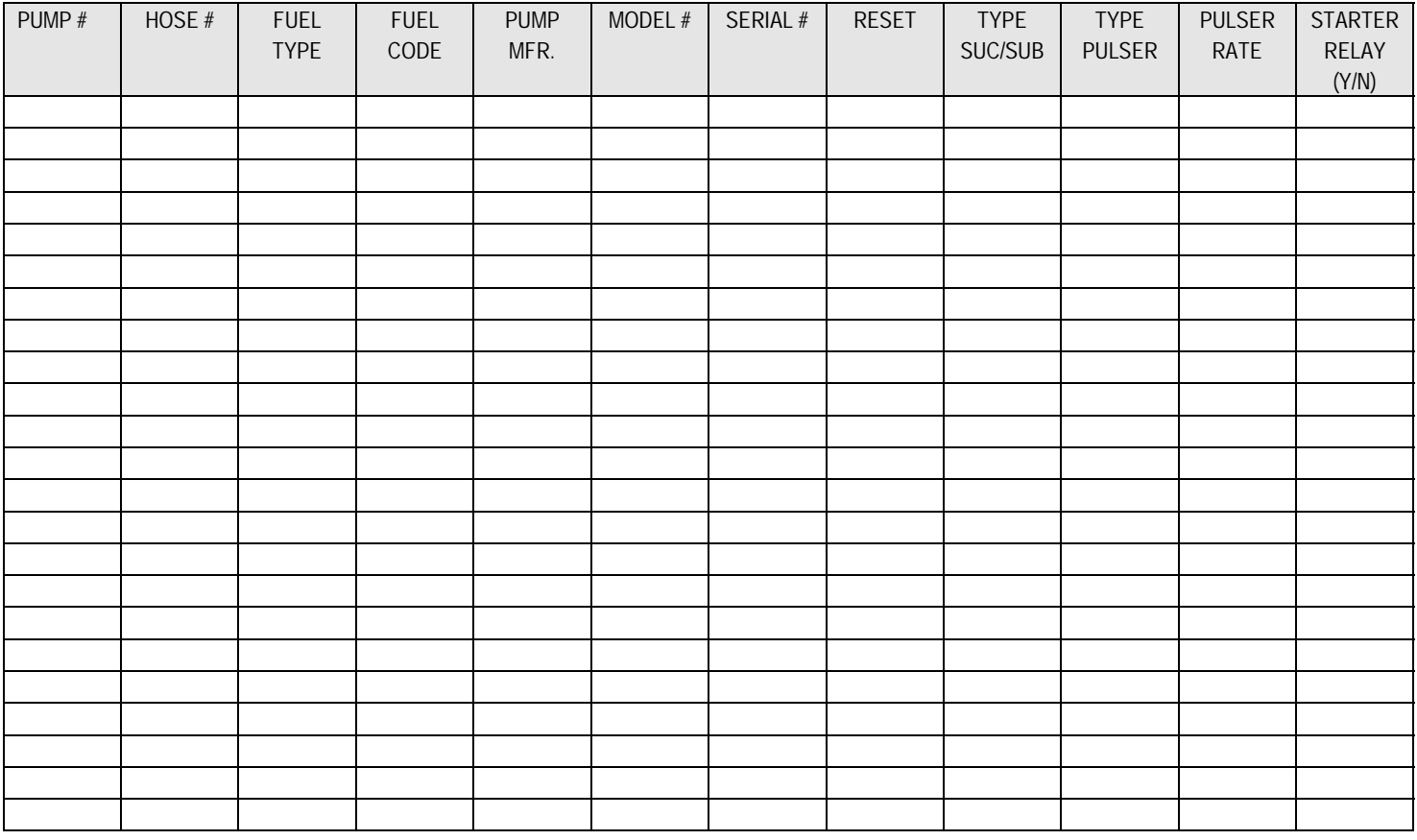

#### *NOTE: If additional space is needed, photocopy this page and attach.*

#### **4. COMMUNICATIONS**

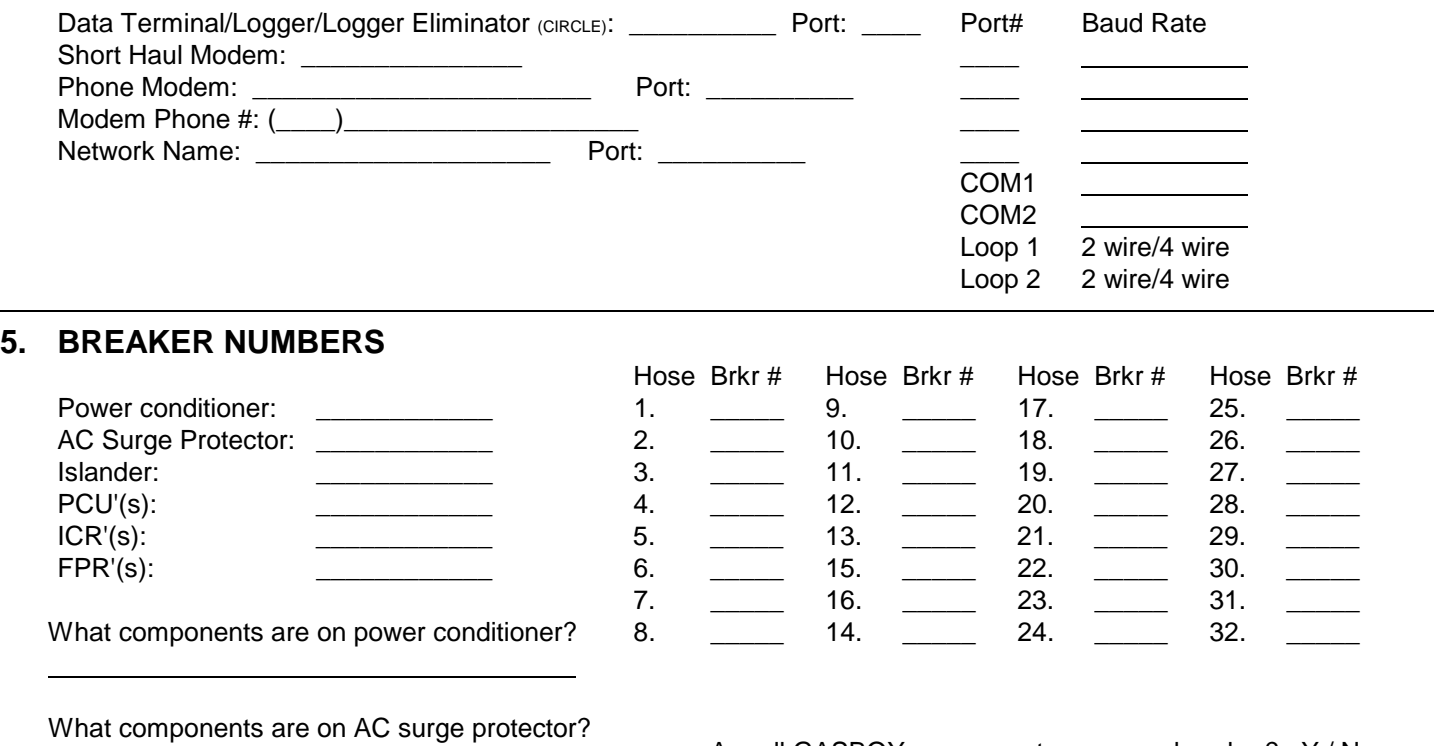

Are all GASBOY components on same breaker? Y/N

## **6. SYSTEM ENVIRONMENT**

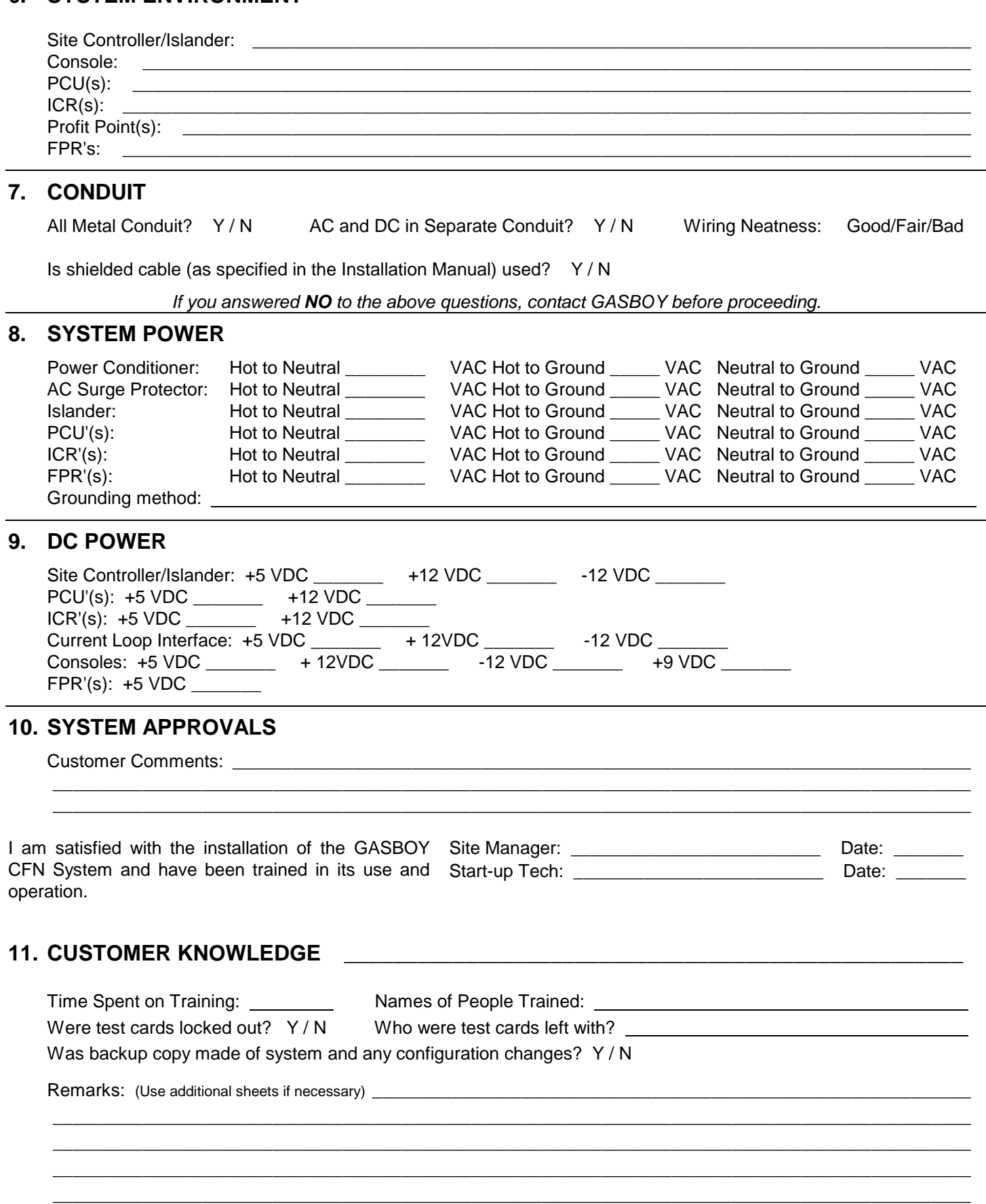

 $\_$  , and the set of the set of the set of the set of the set of the set of the set of the set of the set of the set of the set of the set of the set of the set of the set of the set of the set of the set of the set of th

#### **12. ATTACH PRINTOUTS**

Generate and attach printout showing a few transactions with quantity, pump fuel assignments, limitation codes, authorization codes, and pulse rates. Use the commands **PR DA, PR TR, PR PU, PR AU, PR LIM, PR DI, PR PRI, PR PRO,** and **STATUS.**

#### **13. PARTS USED**

**Return defective parts with completed Gasboy Service Report. Please return white, yellow, and pink copies of report in box with parts.**

**14. SITE LAYOUT (Include wiring distances)**

□ Start-Up Complete □ Start-Up Incomplete Number of Start-Up Attempts:

# **WARRANTY**

#### *General Statements:*

Gasboy International LLC. warrants all new equipment manufactured by Gasboy against defective material and/or workmanship, for the warranty period specified below, when the equipment is installed in accordance with specifications prepared by Gasboy.

This warranty does not cover damage caused by accident, abuse, Acts of God, lack of surveillance of automatic recording systems, negligence, mis-application, faulty installation, improper or unauthorized maintenance, installation or use in violation of product manuals, instructions, or warnings. Under no circumstance shall Gasboy be liable for any indirect, special, or consequential damages, losses, or expenses to include, but not limited to, loss of product, loss of profits, litigation fees, or the use, or inability to use, our product for any for any purpose whatsoever.

Parts Only - During the warranty period, Gasboy will, at its option, repair or replace defective parts returned transportation prepaid to its factory. On-Site Labor Included - Gasboy will also provide, within the Continental United States and during the warranty period, the services of an Authorized Service Representative (ASR) for on-site repair or replacement of defective parts.

Replacement Parts - Any system components that are not part of the original system order, including Island Card Readers, Pump Control Units, etc., are considered replacement parts.

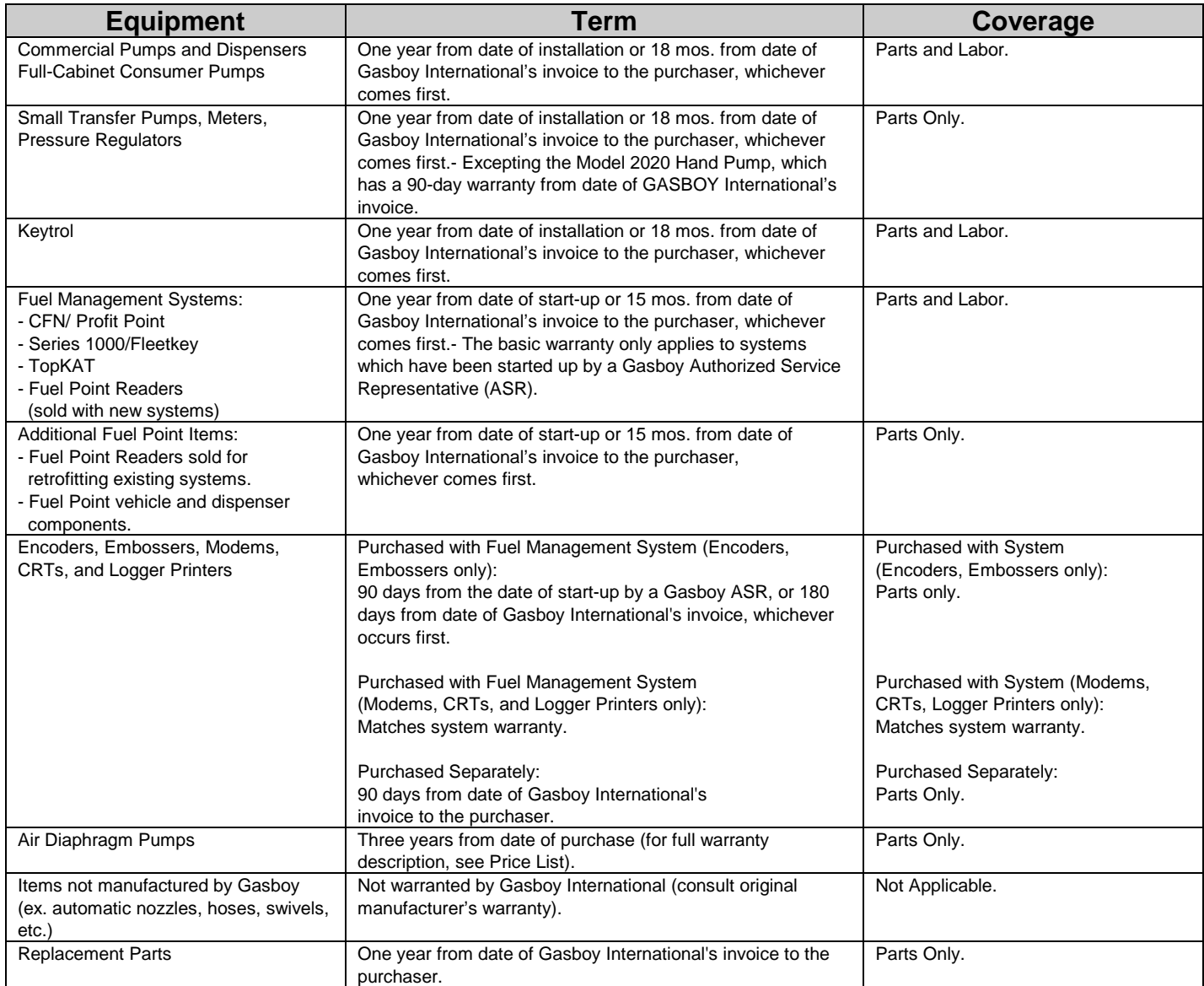

To the extent permitted by law, this warranty is made in lieu of all other warranties, expressed or implied, including warranties of freedom from patent infringement, or merchantability, or fitness for a particular purpose, or arising from a course of dealing or usage of trade. No one is authorized to vary the terms of the warranty nor may anyone make any warranty of representation, or assume any liability other than that herein stated, in connection with the sale described herein. The acceptance of any order by Gasboy International is expressly made subject to the purchaser's agreement to these conditions.

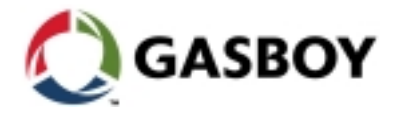

## **GASBOY INTERNATIONAL LLC**

P.O. Box 309, Lansdale, PA 19446 ● (800) 444-5579 ● FAX: (800) 444-5569 ● www.gasboy.com